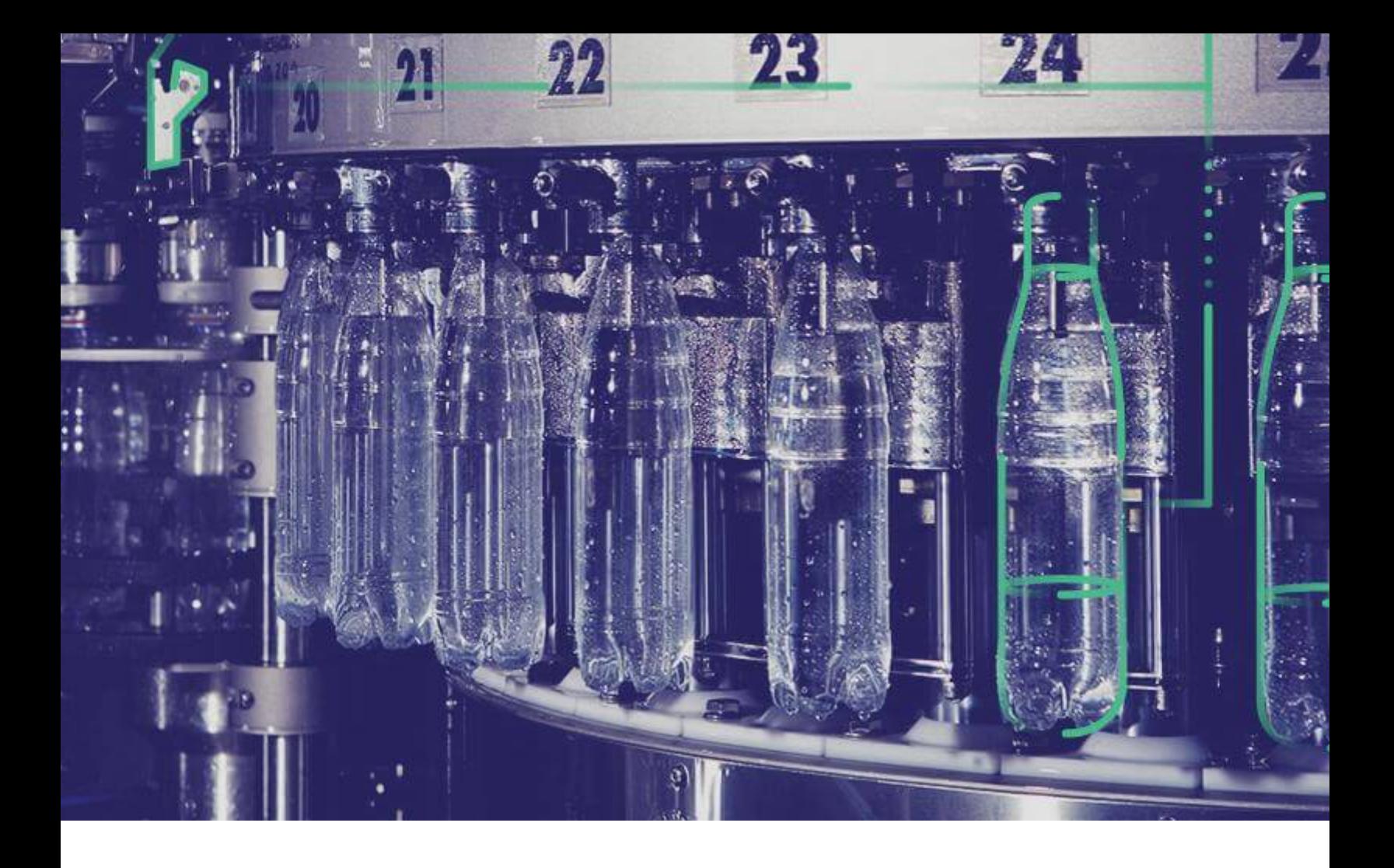

# **Web Client Installation Guide**

**Version 8.1.**

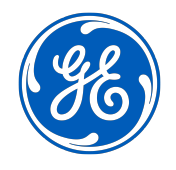

© 2020 General Electric Company

# **Contents**

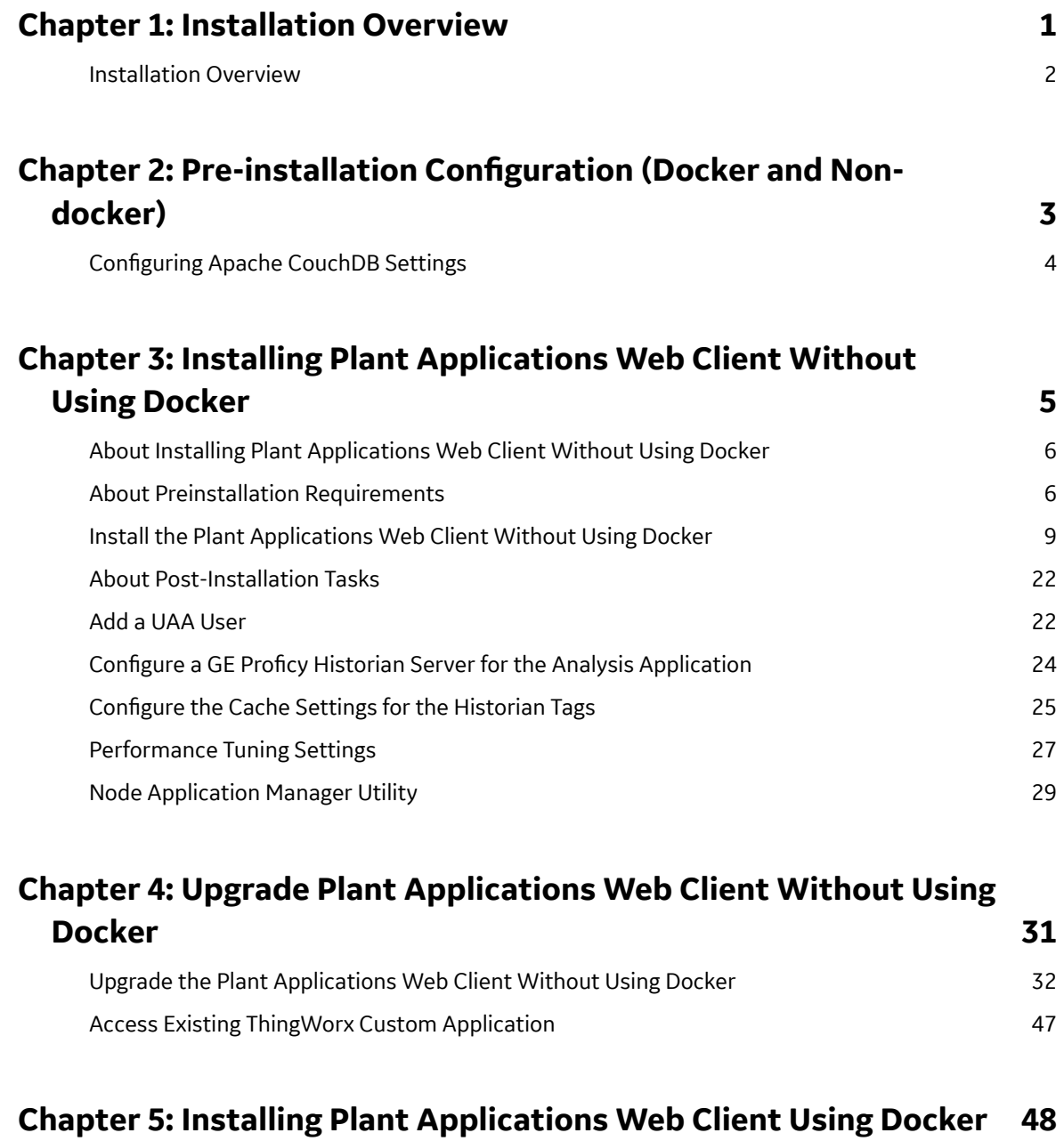

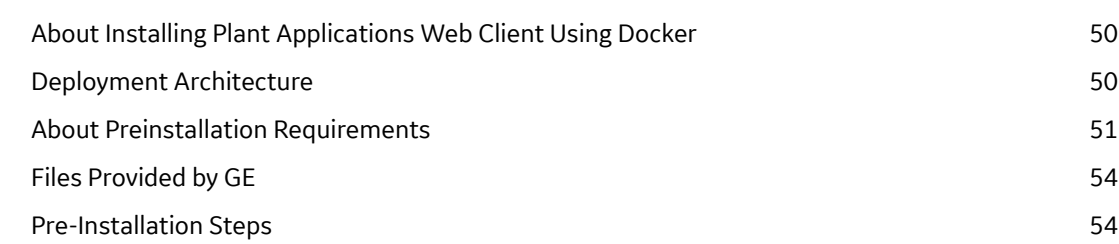

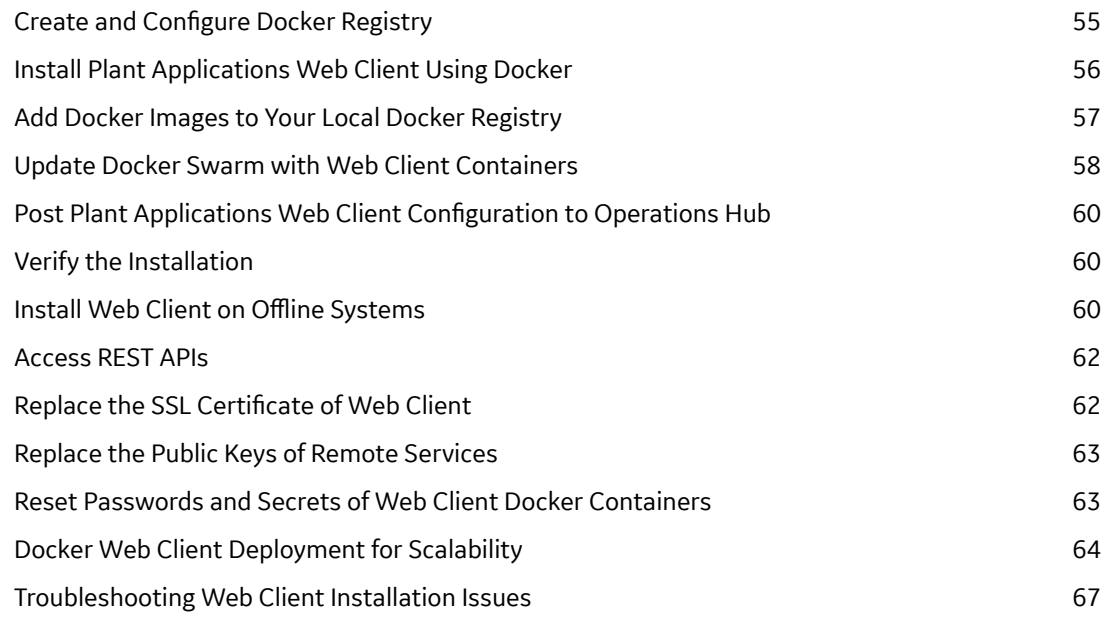

# **Chapter 6: Post Installation Configuration (Docker and Non[docker\) 68](#page-73-0)**

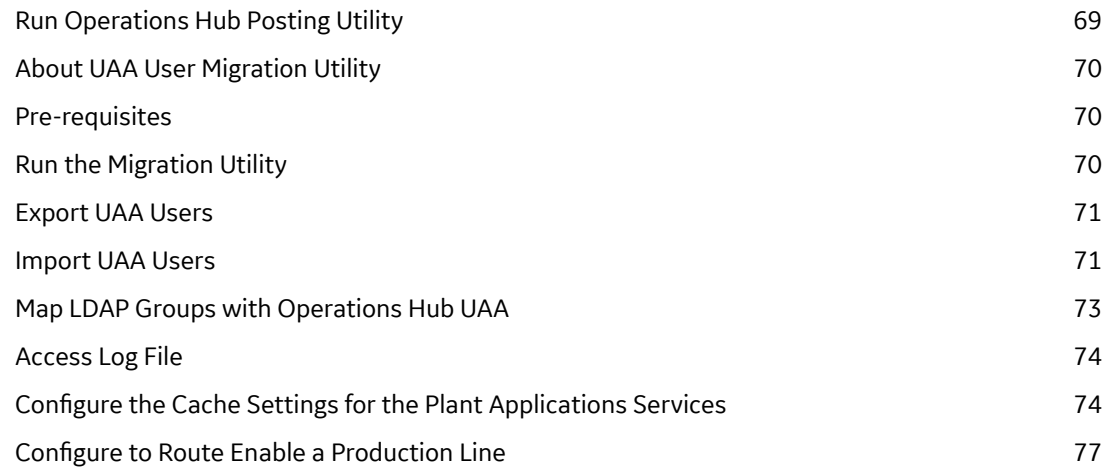

# **[Chapter 7: Troubleshooting 78](#page-83-0)**

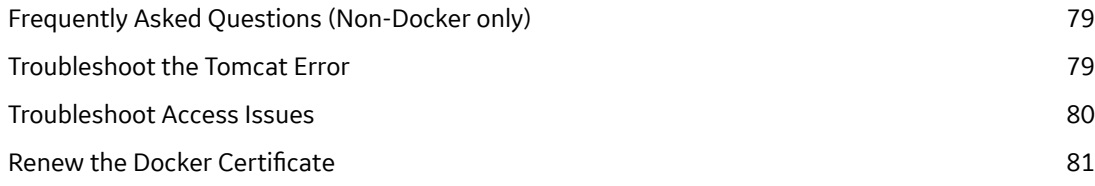

# **[Chapter 8: Reference 82](#page-87-0)**

Configure the GE Proficy Historian Server Security Settings 83

# **Copyright GE Digital**

© 2020 General Electric Company.

GE, the GE Monogram, and Predix are either registered trademarks or trademarks of General Electric Company. All other trademarks are the property of their respective owners.

This document may contain Confidential/Proprietary information of General Electric Company and/or its suppliers or vendors. Distribution or reproduction is prohibited without permission.

THIS DOCUMENT AND ITS CONTENTS ARE PROVIDED "AS IS," WITH NO REPRESENTATION OR WARRANTIES OF ANY KIND, WHETHER EXPRESS OR IMPLIED, INCLUDING BUT NOT LIMITED TO WARRANTIES OF DESIGN, MERCHANTABILITY, OR FITNESS FOR A PARTICULAR PURPOSE. ALL OTHER LIABILITY ARISING FROM RELIANCE UPON ANY INFORMATION CONTAINED HEREIN IS EXPRESSLY DISCLAIMED.

Access to and use of the software described in this document is conditioned on acceptance of the End User License Agreement and compliance with its terms.

# **Chapter 1**

# <span id="page-6-0"></span>**Installation Overview**

**Topics:**

• [Installation Overview](#page-7-0)

# <span id="page-7-0"></span>**Installation Overview**

Plant Applications Web Client contains two types of applications:

- Process: Contains the applications that are used in a process or continuous manufacturing model (for example, bottle or paper manufacturing).
- Discrete: Contains the applications that are used in a discrete manufacturing model (for example, motor or bike manufacturing).

The following methods of installation are available:

- [Without using a Docker container:](#page-11-0) This is used to install Plant Applications Web Client for either Process, Discrete, or both applications. You can choose this method of installation if you want to perform a first-time installation to upgrade from a previous version of Plant Applications Web Client.
- [Using a Docker container:](#page-55-0) This is used to install Plant Applications Web Client for both process and discrete applications. You can choose this method only for a first-time installation of Plant Applications.

To troubleshoot any issues during the installation or upgrade process, refer to the [Troubleshooting](#page-84-0) section in this guide.

# **Chapter**

**2**

# <span id="page-8-0"></span>**Pre-installation Configuration (Docker and Nondocker)**

#### **Topics:**

• Configuring Apache CouchDB **[Settings](#page-9-0)** 

# <span id="page-9-0"></span>**Configuring Apache CouchDB Settings**

#### **Before You Begin**

- By default, CouchDB only runs on the local host using HTTP protocol. To ensure that CouchDB runs on HTTPS, you must execute the **config\_couchDB.bat** file provided with ISO.
- Perform this step only for a fresh installation of Plant Applications Web Client version 8.1.
- CouchDB 2.3.1 must be installed on a Windows machine.

#### **About This Task**

Apache CouchDB is a document storage application that stores the documents used in discrete applications. Perform steps below to automate the configuration of CouchDB settings to work with Plant Applications. You can skip this procedure if you have already performed it.

#### **Procedure**

- 1. In a machine where CouchDB is installed, mount the ISO file for the Plant Applications Web Client or load the DVD if you created one from the ISO file for Plant Applications.
- 2. From the ISO root folder, run the **config\_couchDB.bat** file using the System Administrator credentials. The command prompt window appears and prompts you for inputs.
- 3. Provide details for the following:
	- Path of the certificate file. For example,  $C: \certs\server.crt$
	- Path of the key file. For example,  $C:\certs\server.key$
	- Path where the CouchDB is installed. For example,  $C: \C{ouchDB}$

#### **Results**

If no error messages appear and when the command prompt window closes, that is an indication that Apache CouchDB settings are configured. You can view all the changes that you have made by accessing https://<host name or IP address of Apache CouchDB>:<port number>/\_utils/

# **Chapter**

# **3**

# <span id="page-10-0"></span>**Installing Plant Applications Web Client Without Using Docker Topics:**

- [About Installing Plant](#page-11-0) [Applications Web Client](#page-11-0) [Without Using Docker](#page-11-0)
- [About Preinstallation](#page-11-0) **[Requirements](#page-11-0)**
- [Install the Plant Applications](#page-14-0) [Web Client Without Using](#page-14-0) [Docker](#page-14-0)
- [About Post-Installation Tasks](#page-27-0)
- [Add a UAA User](#page-27-0)
- Configure a GE Proficy Historian [Server for the Analysis](#page-29-0) [Application](#page-29-0)
- Configure the Cache Settings [for the Historian Tags](#page-30-0)
- [Performance Tuning Settings](#page-32-0)
- [Node Application Manager](#page-34-0) **[Utility](#page-34-0)**

# <span id="page-11-0"></span>**About Installing Plant Applications Web Client Without Using Docker**

Installing Plant Applications Web Client without using a docker container installs both the process and discrete applications. You must perform this type of installation if you want to upgrade from a previous version of Plant Applications. You can choose this method for a first-time installation as well.

# **About Preinstallation Requirements**

Review the following preinstallation requirements before you run the Plant Applications Web Client installer:

- System requirements
- [Port requirements](#page-12-0)
- [Software requirements](#page-12-0)
- [Plant Applications Server Requirements](#page-13-0)
- [Plant Applications Message Bridge Requirements](#page-13-0)

#### **System Requirements**

Ensure that your computer meets the system requirements as described in the following table. For more information, refer to the System Requirements section in the *Plant Applications Getting Started Guide* document for the latest Plant Applications release.

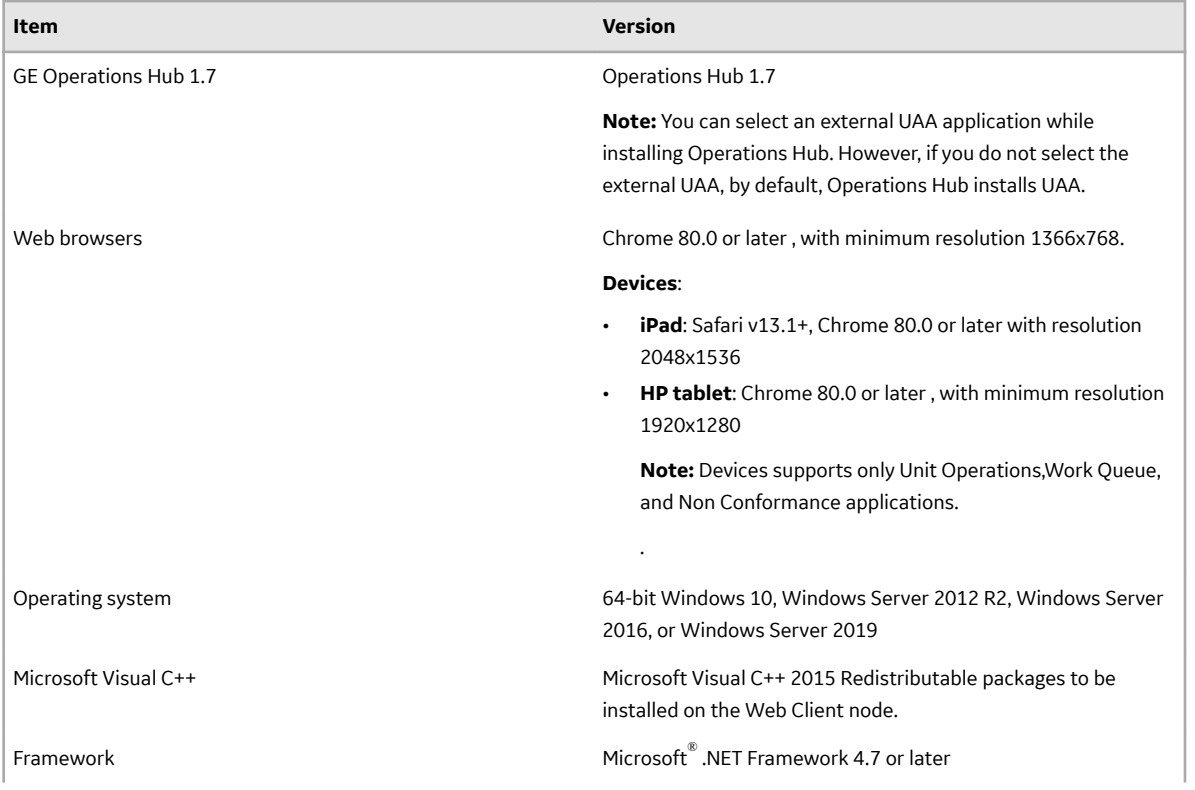

<span id="page-12-0"></span>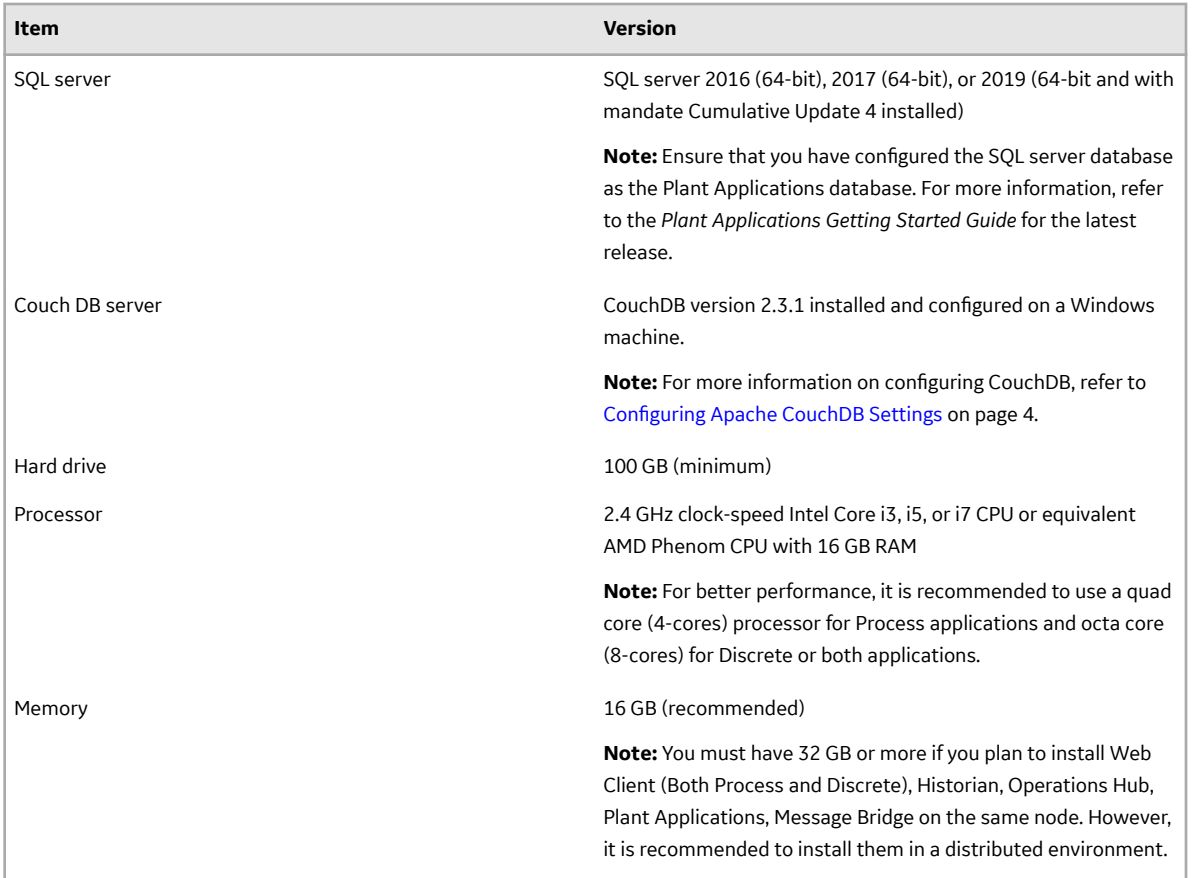

#### **Port Requirements**

Ensure that the ports described in the following table are opened before you install Plant Applications Web Client.

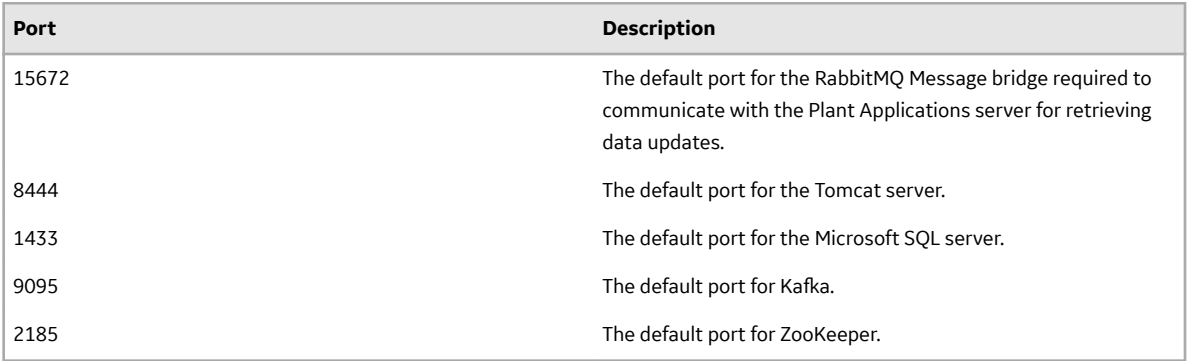

#### **Software Requirements**

The installer identifies all available and missing software packages required before installing the Plant Applications Web Client.

You must install the following software packages before you run the installer:

• Microsoft OLE DB Driver 18 for SQL Server

**Note:** You can download the Microsoft OLE DB Driver 18 for SQL Server from the following URL: <https://www.microsoft.com/en-us/download/details.aspx?id=56730>.

<span id="page-13-0"></span>If you do not install Microsoft OLE DB Driver 18 for SQL Server, the following screen appears, and the installation is stopped.

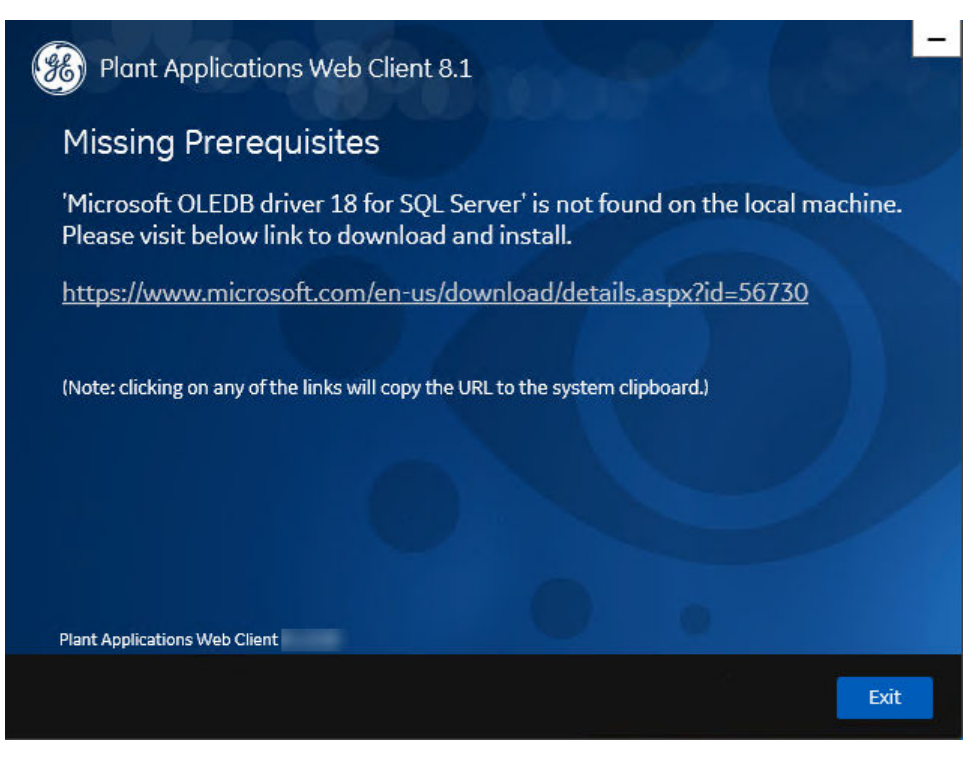

If any of the following required software packages are not already installed on your computer, the installer installs them automatically:

- Apache Tomcat version 9.0.35
- Ruby 2.3.3
- Ruby DevKit version 4.65.0.0

#### **Note:**

Ruby is required because the UAA Command Line Interface (UAAC) is dependent on Ruby.

- NodeJS 8.12
- Python 2.7.2
- OpenJDK 1.8

#### **Plant Applications Server Requirements**

Ensure that the Plant Applications Server 8.1 is installed. For more information, refer to the *Plant Applications Getting Started Guide* for the latest release.

#### **Install Operations Hub**

For instructions, refer to the Operations Hub installation Guide provided along with the Operations Hub installation package.

#### **Plant Applications Message Bridge Requirements**

GE recommends that you configure the RabbitMO Message Bridge in the Plant Applications server before installing the Plant Applications Web Client. For more information, refer to the Installing the Plant Applications Message Bridge section in the *Plant Applications Getting Started Guide*.

# <span id="page-14-0"></span>**Install the Plant Applications Web Client Without Using Docker**

#### **About This Task**

Perform the [preinstallation tasks.](#page-11-0)

#### **Procedure**

- 1. Mount the ISO file for the Plant Applications Web Client or load the DVD if you created one from the ISO file on the application server for Plant Applications.
- 2. Run the installfrontend.exe file as an Administrator. The installation menu appears, displaying the **Install Proficy Plant Applications 8.1** screen.

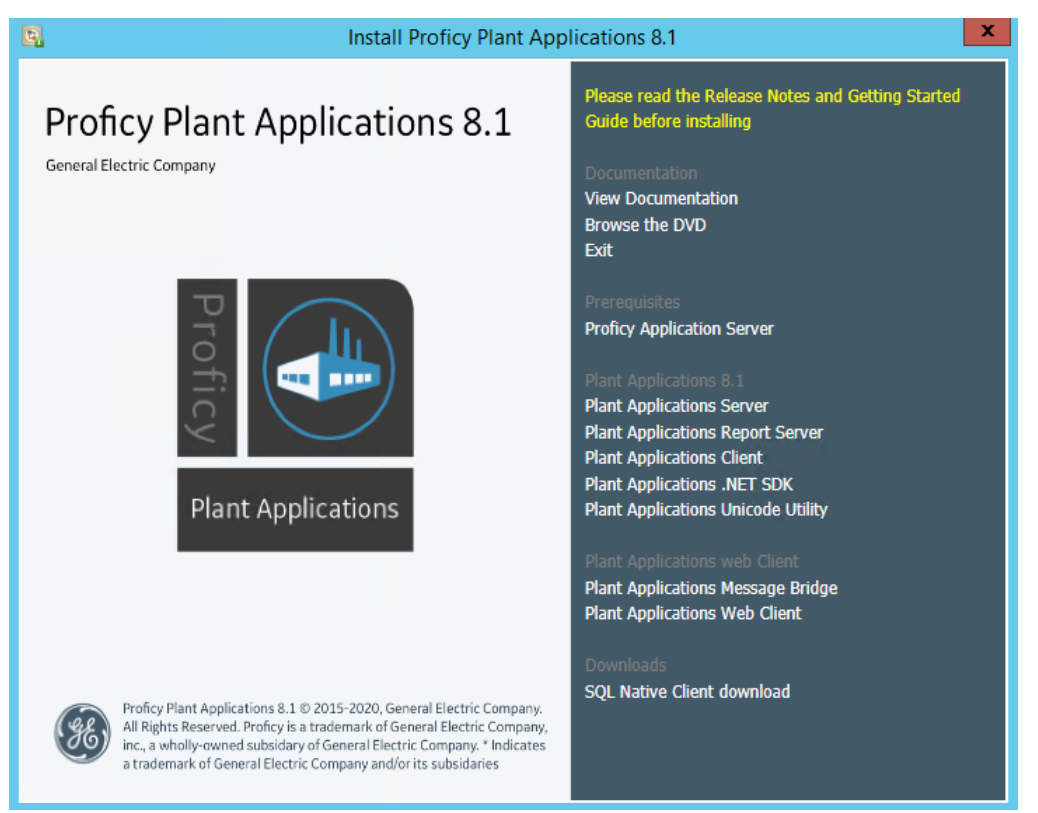

**Tip:** You can hover over each task that appears in the installation menu to refer to the tooltip associated with that task.

**Note:** Ensure that you have installed the Microsoft Visual C++ 2015 Redistributable (64-bit) package.

#### 3. Select **Plant Applications Web Client 8.1**.

The Plant Applications Web Client installation wizard appears, displaying the **Welcome to Plant Applications Web Client 8.1** screen.

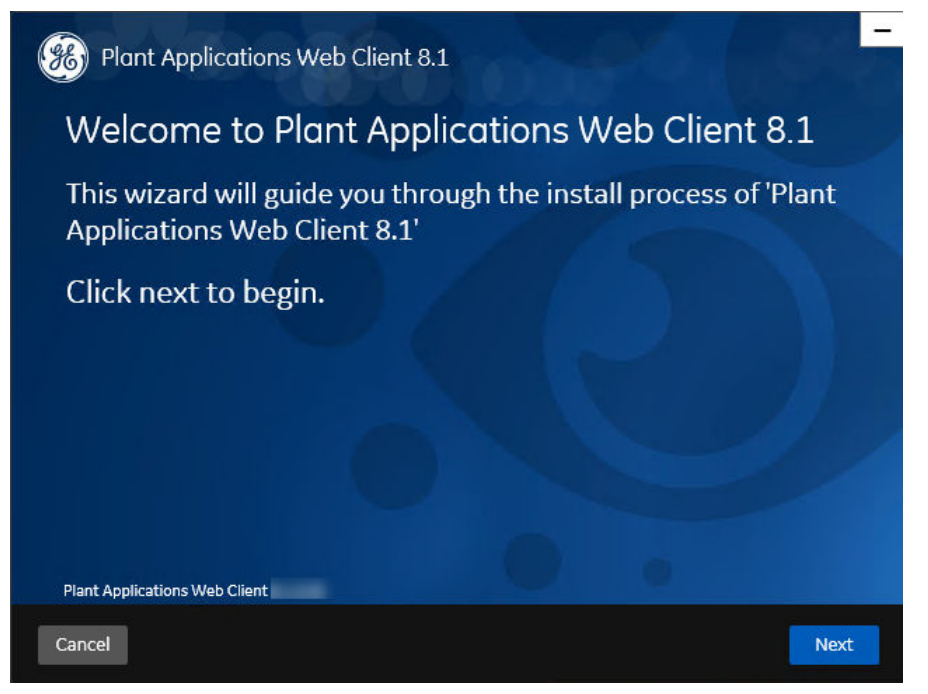

4. In the **Welcome to Plant Applications Web Client 8.1** screen, select **Next**. The **Prerequisites** screen appears.

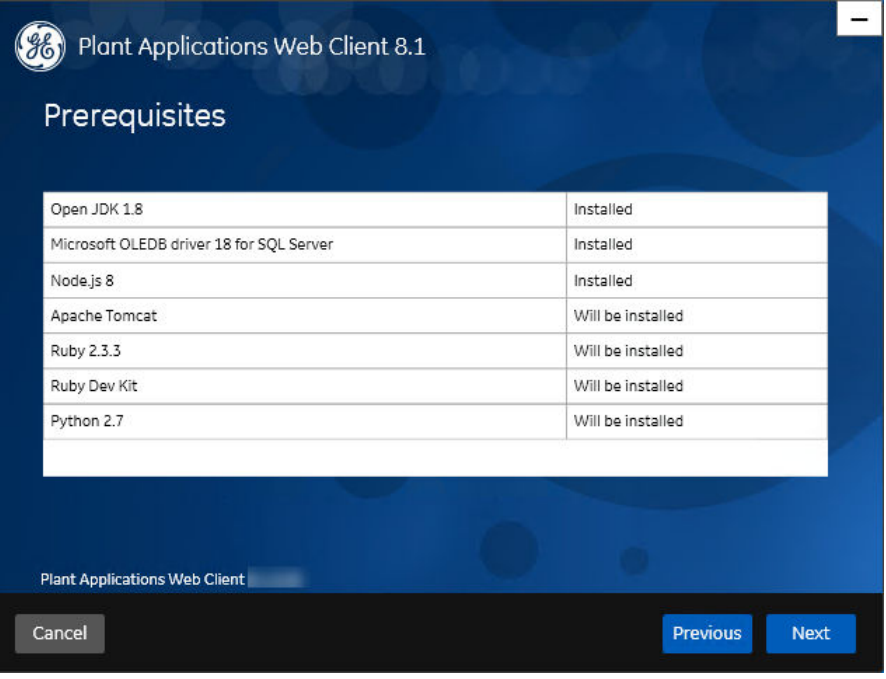

**Note:** If Microsoft OLE DB Driver 18 for SQL Server or later is not installed, the **Missing Prerequisites** screen appears informing you to install the required version of the missing software before you run the installer. You must exit the installation, and first install the required software.

5. In the **Prerequisites** screen, select **Next** to view all installed prerequisites and install any missing prerequisites.

The **Read and accept the license agreement to continue** screen appears.

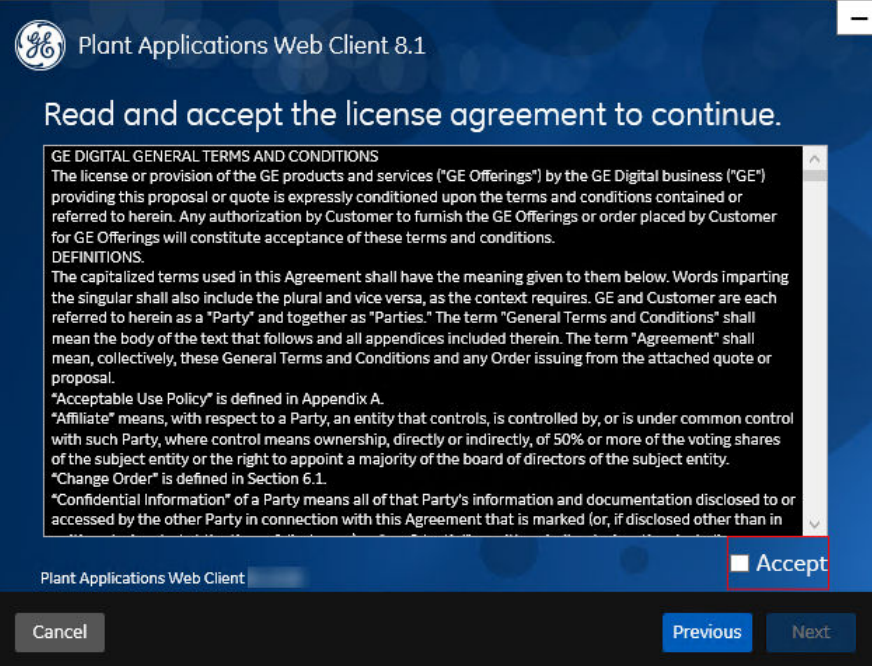

6. Read the license agreement, select **Accept**, and then select **Next** to continue the installation. The **Operations Hub Credentials** screen appears.

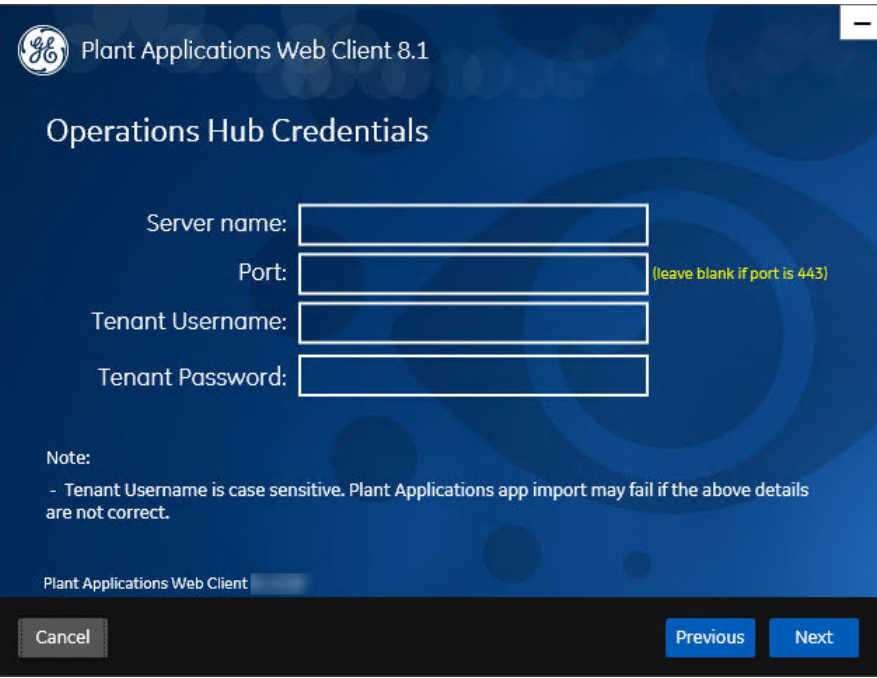

7. In the **Operations Hub Credentials** screen, enter the credentials to access the Operations Hub server as described in the following table.

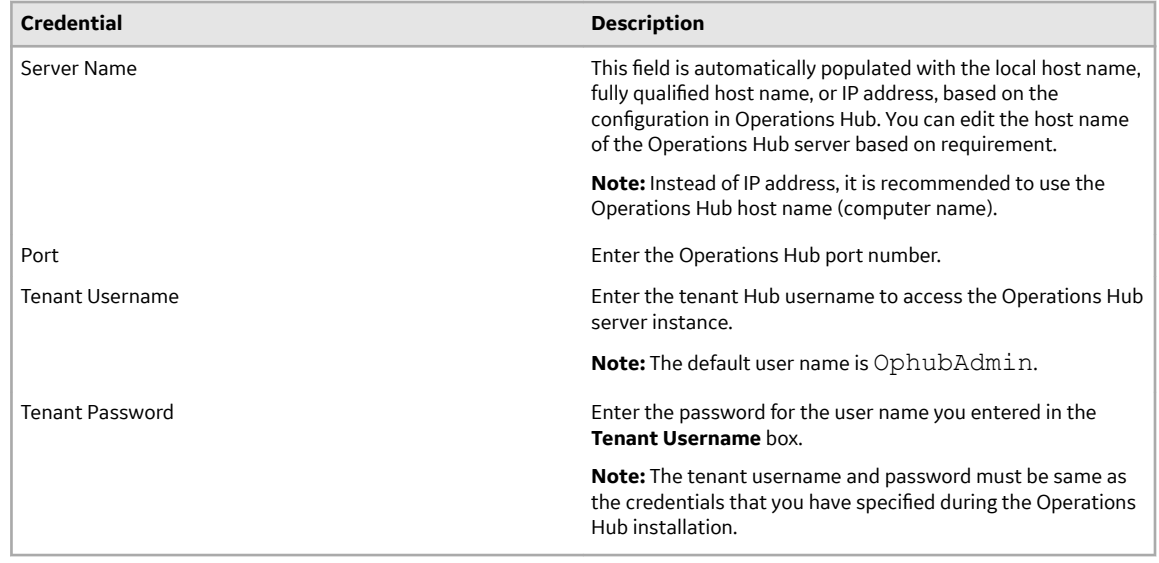

If all the options are entered correctly, the **Next** button is enabled.

#### 8. Select **Next** to continue with the installation.

The **Installation Directory** screen appears with the default installation directory selected as C:\Program Files\GE Digital\PlantApplicationsWebClient.

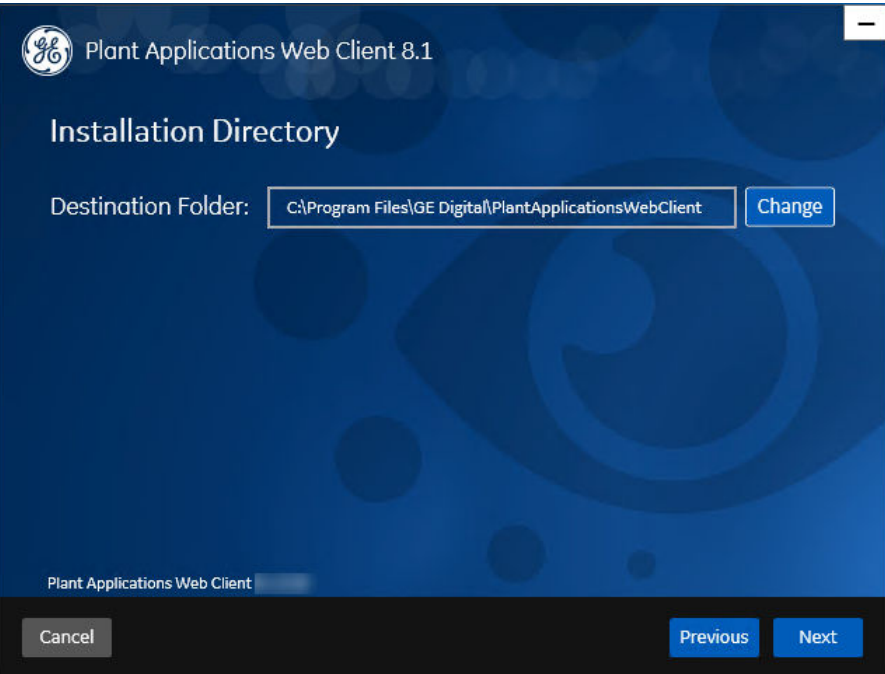

9. **Optional:** In the **Destination Folder** box, select **Change** to browse and select the directory where you want to install the Plant Applications Web Client.

**Note:** Do not use the user profile folder for installation.

10. In the **Installation Directory** screen, select **Next**. The **Install Model Selection** screen appears.

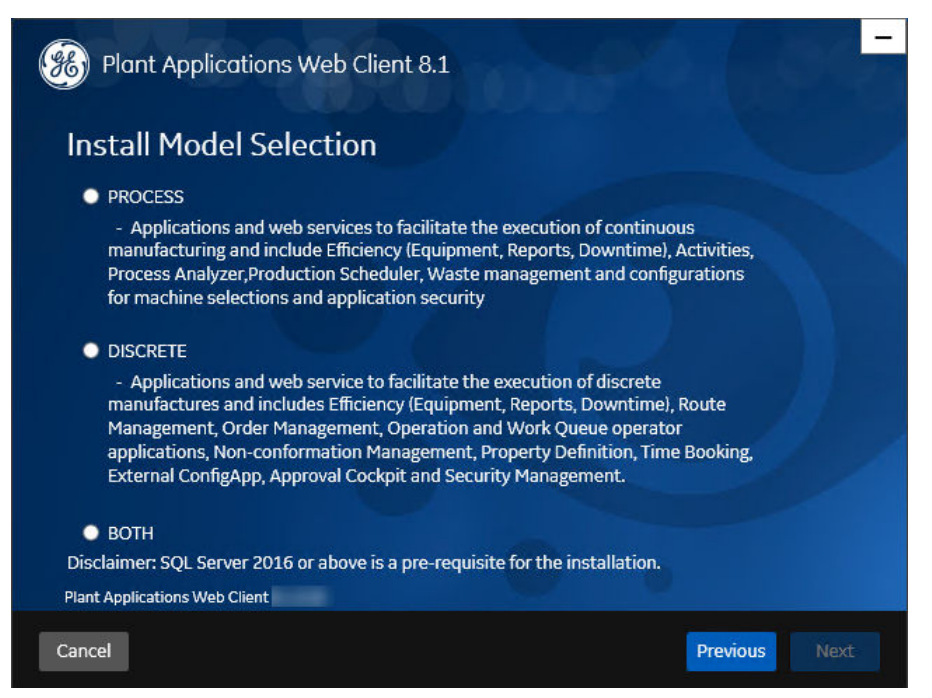

11. In the **Install Model Selection** screen, select any of the following options based on the requirement.

- PROCESS: Installs only the Process applications along with the web services.
- DISCRETE: Installs only the Discrete applications along with the web services.
- BOTH: Installs both the Process and Discrete applications.

#### 12. Select **Next**.

The **UAA Credentials** screen appears.

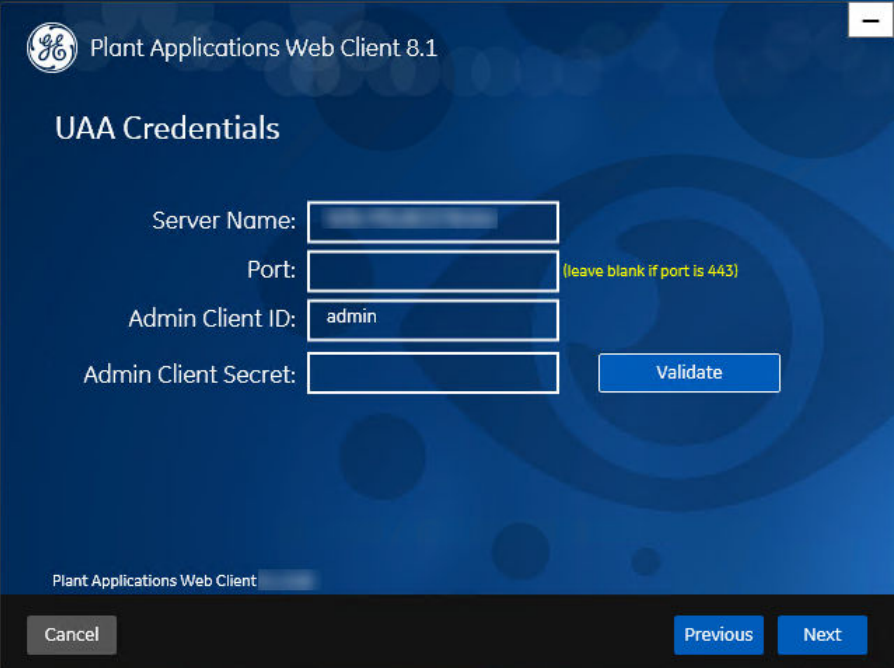

13. In the **UAA Credentials** screen, enter the credentials to access the UAA server as described in the following table.

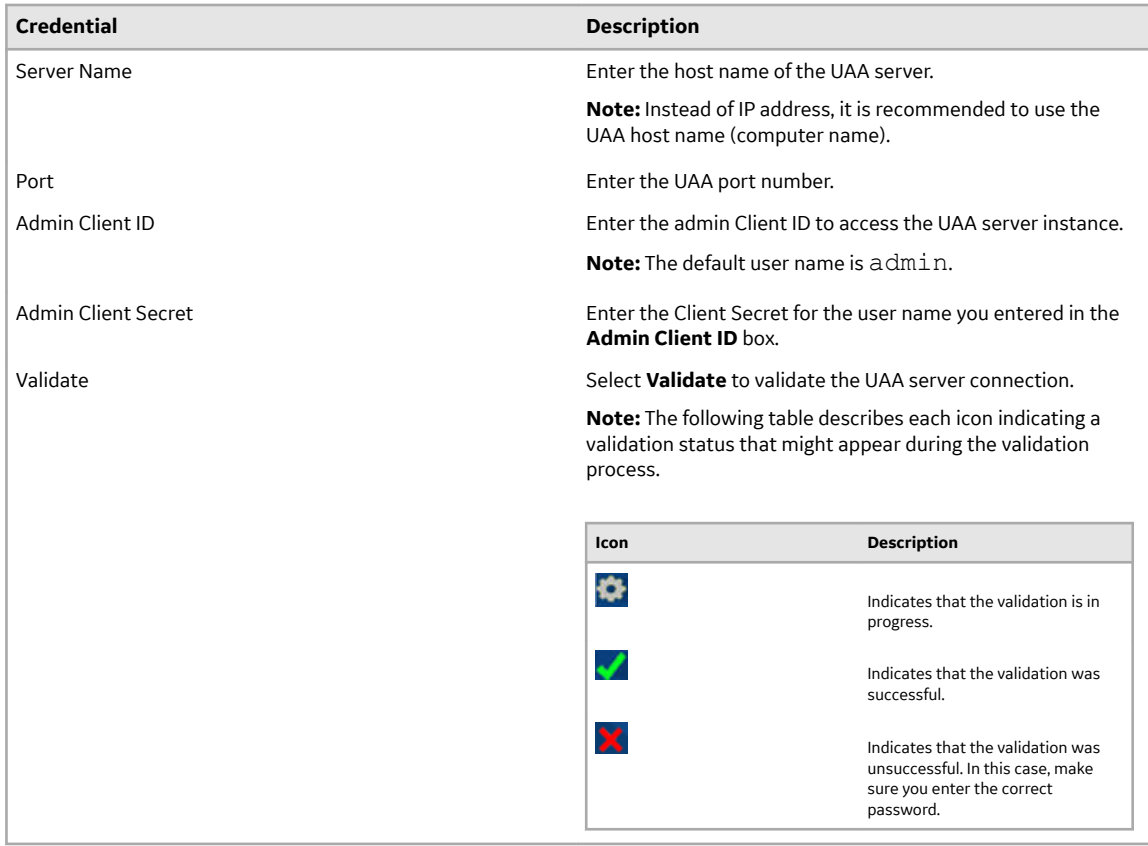

If all the options are entered correctly, the **Next** button is enabled.

### 14. Select **Next**.

#### The **Plant Applications Database Credentials** screen appears.

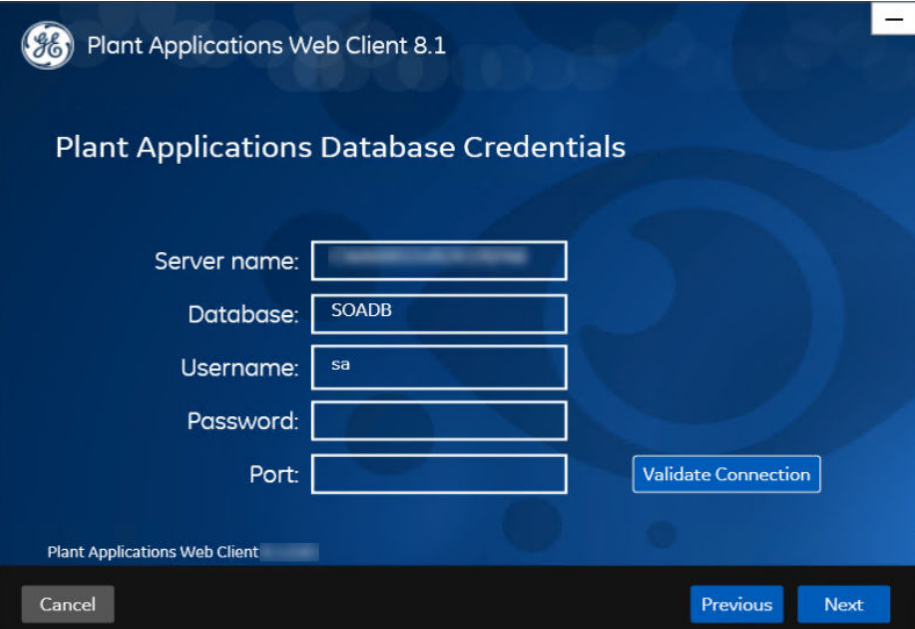

**Note:** If you have selected either DISCRETE or BOTH in the **Install Model Selection** screen, the following screen appears that allows you to enter the Couch DB details.

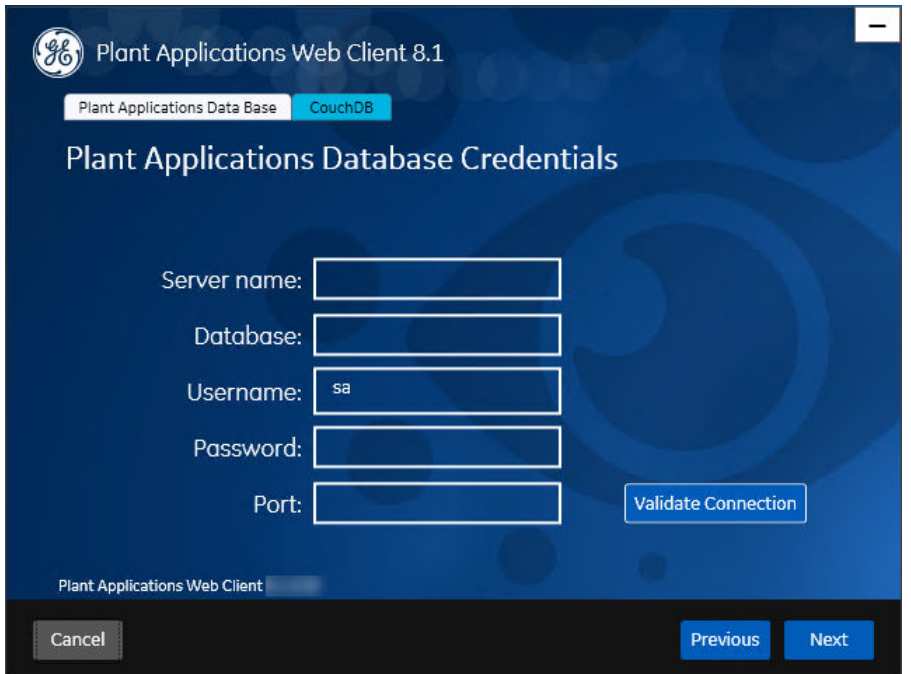

15. In the **Plant Applications Database Credentials** screen, in the Plant Applications Data Base section, enter the Plant Applications database credentials as described in the following table.

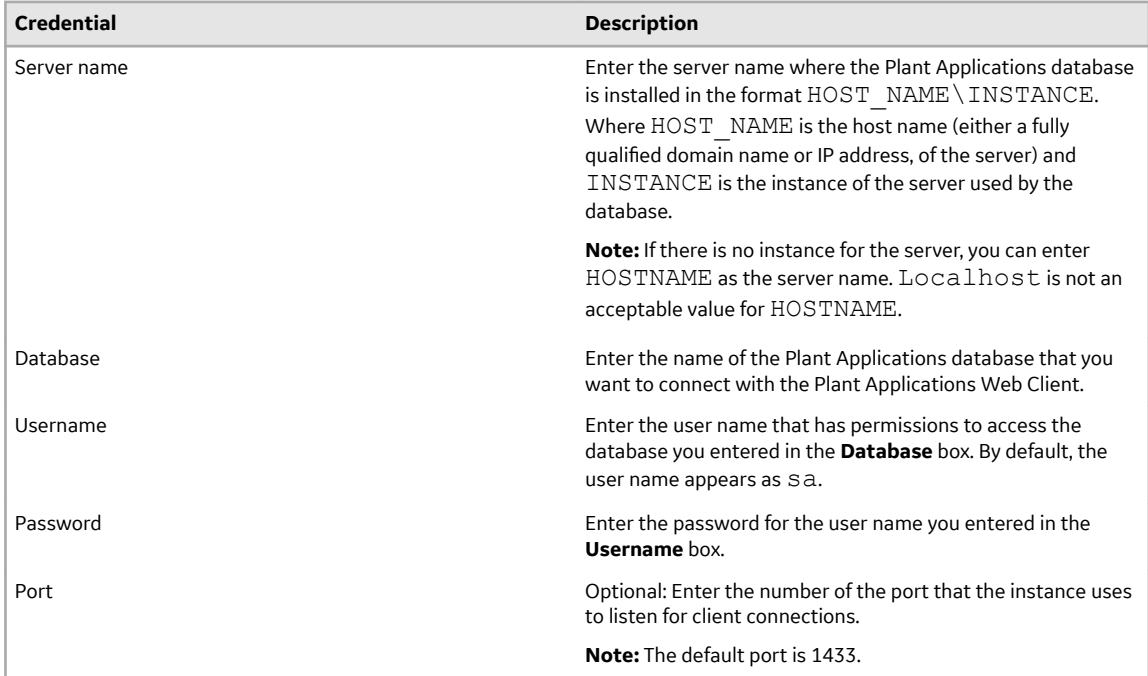

16. Select **Validate Connection** to validate the database connection.

**Note:** The validation process takes some time to check whether a compatible version of the Plant Applications server is installed.

The following table describes each icon indicating a validation status that might appear during the validation process.

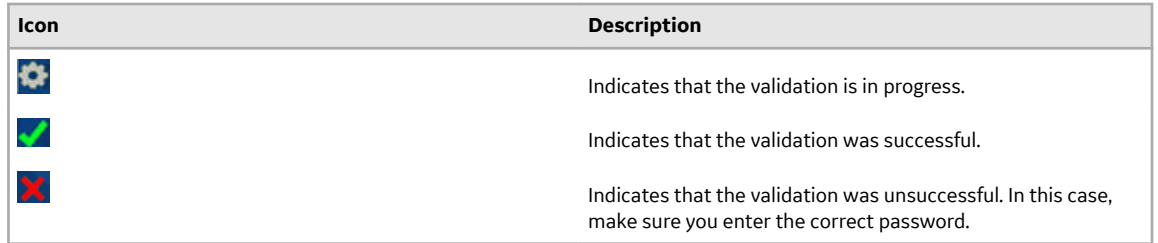

If you have selected PROCESS in the **Install Model Selection** screen and the database connection is successfully validated, the **Next** button is enabled. Skip to **Step 19**.

17. If you have selected either DISCRETE or BOTH in the **Install Model Selection** screen, in the **Plant Applications Database Credentials** screen, select the **CouchDB** tab. The **Document Service Couch DB Credentials** screen appears.

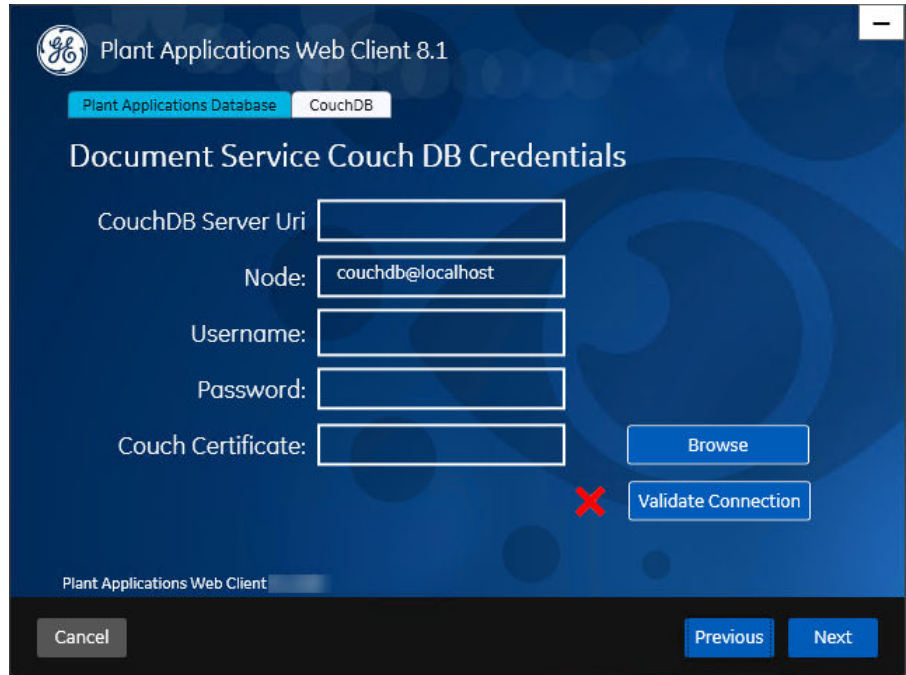

18. In the **Document Service Couch DB Credentials** screen, enter the Couch DB credentials as described in the following table.

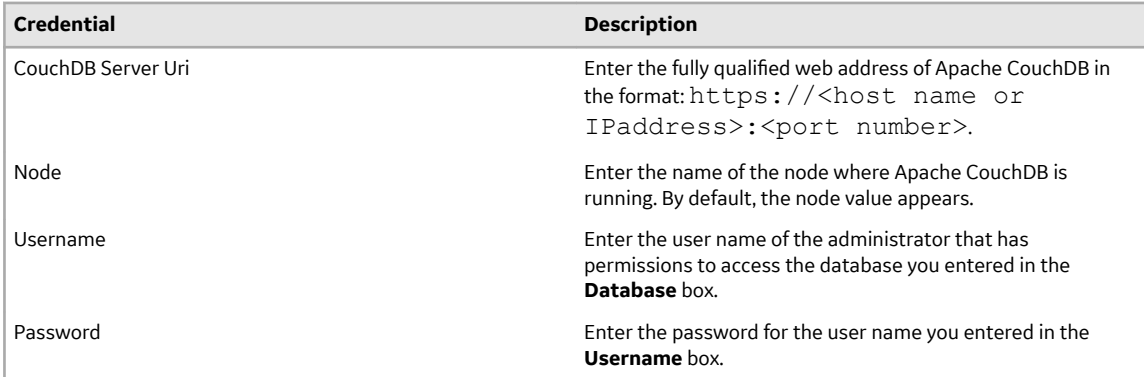

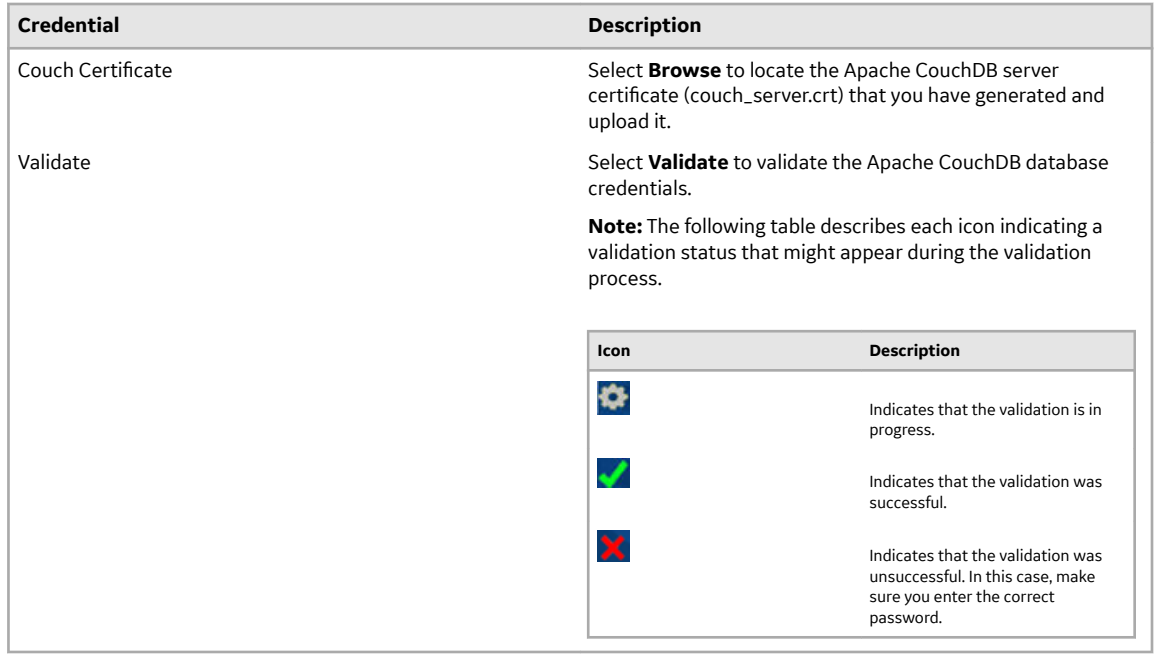

If the Apache CouchDB database connection is successfully validated, the **Next** button is enabled. 19. Select **Next**.

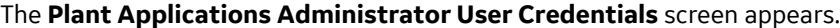

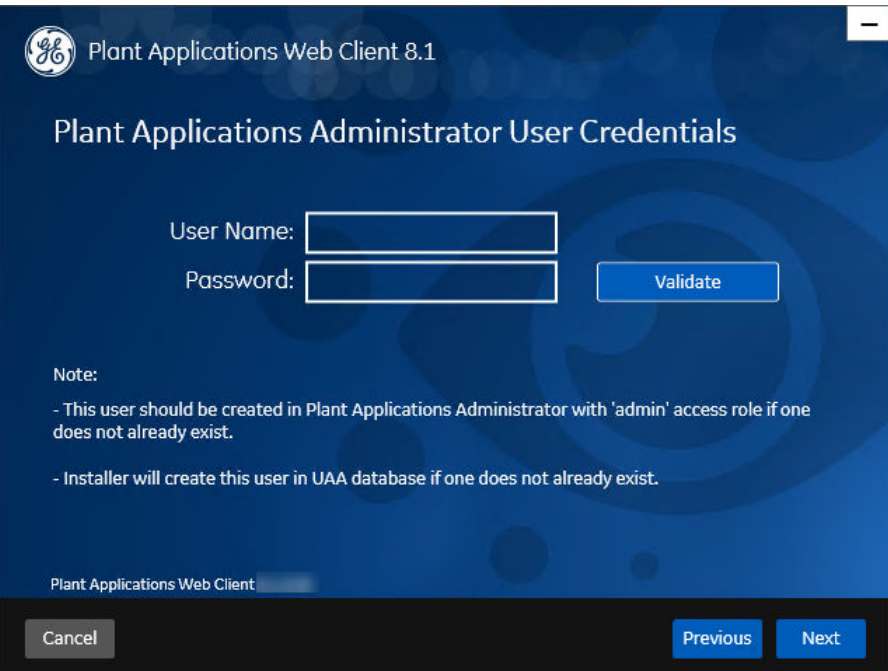

20. In the **Plant Applications Administrator User Credentials** screen, enter the Plant Applications Administrator credentials as described in the following table.

**Note:** Ensure that the user credentials entered here must exist in Plant Applications Server with an administrator role defined and you must use the same credentials to login into the Web Client applications.

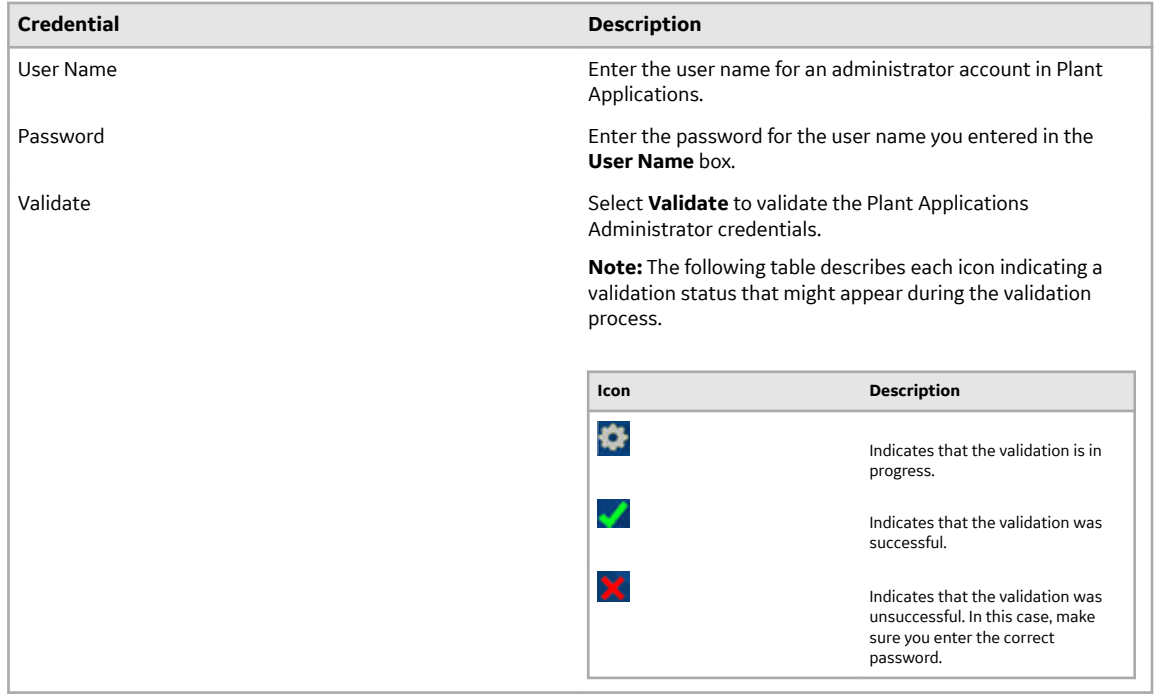

If the Plant Applications Administrator connection is successfully validated, the **Next** button is enabled.

#### 21. Select **Next**.

The **Tomcat Installation** screen appears.

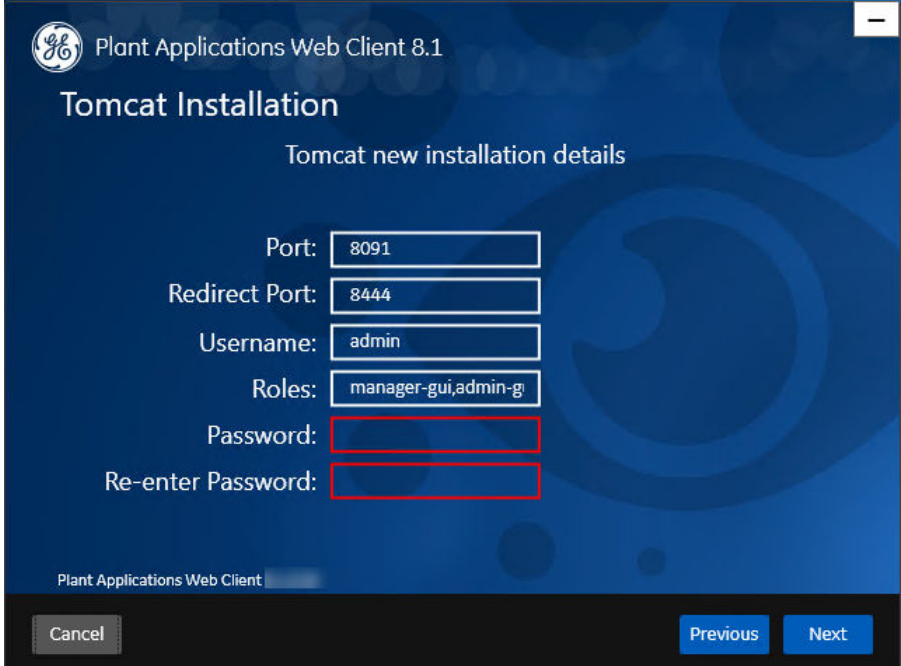

22. In the **Tomcat Installation** screen, enter the Tomcat installation details for a new or existing installation as described in the following table. The installer prompts you to enter details for an existing Tomcat if the Tomcat installation details are available in the registry settings for the Plant Applications Web Client on your computer. Else, the installer prompts you to enter details for a new installation of Tomcat.

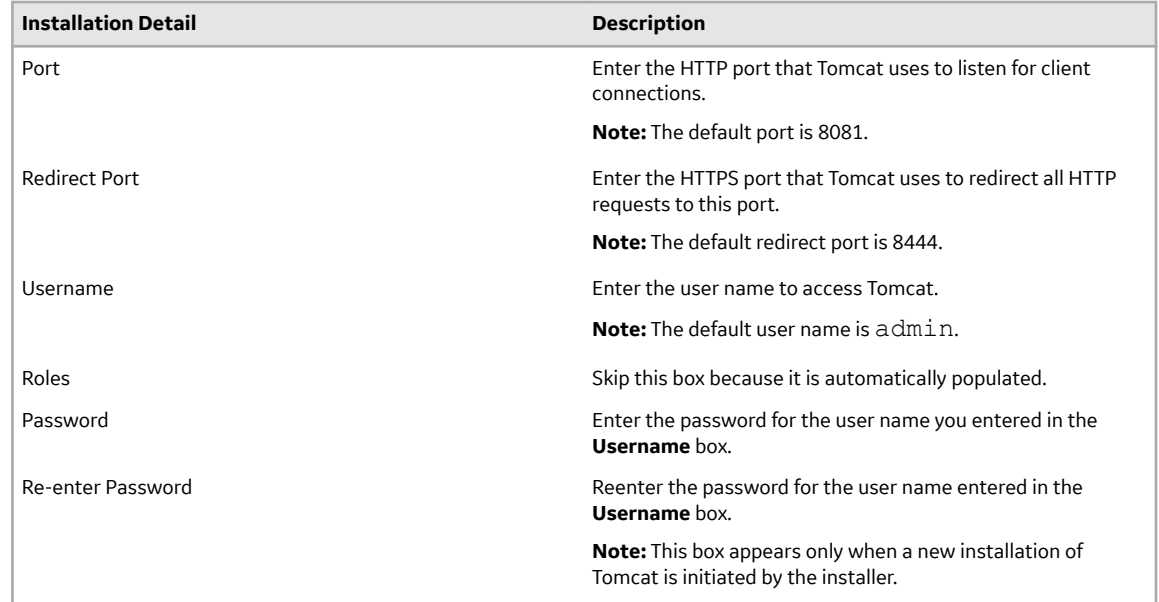

#### 23. Select **Next**.

The **RabbitMQ Credentials** screen appears.

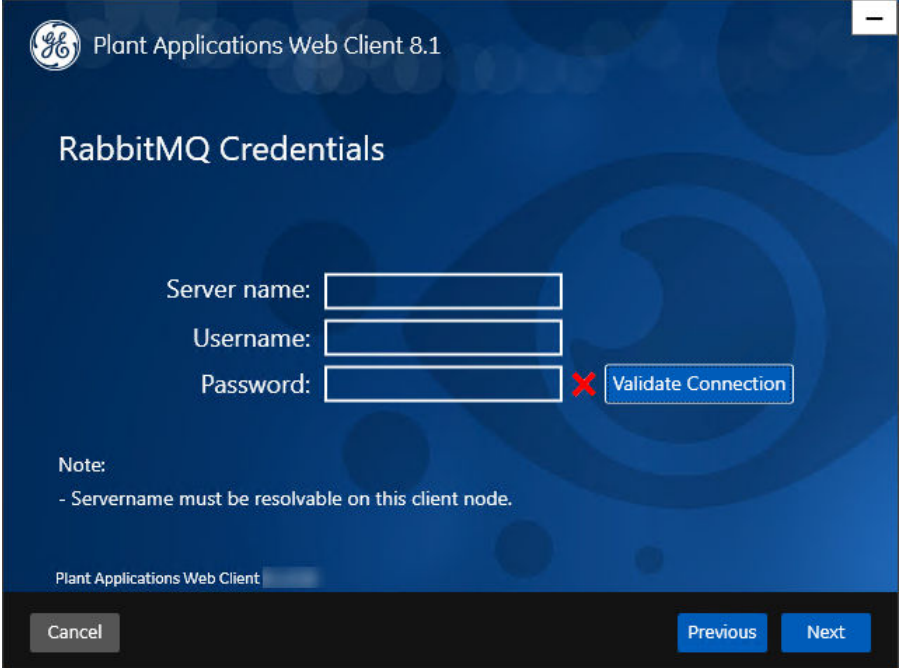

24. In the **RabbitMQ Credentials** screen, perform one of the following steps:

• Enter the RabbitMQ credentials for the machine that hosts your Plant Applications message bridge as described in the following table, and then select **Validate Connection**.

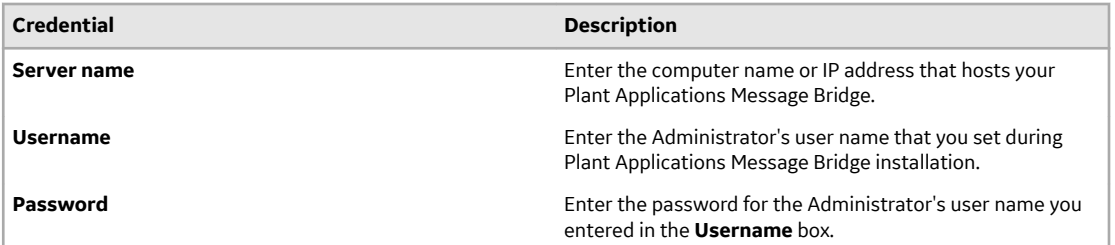

The following table describes each icon indicating a validation status that might appear during the validation process.

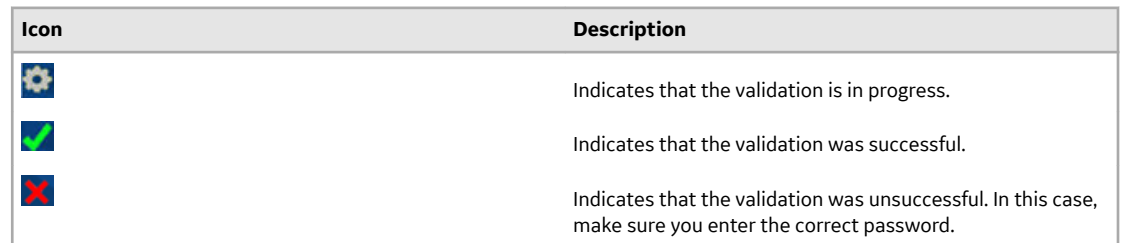

#### 25. Select **Next**.

The Kafka Credentials screen appears.

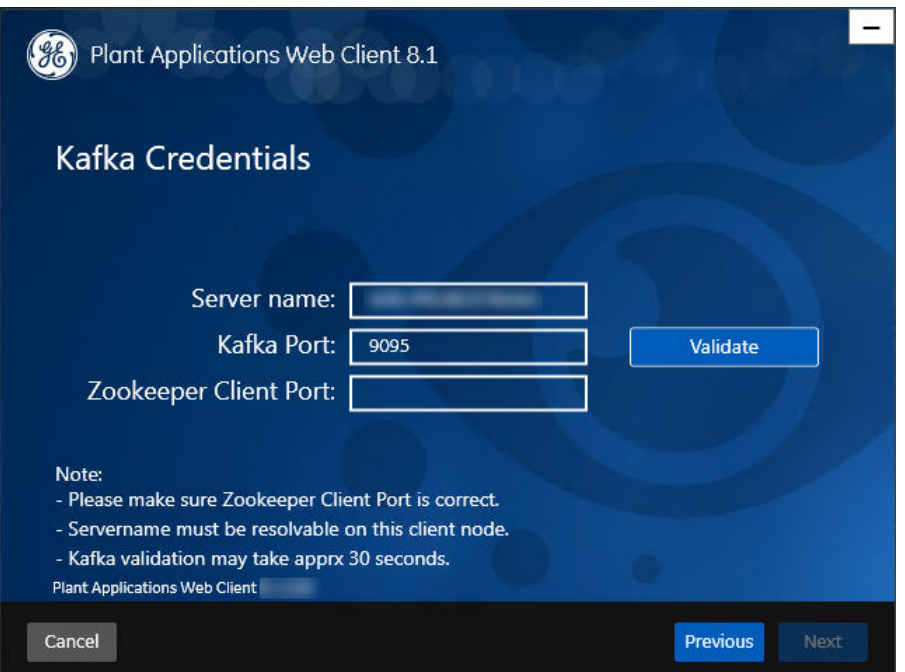

Note: You must provide the Kafka and Zookeeper details that were defined during the Message Bridge installaton.

26. In the Kafka Credentials screen, enter the credentials to access the Kafka server as described in the following table.

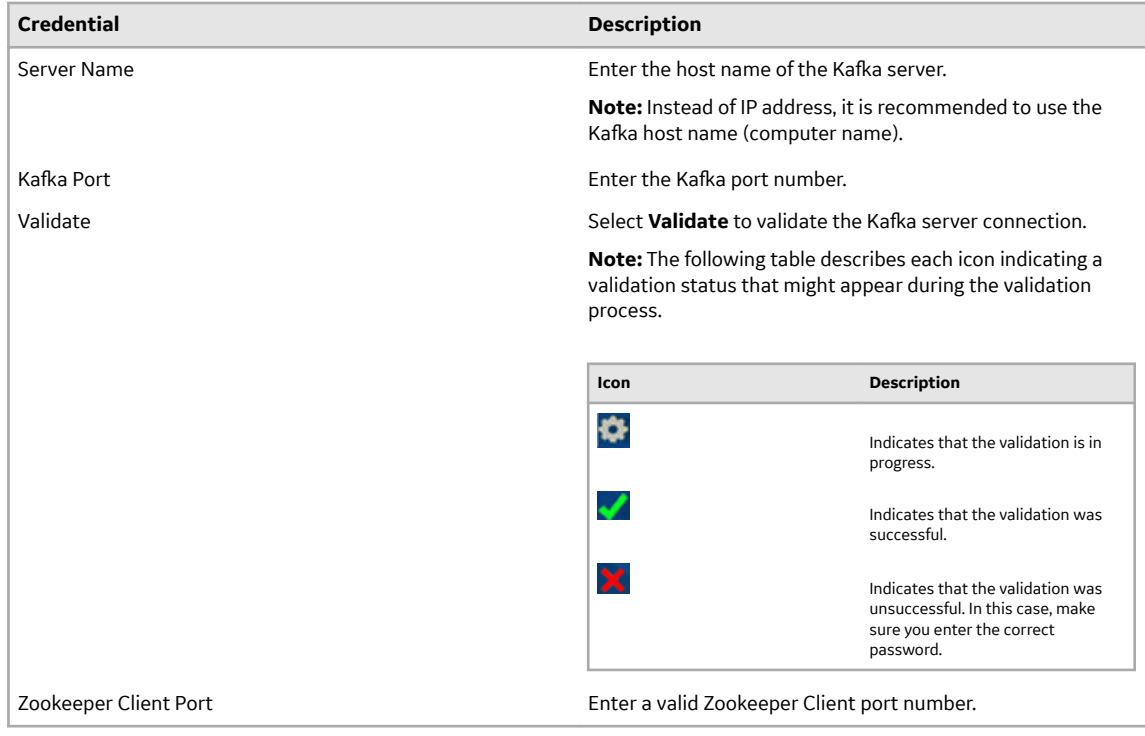

If all the options are entered correctly, the **Next** button is enabled.

#### 27. Select **Next**.

The **You are ready to install** screen appears.

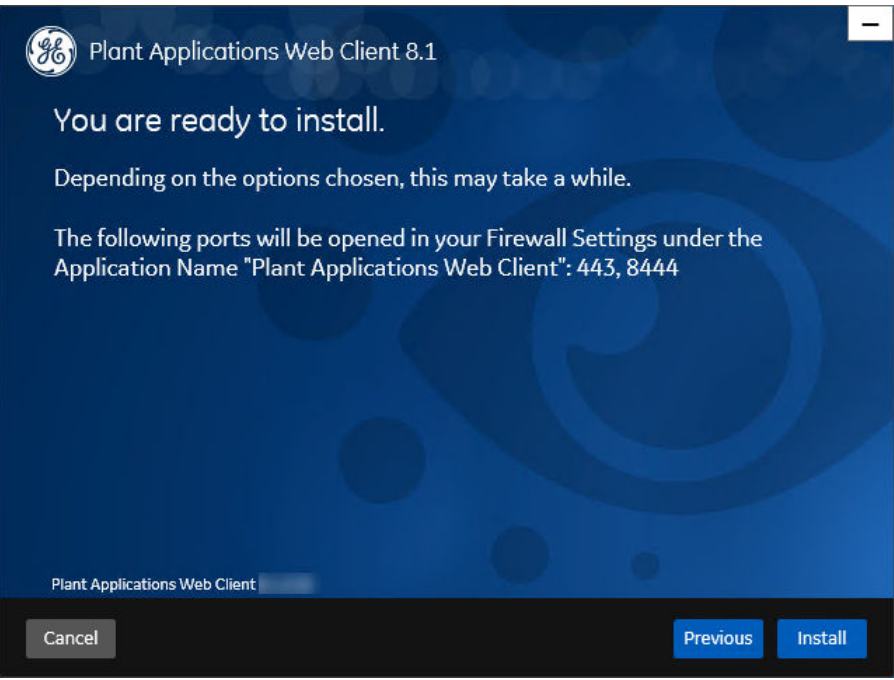

28. Select **Install**, and then wait for the installation to complete.

Depending on the options selected, the installation process may take some time. On successful installation, the **Installation Successful** screen appears.

<span id="page-27-0"></span>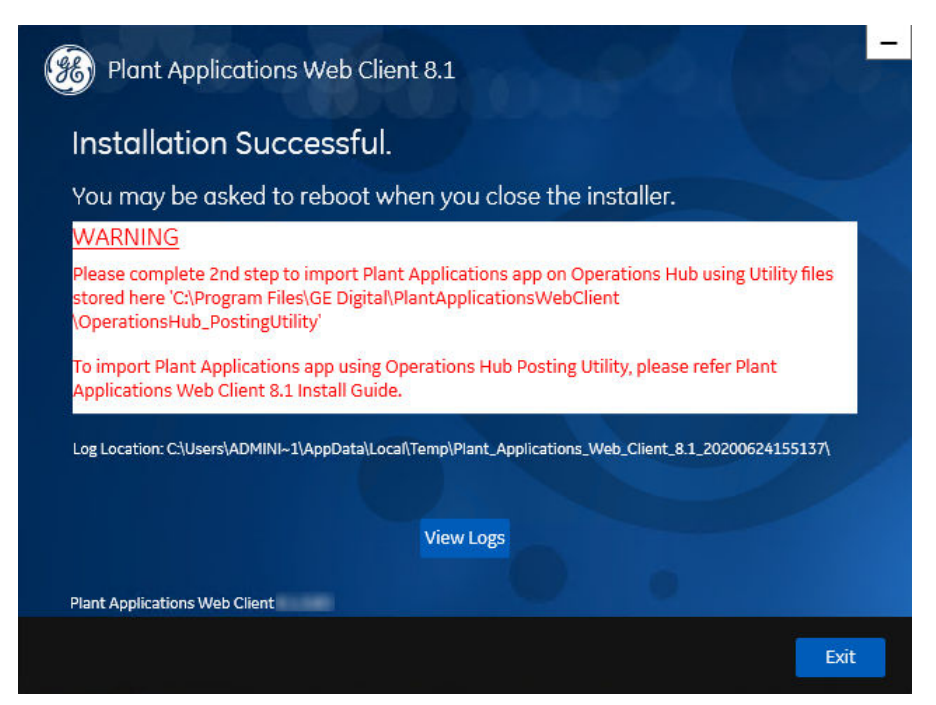

29.**Optional:** Select **View Logs** to see the installation details.

30. In the **Installation Successful** screen, select **Exit** to close the wizard. The Plant Applications Web Client is successfully installed on your computer.

**Remember:** If you upgrade JAVA later, it might create some issues in using the Plant Applications Web Client. To resolve this issue, refer to the Community article 000020691 in the support site [http://](http://support.ge-ip.com/) [support.ge-ip.com.](http://support.ge-ip.com/)

31.[Run Operations Hub Posting Utility](#page-74-0) on page 69 to import the Plant Applications into the Operations Hub.

#### **Next Steps**

Perform the post-installation steps.

# **About Post-Installation Tasks**

Based on your requirements, perform the following post-installation tasks:

- Add a UAA user.
- Configure a GE Proficy Historian Server for the Analysis application.
- Configure the cache settings for the Historian tags used in the Analysis application.

# **Add a UAA User**

#### **About This Task**

You must add User Authentication Service (UAA) users to access the Plant Applications Web Client.

#### **Before You Begin**

Ensure that you modify the [PA\\_UAA\\_Config\\_Win.bat](#page-28-0) file to add the user details.

#### <span id="page-28-0"></span>**Procedure**

- 1. Log in to the computer where you installed the Plant Applications Web Client.
- 2. Select **Start**, and then search for the Command Prompt application.
- 3. In the search results, right-click **Command Prompt**, and then select **Run as administrator**.
- 4. In the command prompt, modify the directory path to the path where the PA\_UAA\_Config\_Win. bat file is located.

**Note:** By default, the PA\_UAA\_Config\_Win.bat file is located in the Plant Applications Web Client installation directory.

- 5. In the command prompt, enter PA\_UAA\_Config\_Win.bat.
- 6. Press Enter to run the PA UAA Config Win.bat file.

#### **Results**

The user is added as a UAA user to the Operations Hub UAA with an access level you set for the user in the PA\_UAA\_Config\_Win.bat file.

### **Modify the Batch File to Add the User Details**

#### **About This Task**

You can use the PA\_UAA\_Config\_Win.bat file located in the Plant Applications Web Client installation directory to add a Web Client user as a User Authentication Service (UAA) user and set the access level as bm-line-leader or bm-operator. The access levels bm-line-leader and bmoperator are defined in the Plant Applications Administrator. The PA\_UAA\_Config\_Win.bat file associates a user for the access levels as described in the following table.

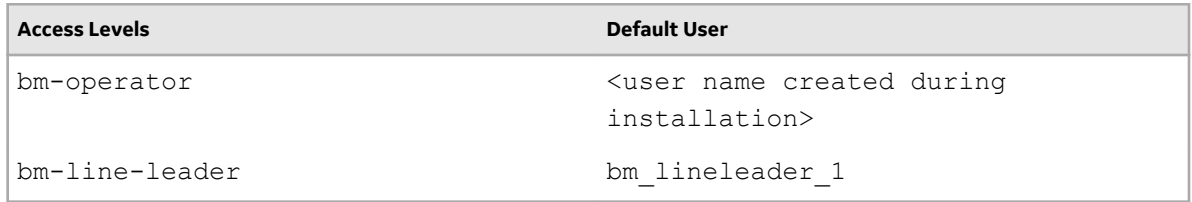

#### **Procedure**

- 1. In the Plant Applications Web Client installation directory, open the PA\_UAA\_Config\_Win.bat file using a text editor.
- 2. Depending on the access level, identify each instance of the default user, and then replace the default user with the required user name.

For example, if the user name is john and you want to define bm operator as the access level, replace the instances of <user name created during installation> with john as shown in the following table.

<span id="page-29-0"></span>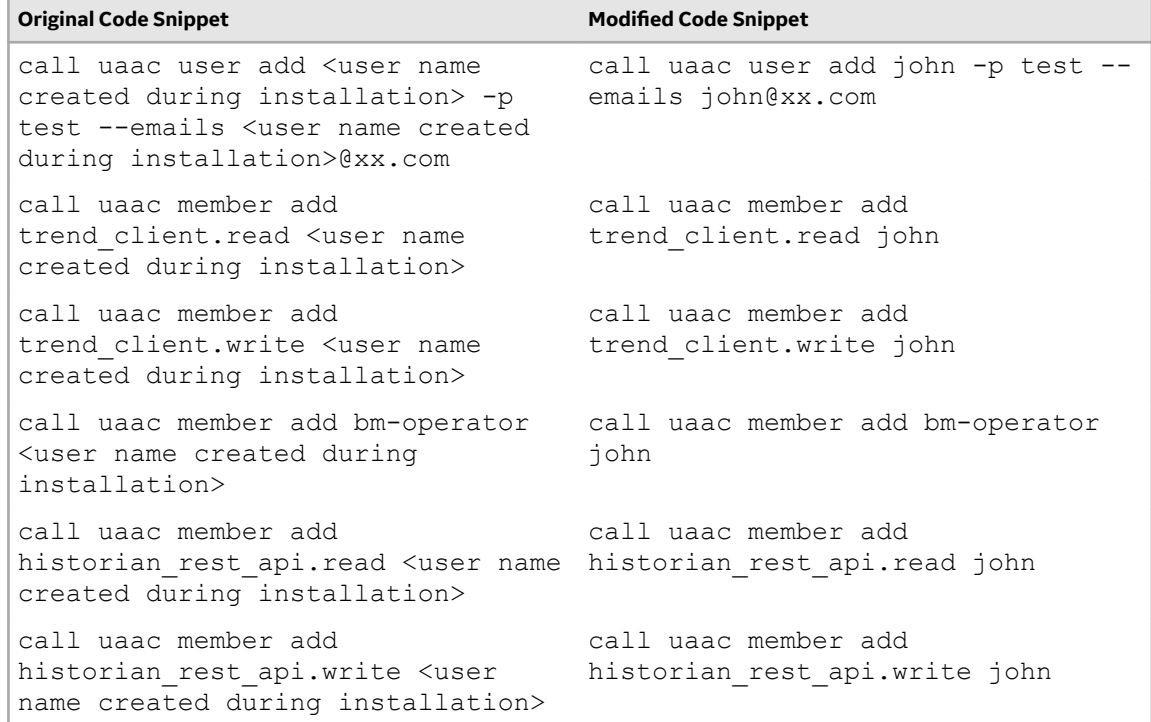

Similarly, if the user name is lisa and you want to define bm lineleader as the access level, replace the instances of bm lineleader 1 with lisa as shown in the following table.

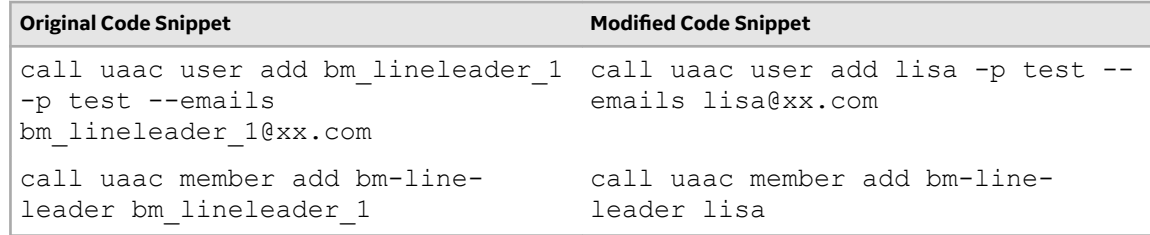

3. Save your changes to the PA\_UAA\_Config\_Win.bat file.

#### **Results**

The PA\_UAA\_Config\_Win.bat file is modified with the required user details.

# **Configure a GE Proficy Historian Server for the Analysis Application**

#### **About This Task**

The Analysis application supports plotting of Historian tags from a GE Proficy Historian Server SP5 or later versions only. You can configure a maximum of 10 remote or native GE Proficy Historian Servers in the application.properties file for the Analysis application.

To configure one or more GE Proficy Historian Servers for the Analysis application, follow these steps:

#### <span id="page-30-0"></span>**Procedure**

- 1. In the directory *<tomcat\_home>*/Apache Software Foundation/Tomcat 9.0/webapps/ mes-dataservice-impl-*<version>*/WEB-INF/classes, access the application. properties file by using a text editor. Where:
	- *<tomcat\_home>*: Is the directory where you installed Apache Tomcat. For example, C:/Program Files.
	- *<version>*: Is the version of the mes-dataservice-impl microservice created during the installation of the Plant Applications Web Client. For example, 0.6.7.
- 2. Enter the properties and their details for each GE Proficy Historian Server as described in the following table.

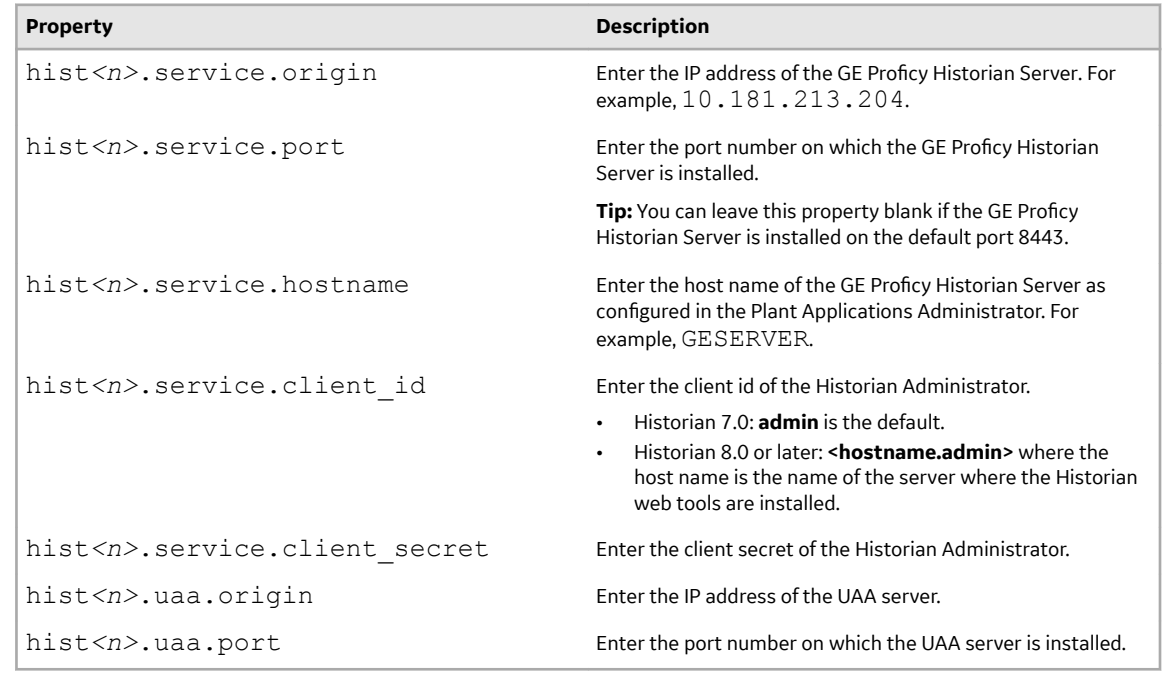

**Note:** In the **Property** column, in each entered property, *<n>* represents a numeric value between 1 and 10 indicating the count of the Historian Server configured in the file. For example, hist1.service.origin, hist2.service.origin, and so on.

- 3. Save changes to the application.properties file.
- 4. Restart mes-dataservice-impl-0.6.7 and processanalyzer-service-impl-0.6.7 to apply the changes.

#### **Results**

The configured GE Proficy Historian Servers appear in the Analysis application.

# **ConƉgure the Cache Settings for the Historian Tags**

#### **About This Task**

The Analysis application supports the caching and refreshing of the cached Historian tags after certain time interval. You configure the duration of the saved cached Historian tags in the application.

properties file of the mes-dataservice-impl and processanalyzer-service-impl microservices for the Analysis application. After the set duration, the Historian tags are cached again.

#### **Procedure**

- 1. In the directory *<tomcat\_home>*/Apache Software Foundation/Tomcat 9.0/webapps/ mes-dataservice-impl-*<version>*/WEB-INF/classes, access the application. properties file by using a text editor. Where:
	- <tomcat\_home>: Is the directory where you installed Apache Tomcat. For example, C:/Program Files.
	- *<version>*: Is the version of the mes-dataservice-impl microservice created during the installation of the Plant Applications Web Client. For example, 0.6.2.
- 2. Enter the properties and their details as described in the following table.

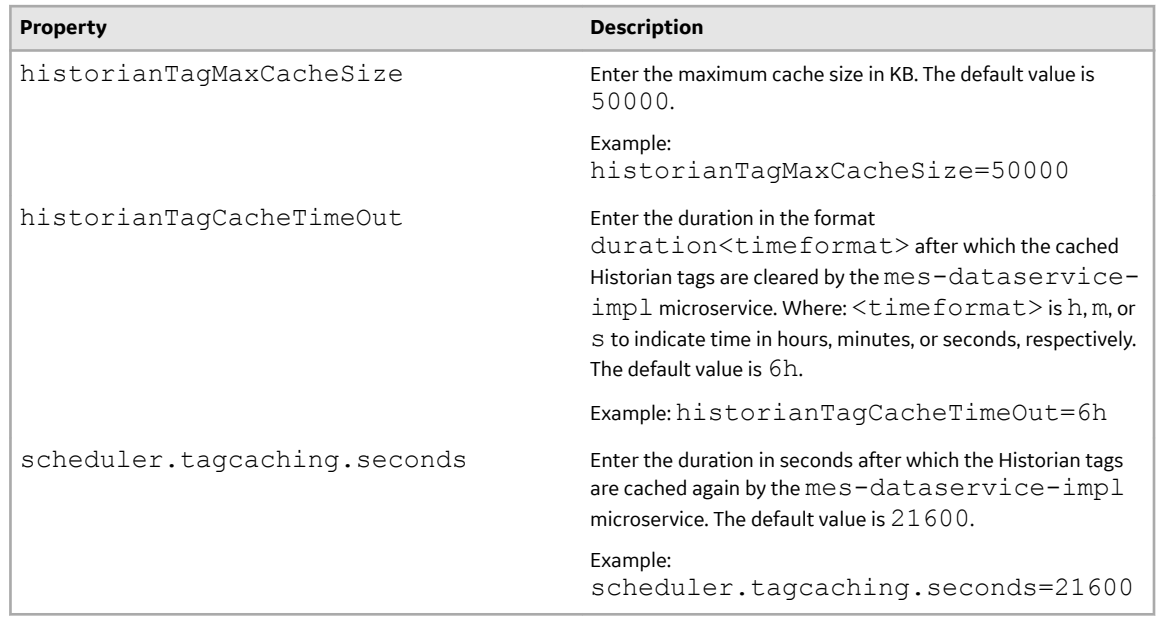

**Note:** The value you enter for the historianTagCacheTimeOut and

scheduler.tagcaching.seconds properties must of the same duration you enter for the tagVariableCacheTimeOut property in the processanalyzer-service-impl microservice.

- 3. Save the changes to your file.
- 4. In the directory *<tomcat\_home>*/Apache Software Foundation/Tomcat 9.0/webapps/ processanalyzer-service-impl-*<version>*/WEB-INF/classes, access the application.properties file by using a text editor. Where:
	- *<tomcat\_home>*: Is the directory where you installed Apache Tomcat. For example, C:/Program Files.
	- *<version>*: Is the version of the processanalyzer-service-impl microservice created during the installation of the Plant Applications Web Client. For example, 0.6.2.
- 5. For the tagVariableCacheTimeOut property, enter the duration in the format duration<timeformat> after which the tags are cached again. Where: <timeformat> is h, m, or s to indicate time in hours, minutes, or seconds, respectively. The default value is 6h. Example: tagVariableCacheTimeOut=6h

<span id="page-32-0"></span>**Note:** The value you enter for the tagVariableCacheTimeOut property must be of the same duration you enter for the historianTagCacheTimeOut and scheduler.tagcaching.seconds properties in the mes-dataservice-impl microservice.

- 6. Save the changes to your file.
- 7. Restart Tomcat to apply the changes.

#### **Results**

The cached tags are refreshed after the duration you set in the application.properties file of the mes-dataservice-impl and processanalyzer-service-impl microservices for the Analysis application.

### **Performance Tuning Settings**

#### **About This Task**

Here are the recommended performance tuning settings for your environment to achieve optimal performance.

#### **Procedure**

- 1. Update Tomcat default threads.
	- a) Navigate to **C:\Program Files\Apache Software Foundation\Tomcat 9.0\conf**
	- b) Open the **Server.xml** Ɖle in Notepad. In **Server.xml**, search for the line **102** or **<Connector protocol="org.apache.coyote.http11.Http11NioProtocol" maxThreads="150"**
	- c) Change the max thread count to **800** (maxThreads="800").
	- d) **Save** the file.
- 2. Update JVM memory settings.
	- a) Navigate to **C:\Program Files\Apache Software Foundation\Tomcat 9.0\bin** and then run **Tomcat8w.exe**.
	- b) Select the **Java** tab.
	- c) Enter the following recommended values:
		- **Initial memory pool:** 4096 MB
		- **Maximum memory pool:** 4096 MB
		- Thread stack size: Leave this field empty
	- d) Select **OK**.
	- e) **Stop** and **Start** Tomcat.
- 3. Update database settings:
	- a) Update the **Cost Threshold for Parallelism** value:
		- i. Open SSMS connect to the instance, where SOA db is deployed.
		- ii. Select the instance. Now, right-click on the instance and then select **Properties**.

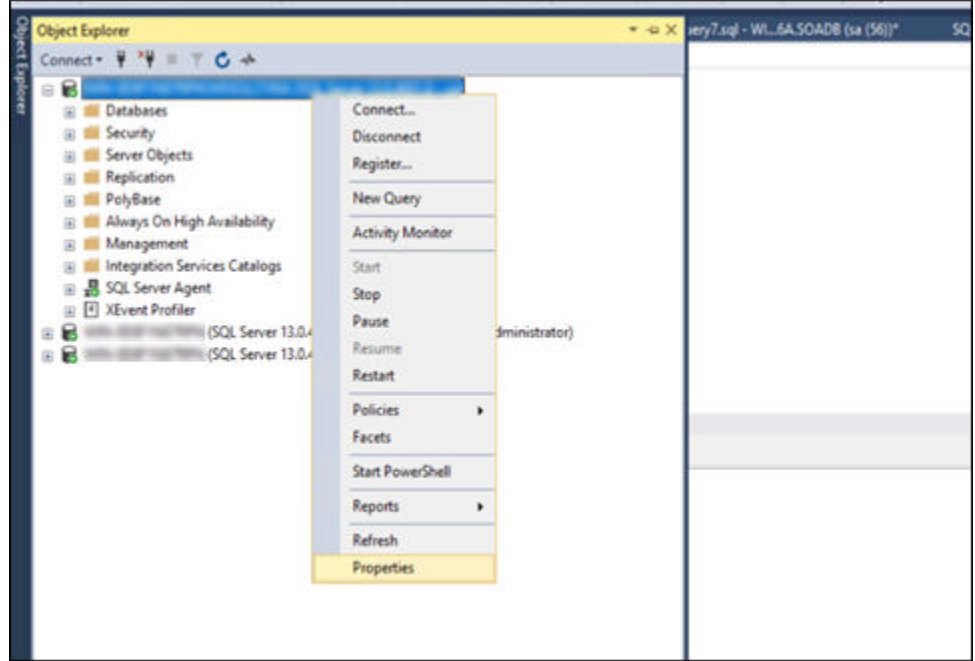

iii. Select the **Advanced** tab. In the **Parallelism** section, in the **Cost Threshold for Parallelism** box, change the default value from **5** to **25**.

<span id="page-34-0"></span>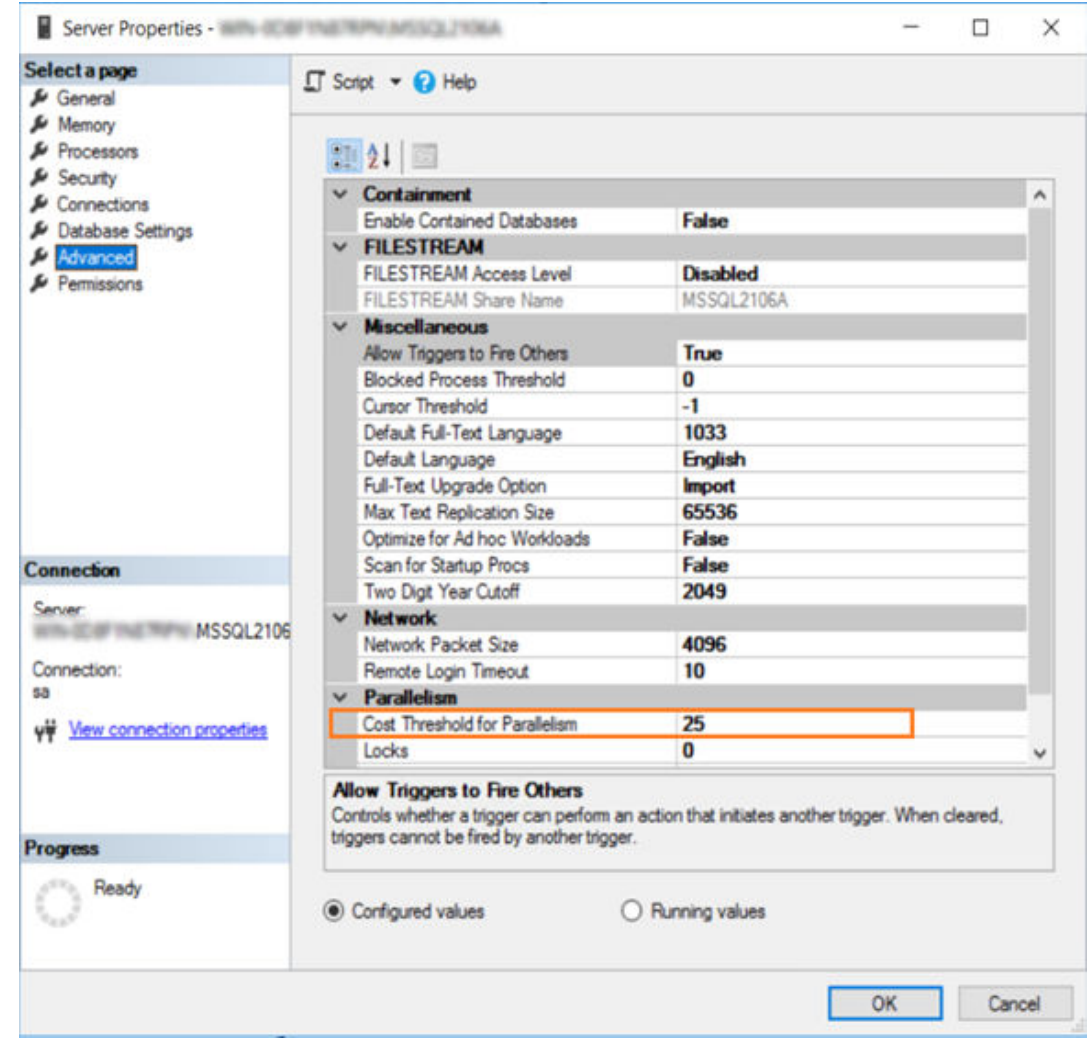

- b) Ensure that statistics (sp\_updatestats) is updated in the database.
- c) It is recommended to move the transaction logs to a different drive to optimize disk I/O performance.

### **Node Application Manager Utility**

#### **About This Task**

Node Application Manager is a simple utility that displays the health of the UI micro applications in a dashboard. You can use this utility to stop or restart the applications if you are not able to access them in the universal client from the browser.

The properties of Node Application Manager is updated to accommodate for new applications.

```
jsapps.name[index]=plantAppsContainer (Node JS APplication name)
jsapps.port[6]=3000 (Port number)
jsapps.path[6]="C:\\Program Files\\GE Digital\
\PlantApplicationsUniversalClient\\plantapps-container" (path where 
the application is installed)
```

```
jsapps.displayName[6]=PlantAppsContainer (Display name)
jsapps.displayIcon[6]=fa fa-home (icon)
```
#### **Procedure**

1. Launch this utility using the desktop shortcut icon where you have installed the Plant Applications Universal Client. Alternatively, you can also launch this by directly entering the following URL in the browser from any computer that has access to the Plant Application.

https://<PlantAppComputerHostname>:<TomcatPortNo>/node-manager-app

2. Enter the credentials that has the **manager-ui** role of Tomcat assigned to log in. The Node Application Manager appears displaying the health of the individual applications in a dashboard.

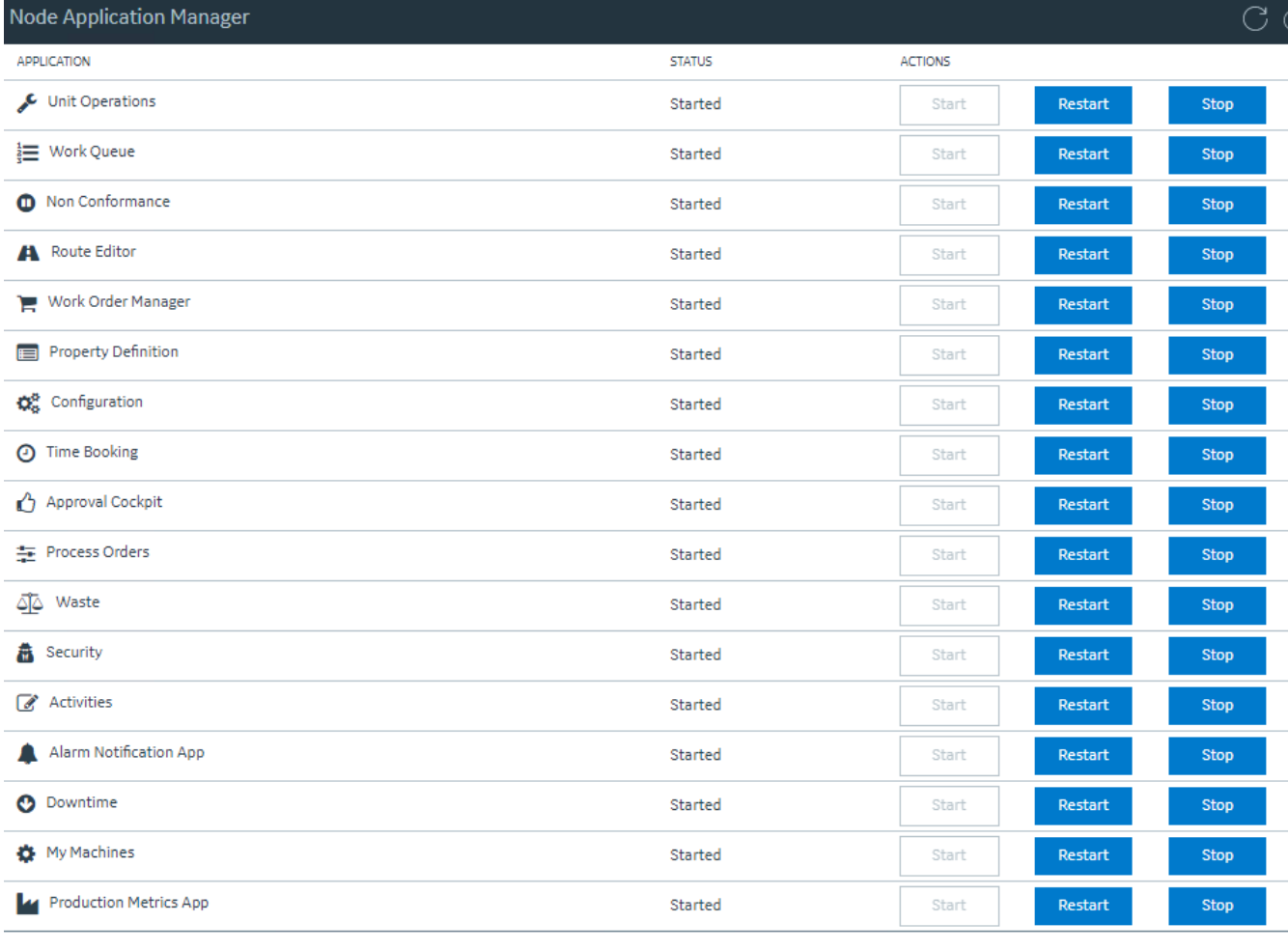

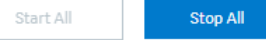

- 3. You can either **Start**, **Stop**, or **Restart** an individual application by selecting corresponding button. You can also use **Start All** or **Stop All** buttons either to start or stop all applications respectively.
- 4. You can select  $\cup$  to reload the dashboard or refresh the browser.
- 5. You can select  $\bigcup$  to logout from Node Application Manager.
# **Chapter**

# **4**

# **Upgrade Plant Applications Web Client Without Using Docker**

**Topics:**

- [Upgrade the Plant Applications](#page-37-0) [Web Client Without Using](#page-37-0) [Docker](#page-37-0)
- [Access Existing ThingWorx](#page-52-0) [Custom Application](#page-52-0)

# <span id="page-37-0"></span>**Upgrade the Plant Applications Web Client Without Using Docker**

#### **Before You Begin**

- Ensure that you complete the following procedure specific to the Plant Applications Message Bridge:
	- 1. Uninstall the earlier version of the Plant Applications Message Bridge. The Proficy Server Message Bridge service is disabled.
	- 2. Delete the directory C:\Program Files (x86)\Proficy\Proficy Server \RabbitMQMessageBridgeService.
	- 3. Restart your computer.
	- 4. Install the version of the Plant Applications Message Bridge included in the Plant Applications installer.
	- 5. Restart the Proficy Server Manager service.

The Proficy Server Message Bridge service is automatically restarted.

- Ensure that you create a backup copy of the text file that includes the user-specific settings. The file is created in the directory <tomcat\_home>/Apache Software Foundation/Tomcat 9.0/ users/*<user>*, where:
	- *<tomcat\_home>* is the directory where you installed Apache Tomcat. For example, C:/Program Files.
	- *<user>* is the name of a logged-in user.

After you upgrade, you can copy-paste the file to the same location to replicate the user-specific settings. For more information, refer to the Plant Applications Web Client Help.

#### **About This Task**

You can upgrade any earlier service pack (SP) version of Plant Applications Web Client 7.0 to 8.1.

**Note:** The Plant Applications 8.1 installer is the base installer for all upgrade requirements.

#### **Procedure**

1. Run the installfrontend.exe file as an Administrator.

The installation menu appears, displaying the **Install Proficy Plant Applications 8.1** screen.

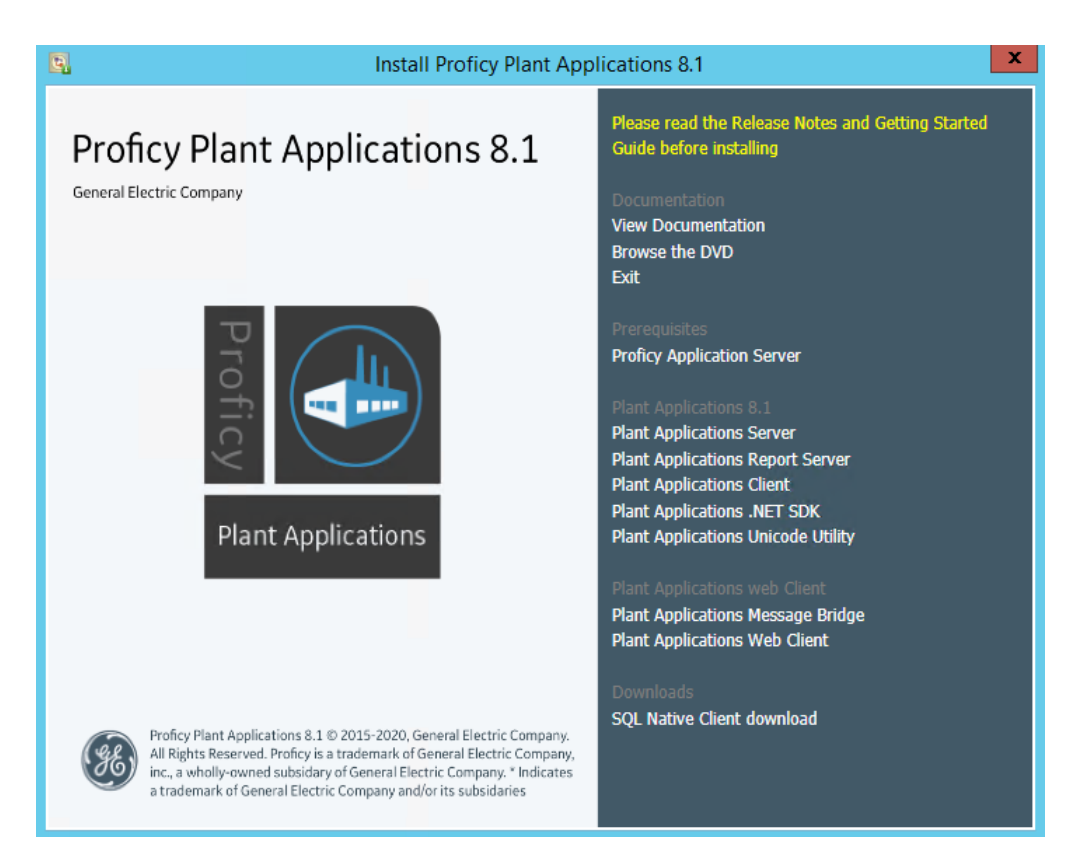

**Tip:** You can hover over each task that appears in the installation menu to refer to the tooltip associated with that task.

#### 2. Select **Plant Applications Web Client**.

The installer gathers the current configuration and determines the required configurations that need to be updated.

Then the upgrade wizard appears, displaying the **Welcome to Plant Applications Web Client** screen.

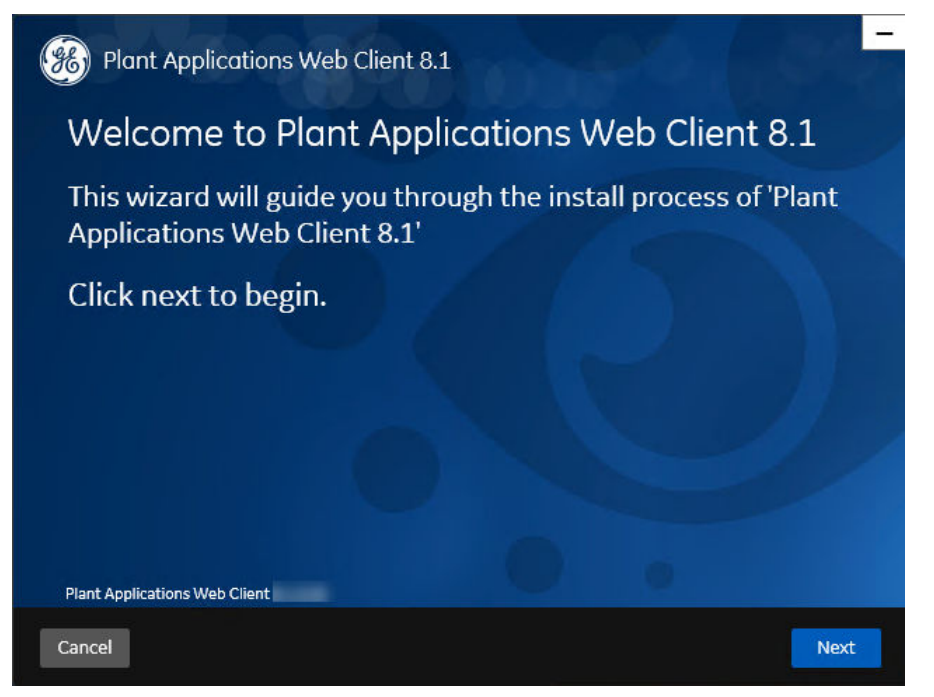

3. In the **Welcome to Plant Applications Web Client 8.1** screen, select **Next**. The **Read and accept the license agreement to continue** screen appears.

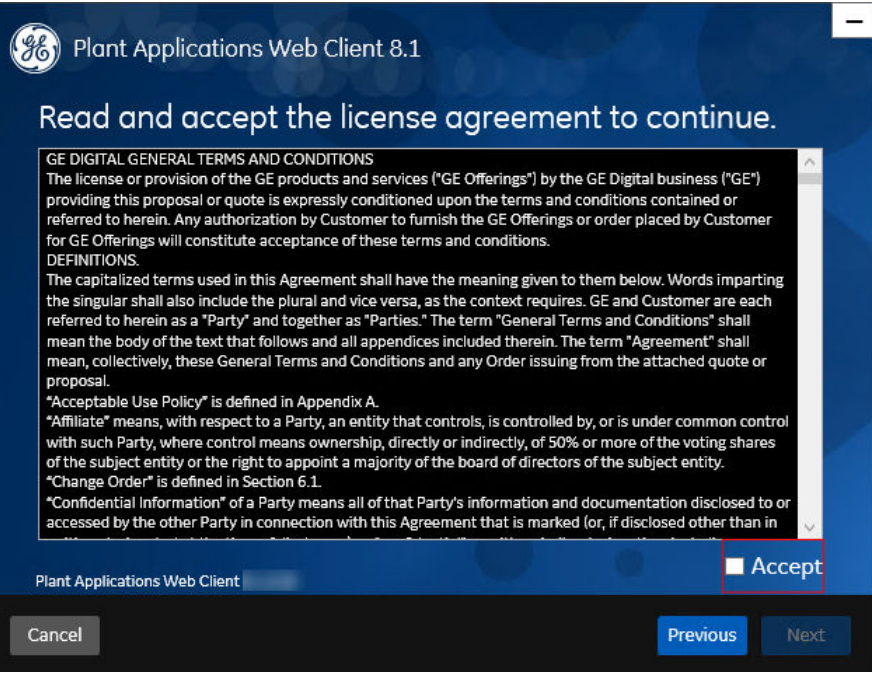

4. Read the license agreement, select **Accept**, and then select **Next** to continue the installation. The **Prerequisites** screen appears.

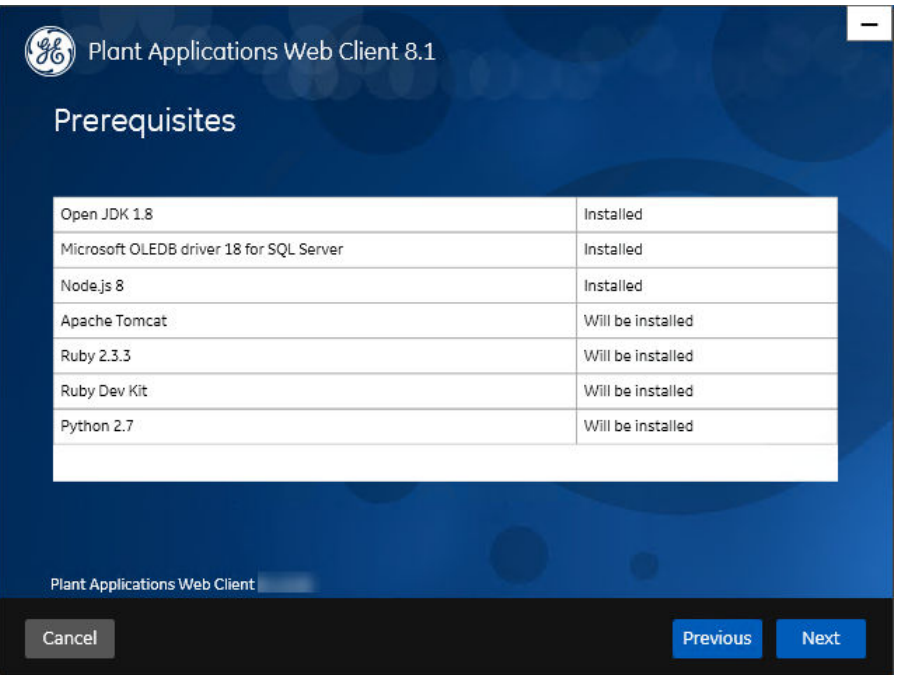

5. In the **Prerequisites** screen, select **Next** to view all installed prerequisites and install any missing prerequisites.

The **Operations Hub Credentials** screen appears.

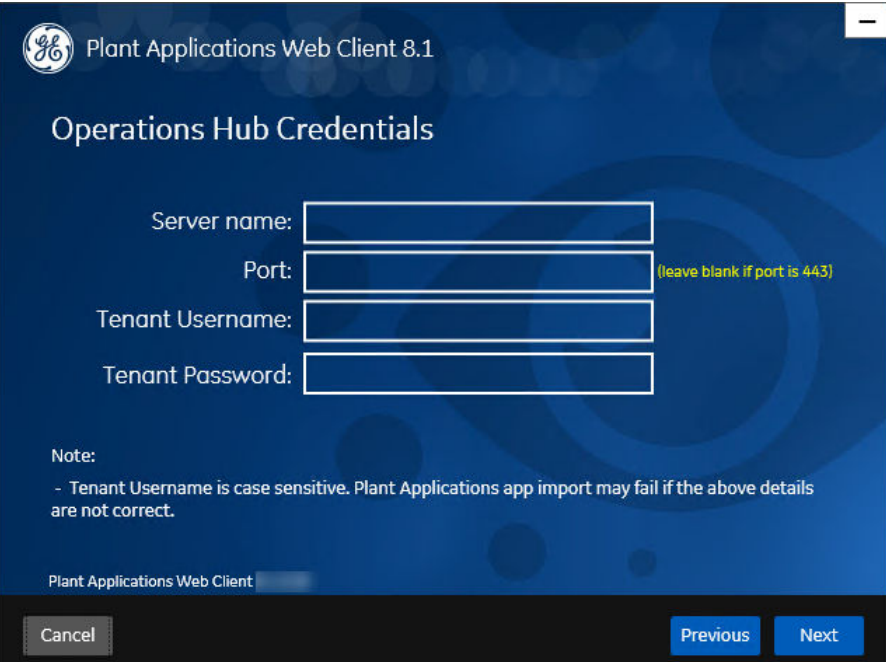

6. In the **Operations Hub Credentials** screen, enter the credentials to access the Operations Hub server as described in the following table.

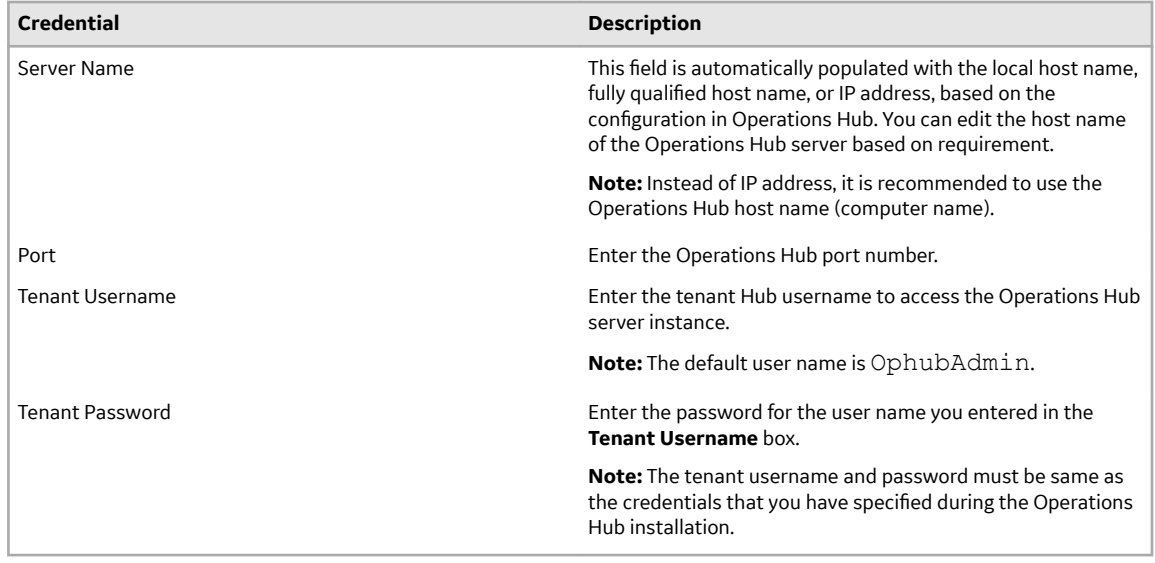

If all the options are entered correctly, the **Next** button is enabled.

7. Select **Next** to continue with the installation. The **Install Model Selection** screen appears.

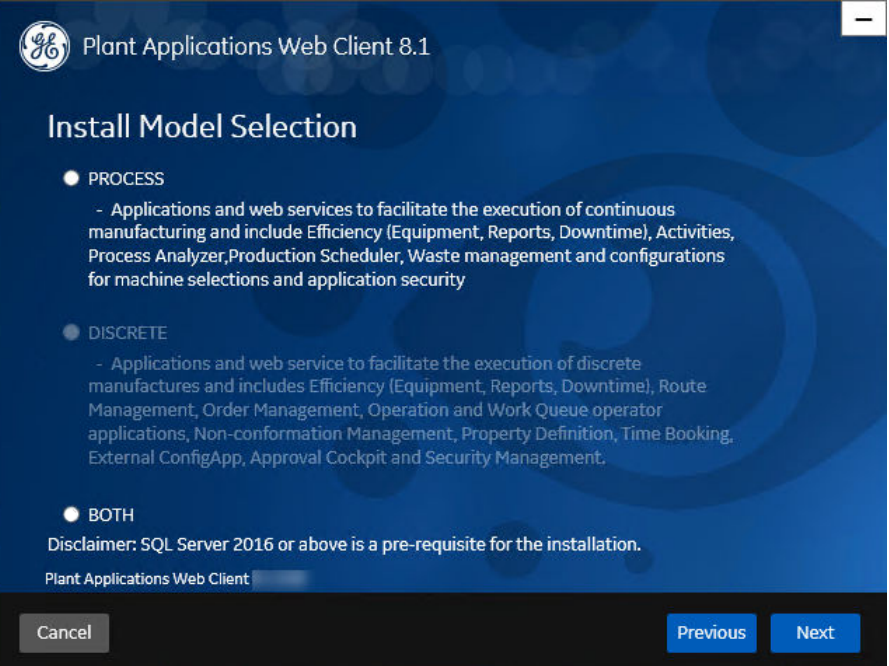

#### 8. In the **Install Model Selection** screen, select any of the following options based on the requirement.

- PROCESS: Installs only the Process applications along with the web services.
- BOTH: Installs both the Process and Discrete applications.

**Note:** When upgrading, you can either select PROCESS or BOTH only.

9. Select **Next**.

The **Historian UAA Credentials** screen appears.

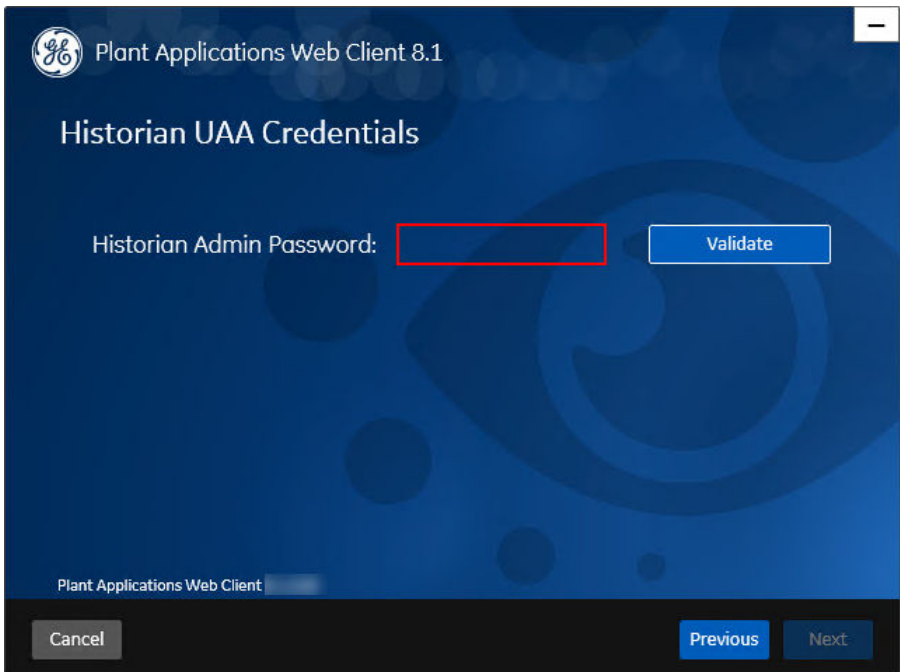

10. In the **Historian UAA Credentials** screen, enter the password to access the Historian UAA server and then select **Validate**.

The following table describes each icon indicating a validation status that might appear during the validation process.

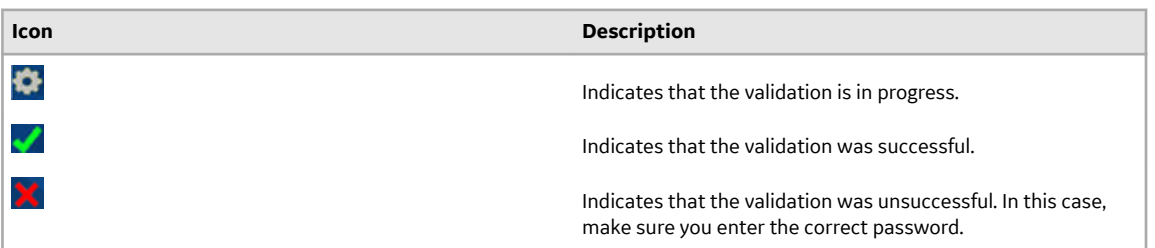

If the Historian UAA server connection is successfully validated, the **Next** button is enabled.

#### 11. Select **Next**.

The **UAA Credentials** screen appears.

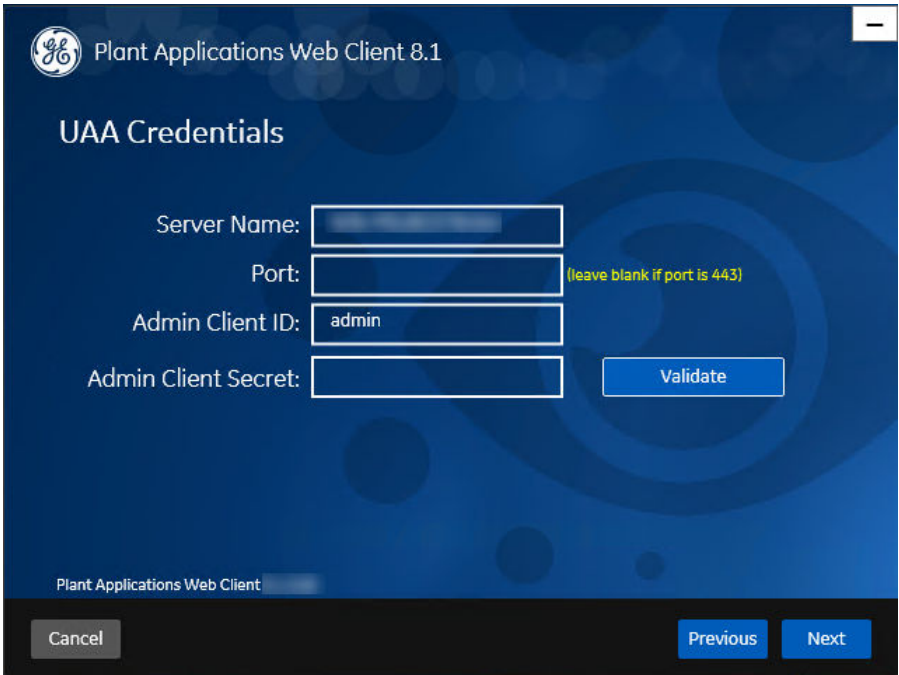

12. In the **UAA Credentials** screen, enter the credentials to access the UAA server as described in the following table.

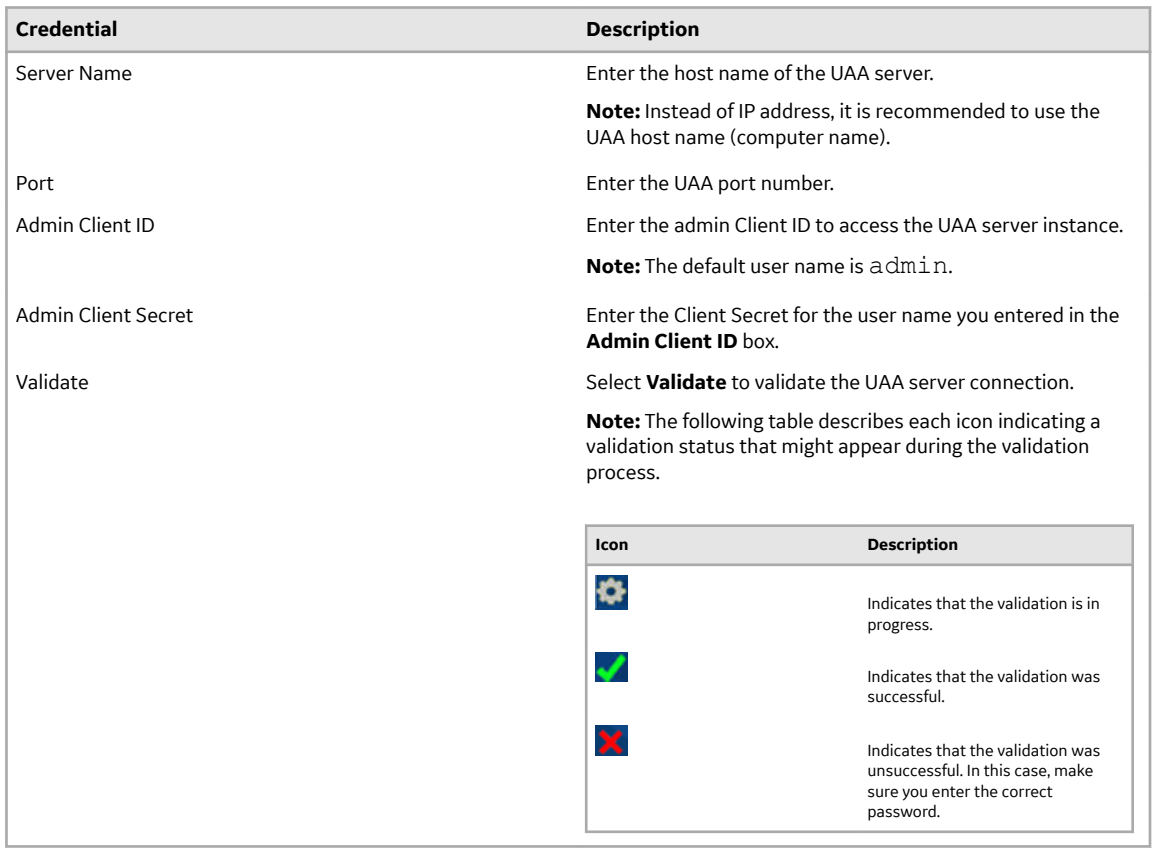

If all the options are entered correctly, the **Next** button is enabled.

#### 13. Select **Next**.

The **Plant Applications Database Credentials** screen appears.

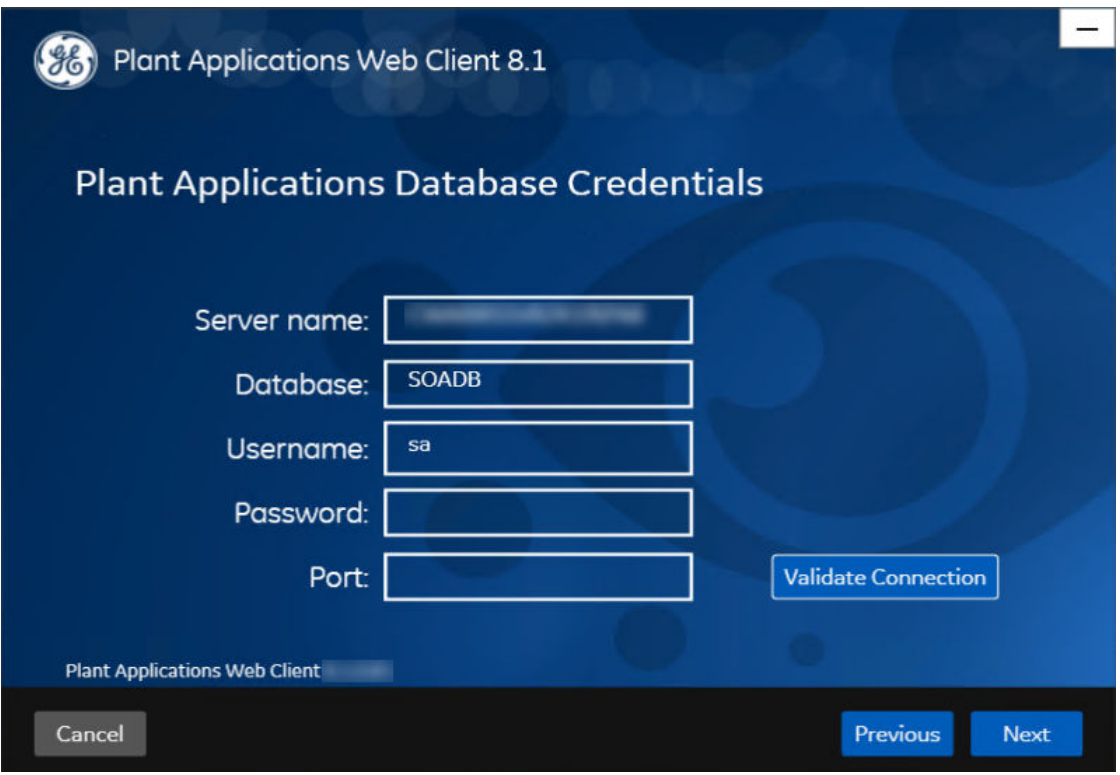

**Note:** If you have selected **BOTH** in the **Install Model Selection** screen, the following screen appears that allows you to enter the Couch DB details.

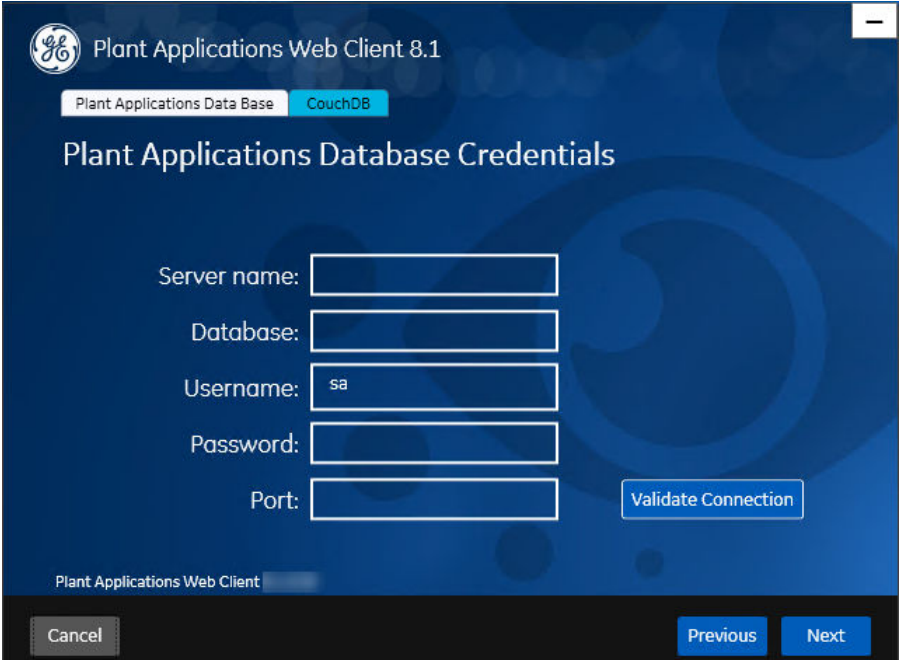

14. In the **Plant Applications Database Credentials** screen, in the Plant Applications Data Base section, enter the Plant Applications database credentials as described in the following table.

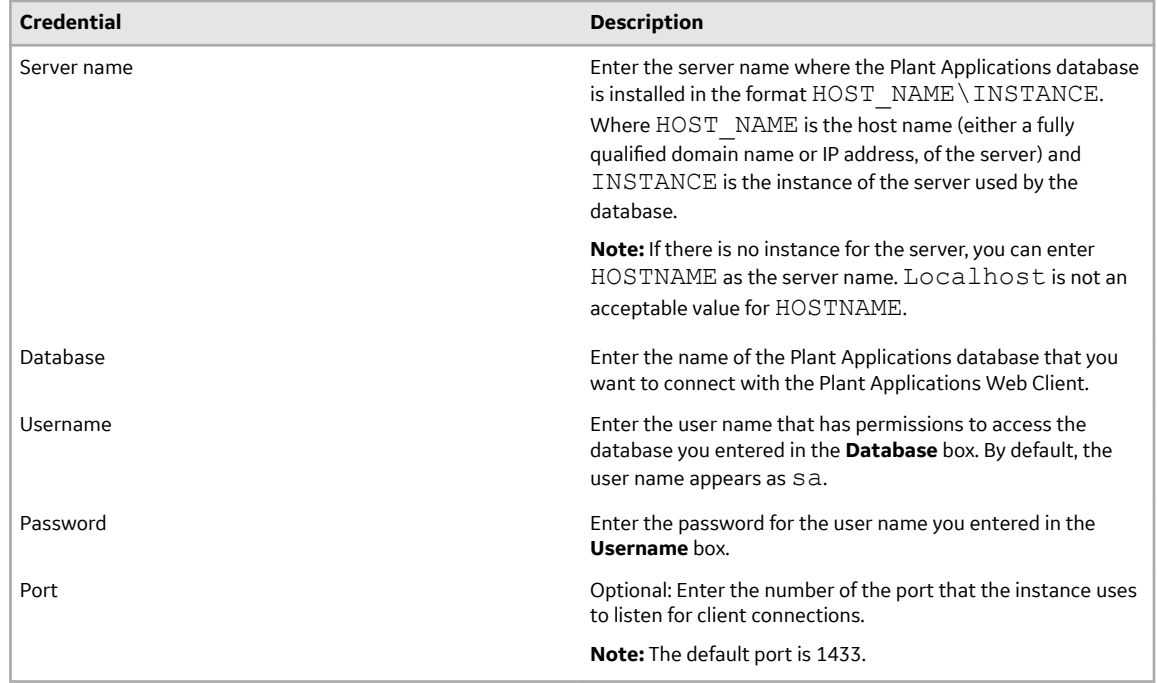

15. Select **Validate Connection** to validate the database connection.

**Note:** The validation process takes some time to check whether a compatible version of the Plant Applications server is installed.

The following table describes each icon indicating a validation status that might appear during the validation process.

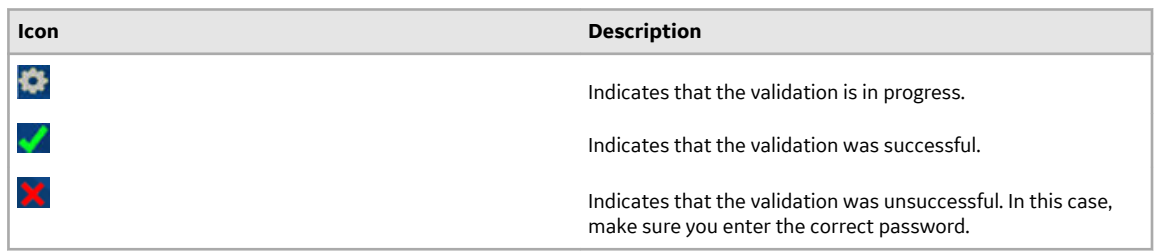

If you have selected PROCESS in the **Install Model Selection** screen and the database connection is successfully validated, the **Next** button is enabled. Skip to **Step 19**.

16. If you have selected **BOTH** in the **Install Model Selection** screen, in the **Plant Applications Database Credentials** screen, select the **CouchDB** tab.

The **Document Service Couch DB Credentials** screen appears.

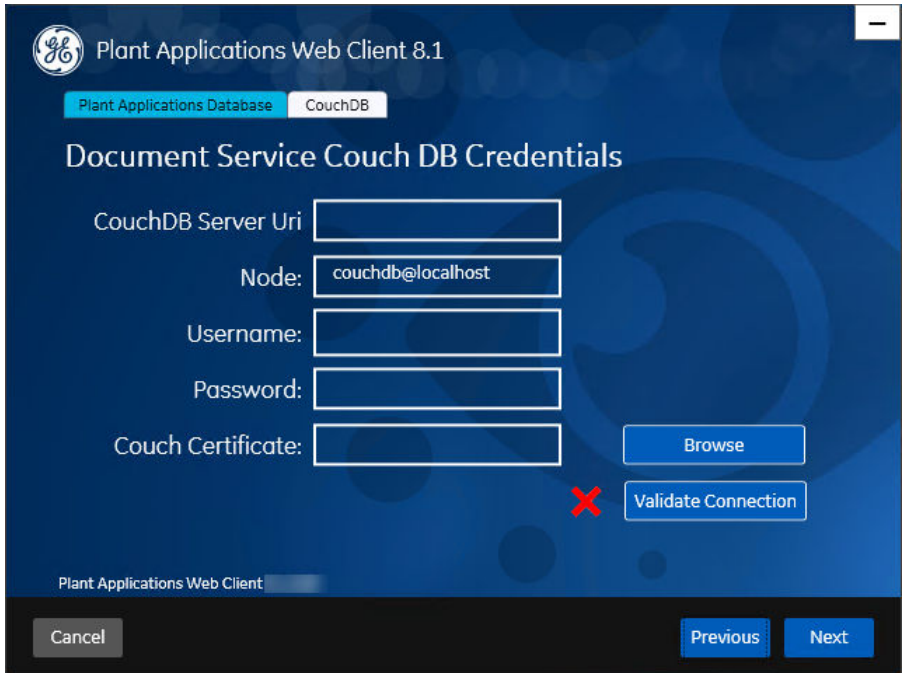

17. In the **Document Service Couch DB Credentials** screen, enter the Couch DB credentials as described in the following table.

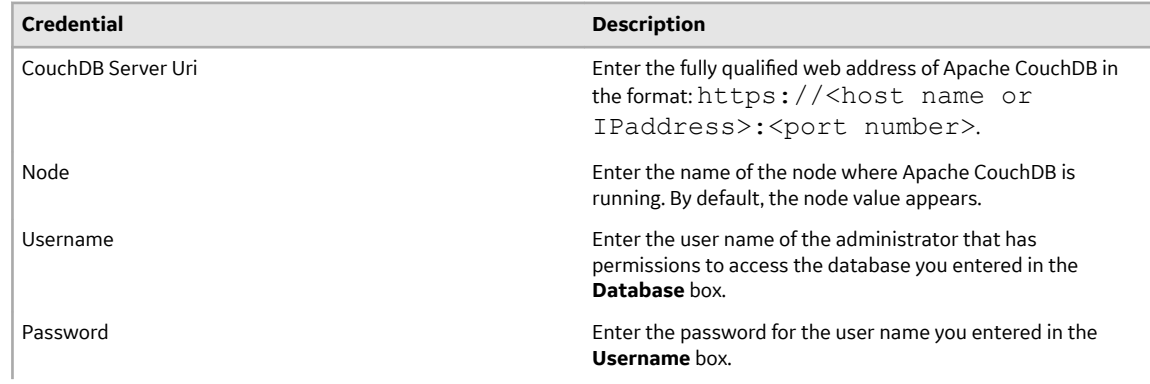

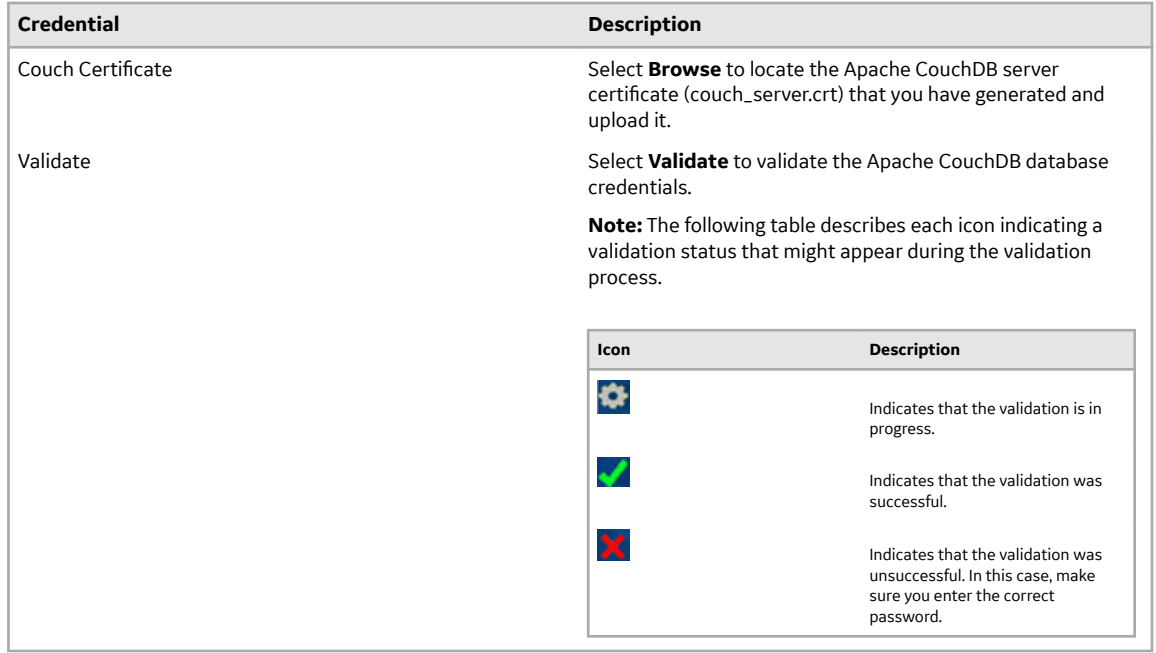

If the Apache CouchDB database connection is successfully validated, the **Next** button is enabled. 18. Select **Next**.

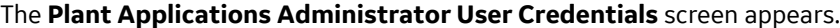

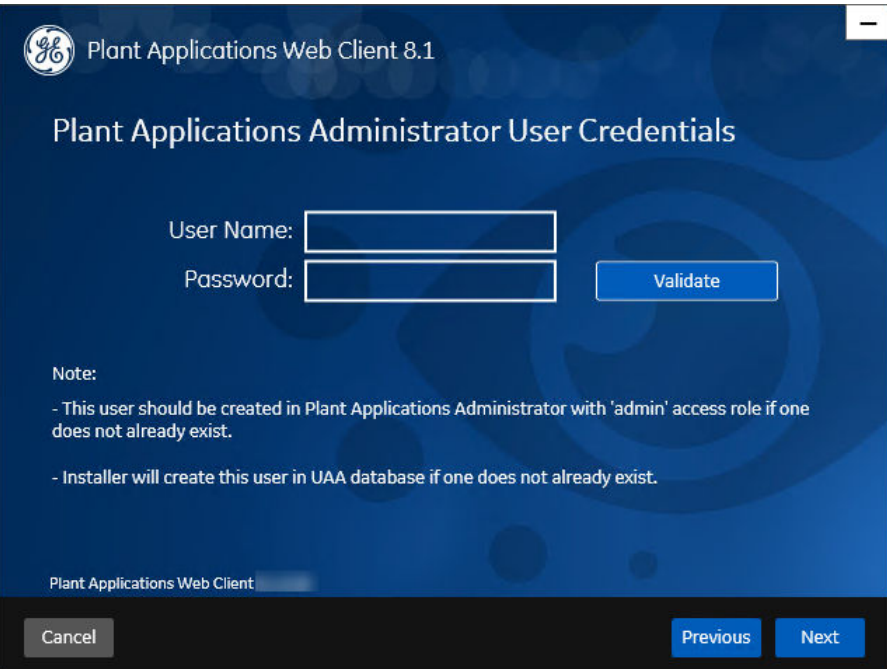

19. In the **Plant Applications Administrator User Credentials** screen, enter the Plant Applications Administrator credentials as described in the following table.

**Note:** Ensure that the user credentials entered here must exist in Plant Applications Server with an administrator role defined and you must use the same credentials to login into the Web Client applications.

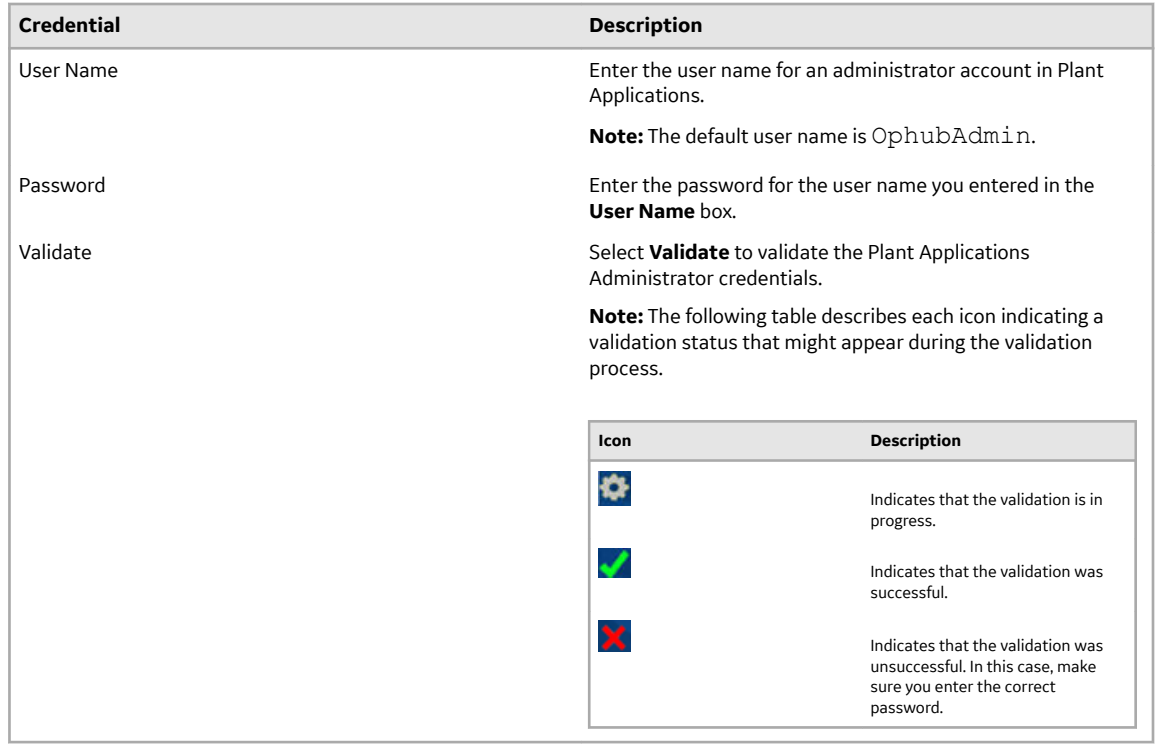

If the Plant Applications Administrator connection is successfully validated, the **Next** button is enabled.

#### 20. Select **Next**.

The **Tomcat Installation** screen appears.

**Note:** If you already have a Tomcat instance running, a message stating that the Tomcat instance has been found appears in the Tomcat Installation screen informing you to select the existing Tomcat instance.

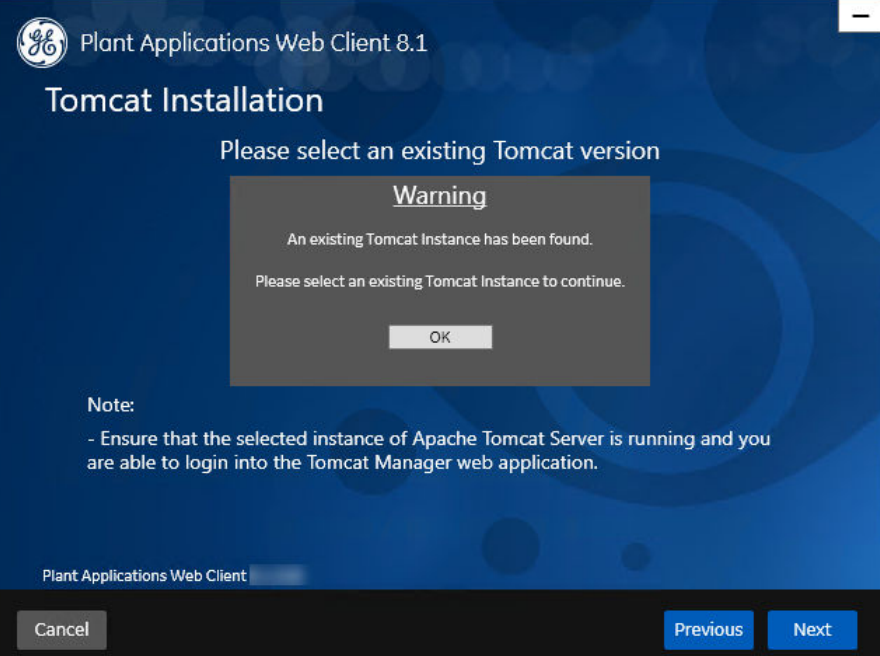

21. In the **Tomcat Installation** screen, select **OK**.

The installer prompts you to select an existing Tomcat instance if the Tomcat installation details are available in the registry settings for the Plant Applications Web Client on your computer.

- 22. In the **Tomcat Installation** screen, select an appropriate Tomcat instance from the drop-down list box.
- 23. In the **Tomcat Installation** screen, enter the Tomcat installation details for a new or existing installation as described in the following table. The installer prompts you to enter details for an existing Tomcat if the Tomcat installation details are available in the registry settings for the Plant Applications Web Client on your computer. Else, the installer prompts you to enter details for a new installation of Tomcat.

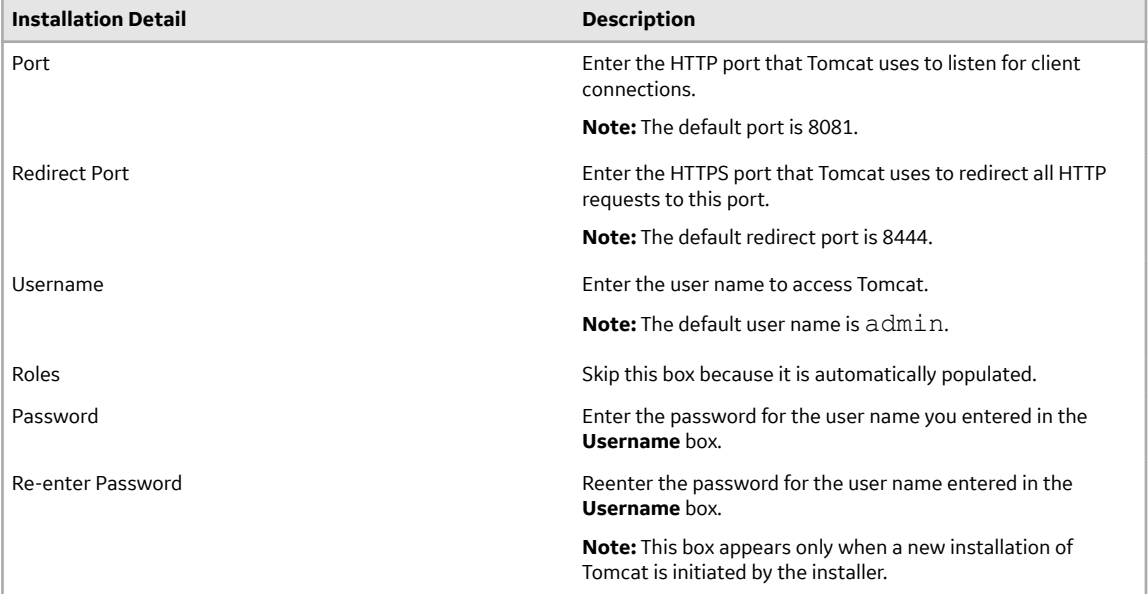

#### 24. Select **Next**.

The **RabbitMQ Credentials** screen appears.

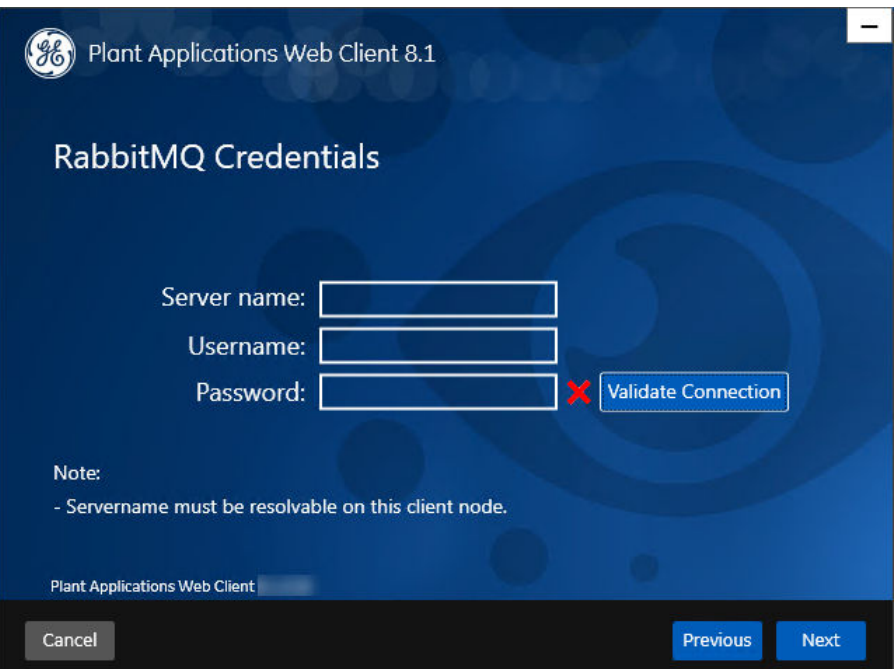

25. In the **RabbitMQ Credentials** screen, perform one of the following steps:

• Enter the RabbitMQ credentials for the machine that hosts your Plant Applications message bridge as described in the following table, and then select **Validate Connection**.

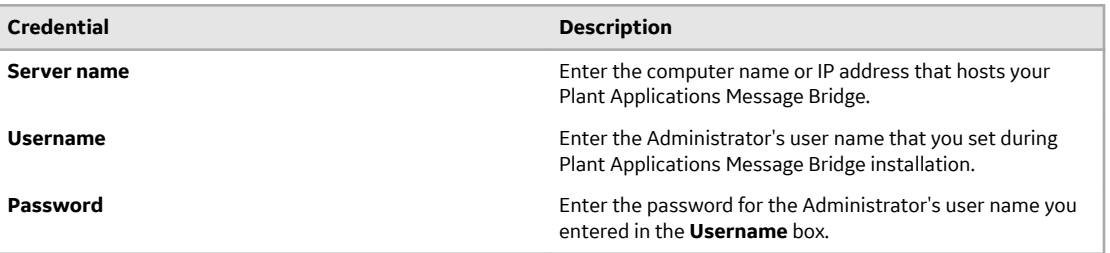

The following table describes each icon indicating a validation status that might appear during the validation process.

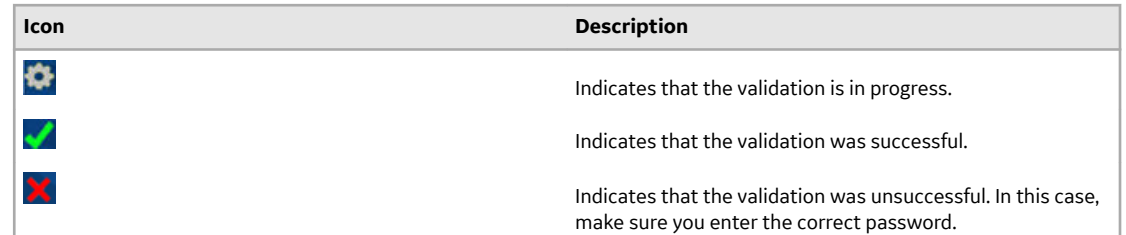

#### 26. Select **Next**.

The Kafka Credentials screen appears.

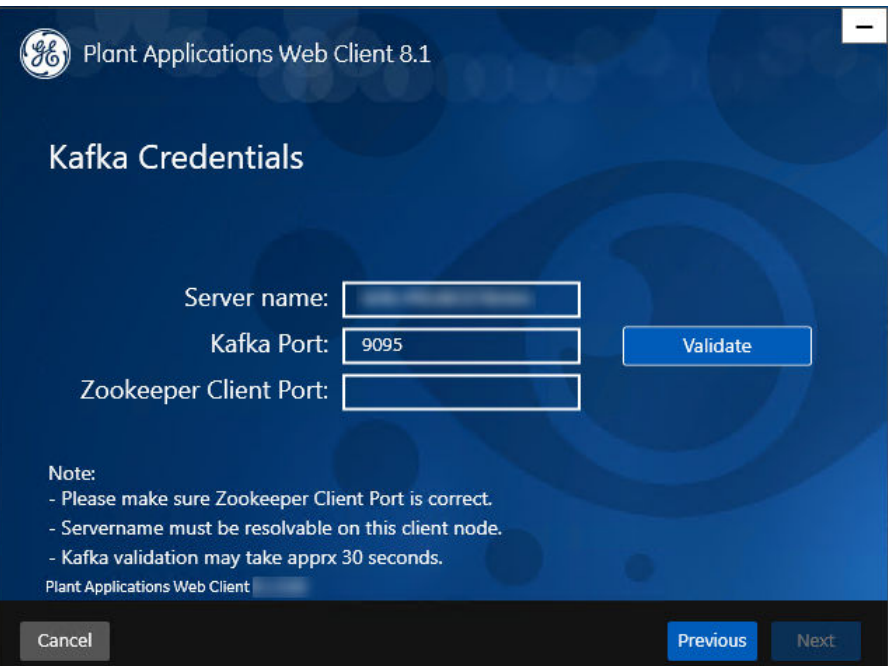

27. In the Kafka Credentials screen, enter the credentials to access the Kafka server as described in the following table.

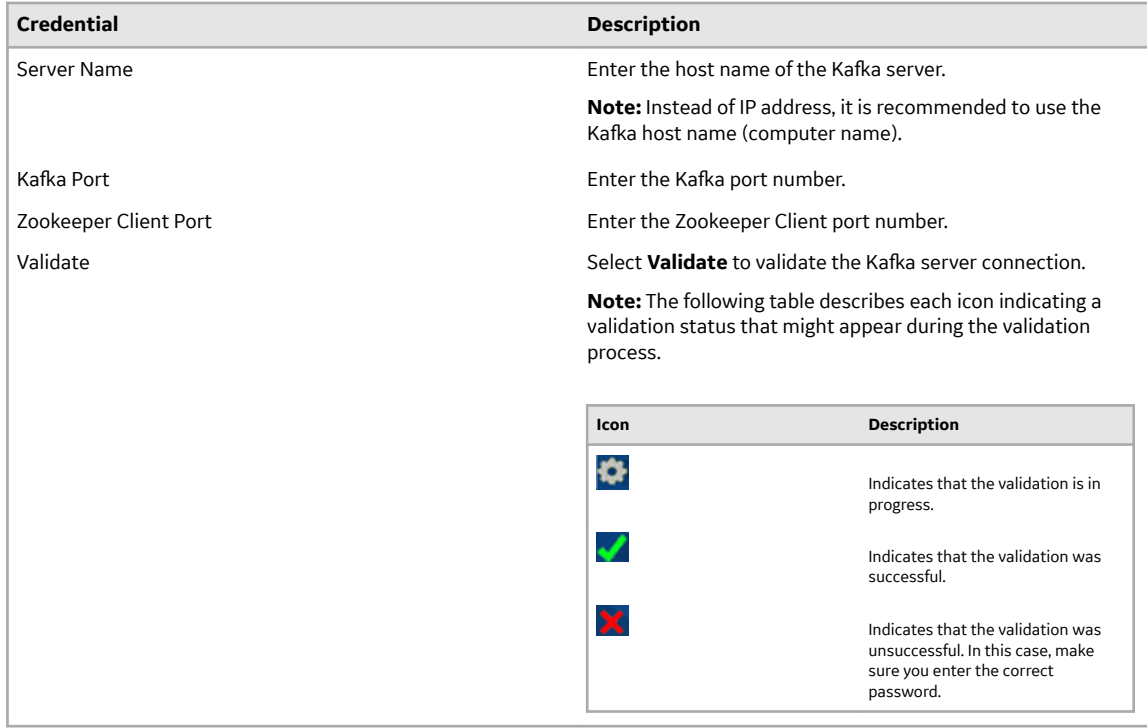

If all the options are entered correctly, the **Next** button is enabled.

#### 28. Select **Next**.

The **You are ready to upgrade** screen appears.

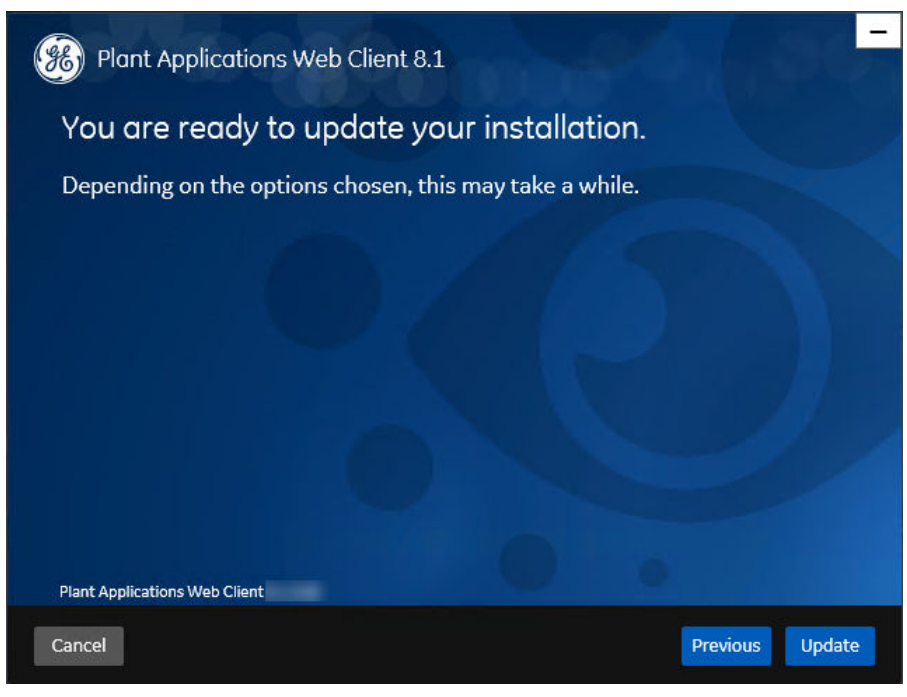

29. Select **Upgrade**, and then wait for the upgrade process to complete. Depending on the contents to be upgraded, the upgrade process might take some time. A message appears in the wizard, indicating whether the upgrade was successful or not.

<span id="page-52-0"></span>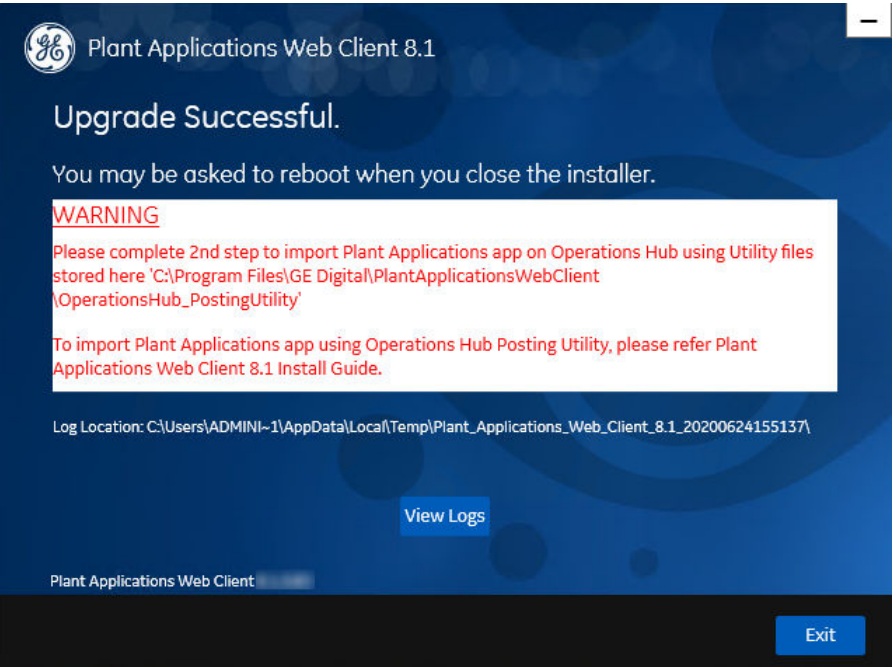

- 30.**Optional:** Select **View Logs** to see the upgrade details.
- 31. In the **Upgrade Successful** screen, select **Exit** to close the upgrade wizard. Plant Applications Web Client has been upgraded to the latest version.
- 32.[Run Operations Hub Posting Utility](#page-74-0) on page 69 to import the Plant Applications into the Operations Hub.

# **Access Existing ThingWorx Custom Application**

You can access custom applications created in ThingWorx up to Plant Applications Universal Client 7.0 SP5 using following URL.

https://<host name>:<Tomcat redirect port number>/Thingworx/Composer/ index.html

# **Chapter**

# **5**

# **Installing Plant Applications Web Client Using Docker**

#### **Topics:**

- [About Installing Plant](#page-55-0) [Applications Web Client Using](#page-55-0) [Docker](#page-55-0)
- [Deployment Architecture](#page-55-0)
- [About Preinstallation](#page-56-0) **[Requirements](#page-56-0)**
- [Files Provided by GE](#page-59-0)
- [Pre-Installation Steps](#page-59-0)
- Create and Configure Docker **[Registry](#page-60-0)**
- [Install Plant Applications Web](#page-61-0) [Client Using Docker](#page-61-0)
- [Add Docker Images to Your](#page-62-0) [Local Docker Registry](#page-62-0)
- [Update Docker Swarm with](#page-63-0) [Web Client Containers](#page-63-0)
- [Post Plant Applications Web](#page-65-0) **Client Configuration to** [Operations Hub](#page-65-0)
- [Verify the Installation](#page-65-0)
- Install Web Client on Offline [Systems](#page-65-0)
- [Access REST APIs](#page-67-0)
- Replace the SSL Certificate of [Web Client](#page-67-0)
- [Replace the Public Keys of](#page-68-0) [Remote Services](#page-68-0)
- [Reset Passwords and Secrets of](#page-68-0) [Web Client Docker Containers](#page-68-0)
- [Docker Web Client Deployment](#page-69-0) [for Scalability](#page-69-0)

• [Troubleshooting Web Client](#page-72-0) [Installation Issues](#page-72-0)

# <span id="page-55-0"></span>**About Installing Plant Applications Web Client Using Docker**

#### **Before you begin**

Ensure that you have completed all the pre-requisite software installation and configuration. For more information, refer to the [pre-installation requirements](#page-56-0).

#### **Note:**

- Docker Web Client installation supports only the fully-qualified domain environment. Therefore, to avoid any potential issues, you must use the fully-qualified domain names for the remote server.
- Ensure that during Operations Hub installation, you provide the fully-qualified domain name (FQDN) for primary host name.

#### **Introduction**

The installer for Plant Applications Web Client using Docker automates the following tasks that are required to install a fresh copy of Plant Applications Web Client version 8.1 or upgrade from Plant Applications Web Client version 8.0 SIM2 to version 8.1:

- Transforming the raw .tar files related to the new features
- Updating the Docker images
- Pushing the Docker images to the local docker registry
- Pulling the Docker images on to the Web Client server node
- Updating the Docker stack

This Ansible-based installer is a Client Line Interface (CLI) driven tool. You must enter the configuration details when prompted. Based on the input, the corresponding Linux shell scripts or Ansible playbooks are triggered to complete the tasks involved in the installation.

The installer can either install Plant Applications Web Client on a Linux server with Docker installed or perform an upgrade from Plant Applications Web Client version 8.0 to version 8.1. In both the cases, the CLI-based navigation remains the same.

### **Deployment Architecture**

The following diagram shows the recommended deployment architecture. In this diagram, the numbering of the servers suggests the order of installation of the various software packages on their respective servers. We recommend that you follow the same order.

<span id="page-56-0"></span>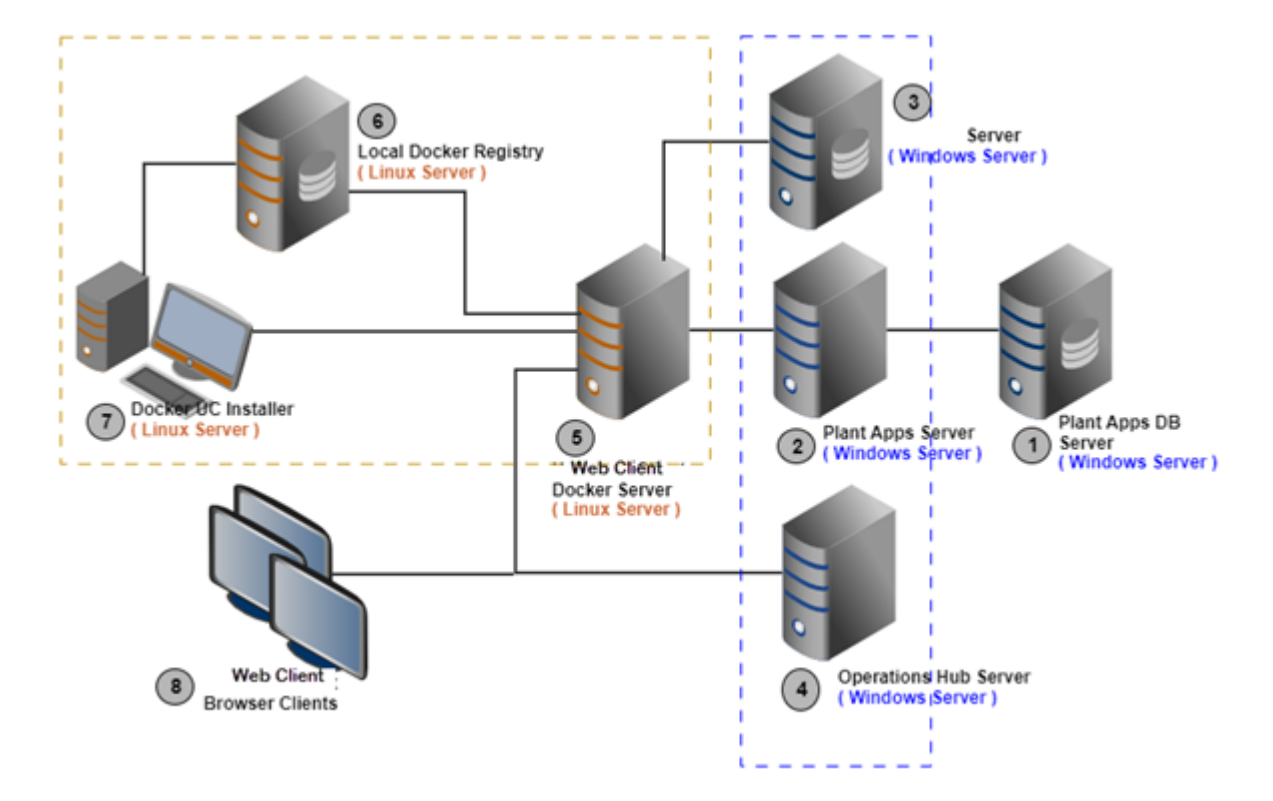

Depending on your data storage and the number of concurrent client requirements, you can choose to set up nodes 2, 3, and 4 on a Windows machine and nodes 5, 6, and 7 on a Linux machine. If, however, you choose the minimum-number-of-servers configuration for the deployment, resolve the following possible port conflicts

- **Operations Hub and Plant Applications Web Reports:** Operations Hub uses 443 as the port number for https binding. Therefore, use a different port for the Web Reports server.
- **Operations Hub IQP and Apache CouchDB:** Both these applications use 5986 as the port number. Therefore, modify the default.ini file of Apache CouchDB to set the port number under httpd to 5987.

# **About Preinstallation Requirements**

**Important:** To proceed with the installation or upgrade of Plant Applications Web Client, your deployment environment must be connected to the Internet.

Following are the details of the nodes and the pre-requisite software:

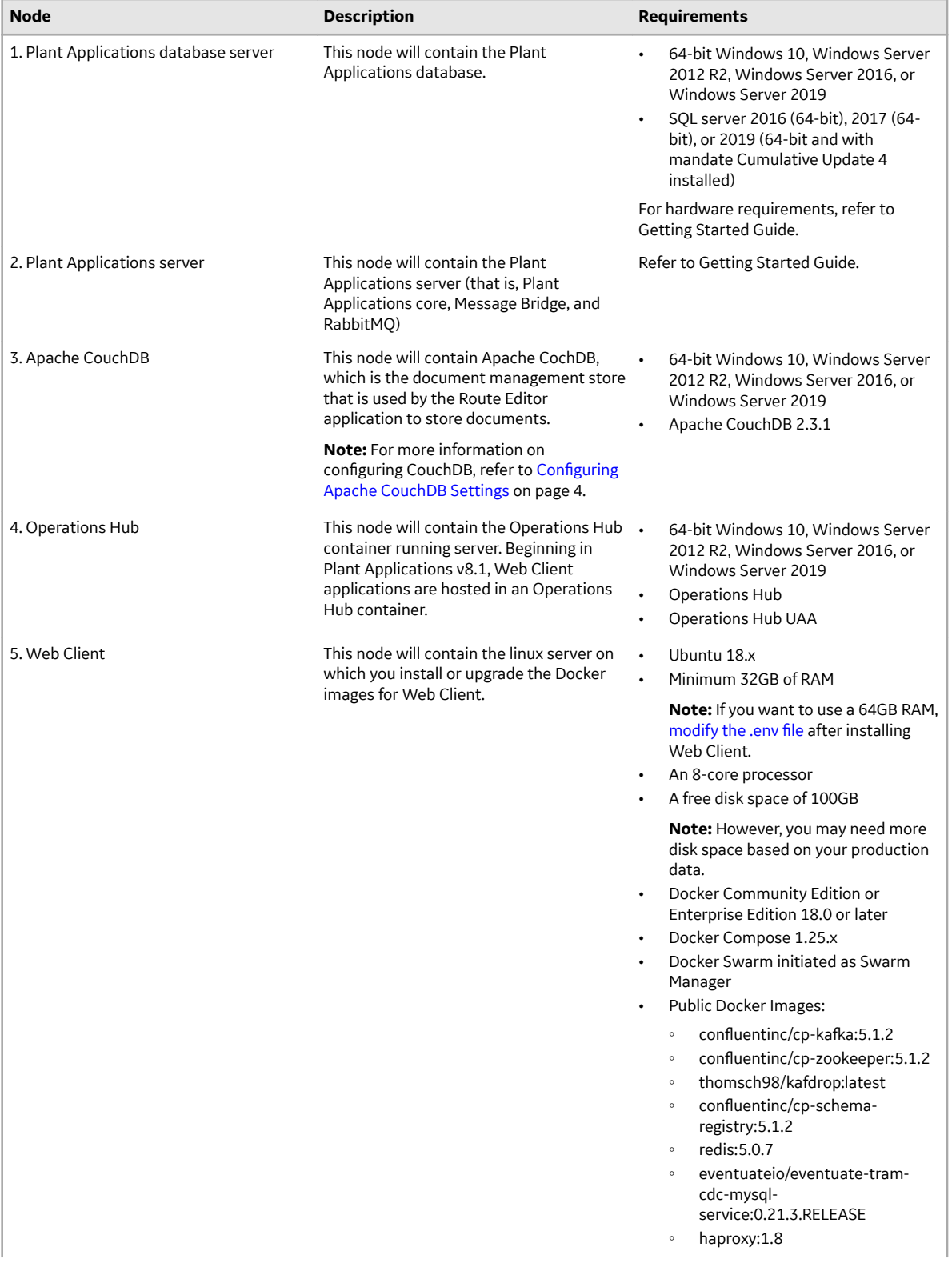

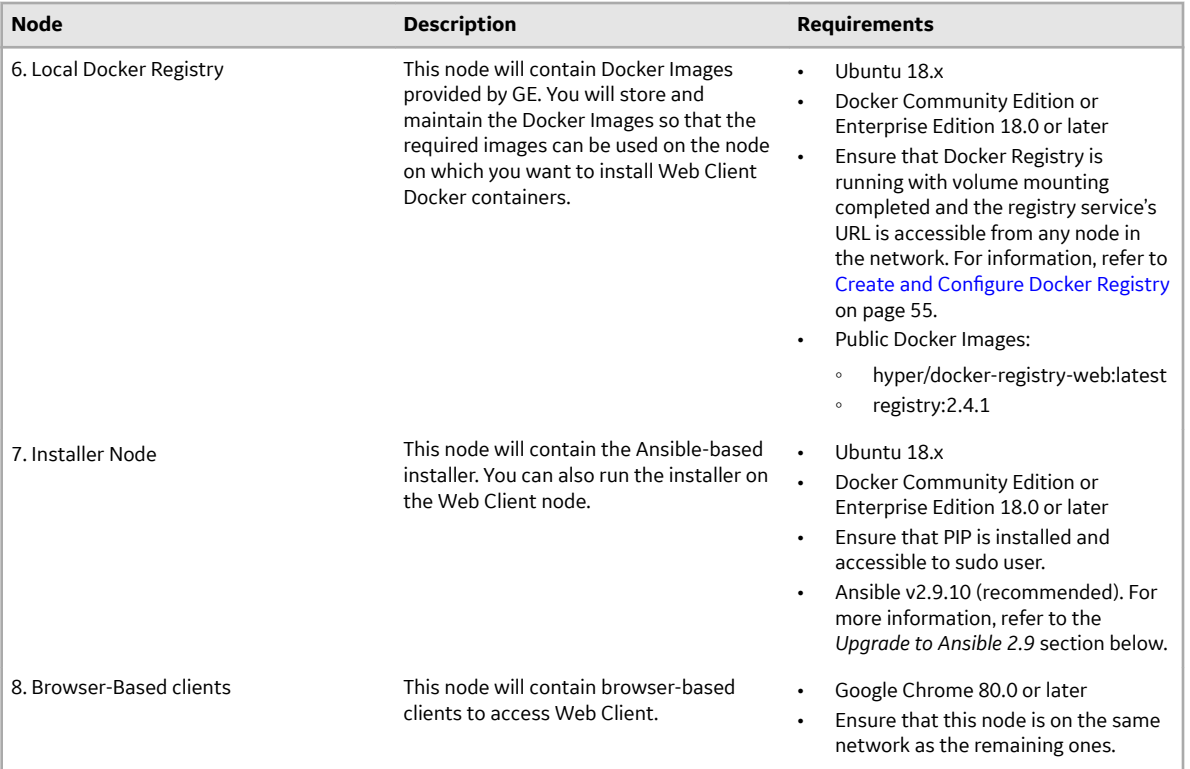

#### **Note:**

- You can combine the Installer node, Plant Applications Web Client node, and the Local Docker Registry node in to a single Linux server, especially if you want to upgrade to Plant Applications 8.1.
- Except the proxy settings, all the shell commands that are required to install the pre-requisite software (including Ansible) are included in the Plant Applications Web Client installer. However, ensure you have Docker and Python Package installer (pip) installed on the Ansible node.
- If you are using controller and performing a remote upgrade of 8.0 SIM2, then you must uninstall the **docker-py** module on the Web Client node before starting the upgrade process.
- If your deployment environment is not connected to the Internet, you must have the necessary arrangement for installing the aforementioned components offline. For more information, refer to Install Web Client on Offline Systems on page 60.

#### **Upgrade to Ansible 2.9**

Perform below steps to upgrade to Ansible 2.9:

- 1. Append below line to /etc/apt/sources.list file and save it.deb http:// ppa.launchpad.net/ansible/ansible-2.9/ubuntu bionic main
- 2. Run the command sudo apt-get update.

**Note:** You may run into an error if the NO\_PUBKEY 93C4A3FD7BB9C367 public key is not available. In such case, run the following command:

```
sudo curl -sL "http://keyserver.ubuntu.com/pks/lookup?
op=get&search=0x93C4A3FD7BB9C367" | sudo apt-key add
```
3. Now run the installer, it will install latest version of ansible

# <span id="page-59-0"></span>**Files Provided by GE**

The following files and folders are provided by GE:

- PA8.1PAcoreBuild: Contains the latest build of Plant Applications v8.1.
- PA8.1 wc-anisble-installer: Contains the version 8.1 installer, which includes:
	- SQL scripts
	- Linux shell scripts
	- Ansible playbooks (.yml, .j2, .sh, .sql, and other plain text files)
	- UAAC.tar
	- OperationsHub\_PostingUtility.msi
- $PAS.1$  WC TARFILES. ZIP: Contains the Web Client Docker Images (not the public images) in a .tar format. These files are Docker images of the new features.
- Readme, txt: Contains a list of the defects fixed in this release and a list of new features.

# **Pre-Installation Steps**

#### **Before You Begin**

- Ensure that you have all the nodes required to install Plant Applications Web Client. For information, refer to [Deployment Architecture](#page-55-0) on page 50 and [About Preinstallation Requirements](#page-56-0) on page 51.
- If you are using a UAA service other than Operations Hub UAA, migrate your UAA data to Operations Hub UAA using uaa-users-migration-utility.
- During installation, you will be required to enter the following details at different steps. Therefore, make a note of these details.
	- The location of the tar Ɖles provided by GE.
	- URL of the local Docker Registry
	- Credentials to access the local Docker Registry (required if authentication is enabled).
	- Host name, username, and password to access the remote server (if you want to install Web Client on a remote server)
	- Name of the Plant Applications database server
	- Instance name of the Plant Applications database server (required only if the database has an instance)
	- Name of the Plant Applications server
	- Credentials to access RabbitMQ
	- Credentials of the username and password of the Plant Applications Admin user who will be added to the UAA service
	- Name of the Apache CouchDB server and access credentials
	- Node name of the Apache CouchDB server (the node name used during the CouchDB configuration. For example: couchdb@localhost)
	- Server name of Operations Hub
	- Admin client ID and secret of Operations Hub UAA
	- Tenant username and password of Operations Hub

#### <span id="page-60-0"></span>**Procedure**

- 1. If your installation environment runs behind a proxy, on all the three servers (nodes 5, 6, and 7 in the deployment architecture), set the HTTP\_PROXY and HTTPS\_PROXY environment variables to point to your proxy servers.
- 2. Create and configure Docker Registry.
- 3. Set the NO\_PROXY environment variable to the IP addresses or host names of the local Docker Registry, Plant Applications database, Plant Applications, Apache CouchDB, and Operations Hub servers. To do so:
	- a) Run the following command: sudo nano /etc/environment
	- b) Add the following line in the environment file, and save the file:

```
no proxy="127.0.0.1, <IP address or hostname of the UAA server>, <IP
address or hostname of soadb>, <IP address or hostname of RabbitMQ>,
<IP address or hostname of the Docker Registry>"
```
- 4. Access the node on which you want to install Plant Applications Web Client.
- 5. Create a folder named wc81tars.
- 6. Extract the contents of the PA Web Client 8.1 Tarfiles.zip file, and copy the contents into the wc81tars folder.
- 7. Create another folder named wc81installer.
- 8. Extract the contents of the PA8.1 uc-ansible-installer, and copy the contents into the wc81installer folder.
- 9. Navigate to the installer folder, and run the following shell command:  $\sim$ /your/path/ wc81installer/wc\_ansible\_install/ sudo chmod +x ./wcinstall.sh

# **Create and Configure Docker Registry**

#### **Procedure**

- 1. From the Plant Applications Web Client installation package, download the DTR. zip file into the machine on which you want to run Docker Registry.
- 2. Create a folder named  $pa-dtr$  by running the following command: sudo mkdir -p <folder path>/pa-dtr. This folder stores the Docker Registry configuration files.
- 3. Create another folder named docker.service.d in the /etc/systemd/system folder by running the following command: sudo mkdir -p /etc/systemd/system/ docker.service.d
- 4. In the docker.service.d folder that you have created, create a file named http-proxy.conf by running the following command: sudo nano /etc/systemd/system/ docker.service.d/http-proxy.conf
- 5. Copy the following lines of code into the  $http-proxy.comf$  file, replacing the text in the angular brackets with the appropriate values:

```
[Service]
Environment="HTTP_PROXY=<proxy URL>:<port number of the proxy
server>/""NO_PROXY=localhost,127.0.0.1,<IP address of the Docker
Registry node>, <host name of the Docker Registry node>"
```
6. Save the file and close it.

Note: To save and close the file, enter ctrl+o and ctrl+x, respectively.

7. Create a file named daemon. json in the following folder:  $/etc/docker$ 

<span id="page-61-0"></span>8. Add the following lines of code in the daemon.json file:

```
{
"insecure-registries" : ["<IP address of the Docker Registry 
node>:5000","<host name of the Docker Registry node>:5000"]
}
```
9. Run the following commands to verify that the proxy details that you have entered are correct:

```
sudo systemctl daemon-reload
                      sudo systemctl restart docker
                      systemctl show --property=Environment 
docker
```
10. Using terminal, navigate to the  $pa-dtr$  folder.

11. Access the .env file, and update the following parameters with the correct absolute path.

- REGISTRY\_WEB\_CONFIG\_VOLUME\_PATH=/<absolute path>/pa-dtr/conf/registry-web
- REGISTRY\_WEB\_DB\_VOLUME\_PATH=/<absolute path>/pa-dtr/conf/registry-web/db
- REGISTRY\_CONFIG\_VOLUME\_PATH=/<absolute path>/pa-dtr /pa-dtr/conf/registry
- REGISTRY\_DATA\_VOLUME\_PATH=/<absolute path>/pa-dtr/data
- 12. In the pa-dtr folder, change the permission of the PA\_DTR\_Start\_Lix.sh file to 775 by running the following command: sudo chmod 775 ./PA\_DTR\_Start\_Lix.sh
- 13. Access the PA\_DTR\_Start\_Lix.sh file, and run the Shell script with sudo privileges: sudo ./ PA DTR Start Lix.sh. This is necessary to create and access the Docker registry.
- 14. Go to the following locations to check if the Docker registry is created successfully:
	- Registry-url: http://<host name or IP address>:5000/v2/\_catalog to verify that the registry is up and running.
	- **Registry-web-url:** http://<host name or IP address>:8080 to verify the docker images.

Docker Registry is created. When prompted for the DTR URL during the installation of Plant Applications Web Client, enter <host name of IP address of this local Docker Registry>:5000.

**Note:** Do not enter http or https.

# **Install Plant Applications Web Client Using Docker**

#### **About This Task**

- During the installation, the installer displays the installation tasks on the console and in a log file at \$~/your/path/wc81Installer/wc\_ansible\_install/log/ansible.log and \$~/ your/path/wc81Installer/wc\_ansible\_install/log/sql\_script.log.
- The steps in this topic are applicable to both first-time installation and upgrade.

**Note:** If you are using a controller and performing a remote upgrade of 8.0 SIM2, you must uninstall the **docker-py** module on the Web Client node before starting the upgrade process.

- 1. On the Web Client node, run: \$sudo pip uninstall docker-py to uninstall the **docker-py** python module.
- 2. After uninstalling the **docker-py** python module, run: \$sudo pip install docker to install the **docker** python module.
- 3. Run the installer.

#### <span id="page-62-0"></span>**Procedure**

- 1. Depending on your deployment architecture, run one of the following commands to launch the installer:
	- If you want to install Web Client Installer and Web Client on a single Linux machine, navigate to your installer folder ~/your/path/wc81Installer/wc\_ansible\_install/ and run the following command at the terminal:

```
$ sudo ./wcinstall.sh -l target
or
$ sudo ./wcinstall.sh
```
• If you want to install Web Client on a remote machine, run the following command at the terminal: \$ sudo ./wcinstall.sh -r target

The shell script wcinstall.sh is launched, and a welcome message appears.

- 2. Press any key to proceed further.
- 3. Press any key to display the license agreement. At the end of the license agreement, you will be prompted to agree or reject it.
- 4. Enter Y to proceed.

The installer displays the sequence of installation steps. Read through the steps and follow the exact sequence when installing.

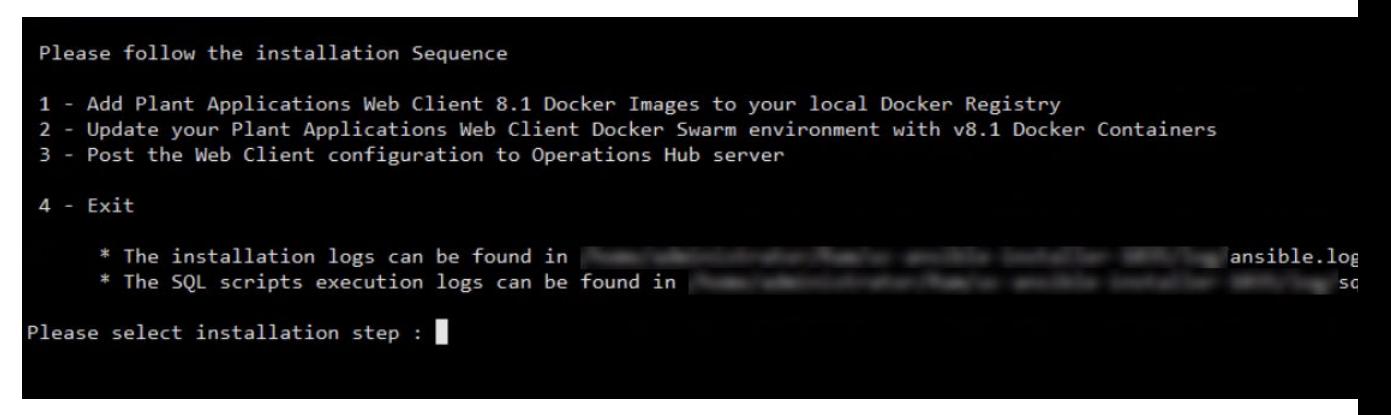

**Note:** It is recommended to execute steps from 1 to 3 continuously. However, you can execute these steps in intervals. For example, after executing Step-1, you can choose to exit and come back to execute Step-2 by running the installer again.

#### **Next Steps**

Perform following sequence of steps:

- 1. **Step -1**: Add Docker Images to Your Local Docker Registry on page 57
- 2. **Step -2**: [Update Docker Swarm with Web Client Containers](#page-63-0) on page 58
- 3. **Step -3:** Post Plant Applications Web Client Configuration to Operations Hub on page 60
- 4. **Step -4**: Exit

# **Add Docker Images to Your Local Docker Registry**

#### **Procedure**

1. Enter 1 to add the Web Client Docker images to your local Docker Registry.

<span id="page-63-0"></span>2. Provide the URL of your local Docker Registry. If you are performing an upgrade, provide the Docker Registry URL that was used during the previous installation in the following format: <IP address or host name>:<port number>

**Note:** Do not include the protocol (http or https) but specify the port. Unless modified, the port number is 5000.

- **Username and Password:** Provide the user credentials that have access to the Docker Registry. If you have not used a secure Docker Registry, skip these inputs by pressing Enter.
- **Path of tar files:** Provide the absolute path of the directory where the .tar files provided by GE are located. For example, /home/administrator/.
- 3. Provide the path, and press Enter.

The installer reads the  $\tan$  files, converts them to Docker images, and then pushes the images to the Docker Registry. The status of the tasks is displayed.

**Note:** If the installer encounters issues in executing a task, the console displays the task and the issue, along with the description. If the count of failed issues is zero, it indicates that all the tasks are executed successfully.

# **Update Docker Swarm with Web Client Containers**

#### **Procedure**

1. After performing Step-1, on the main menu, enter 2.

You will be prompted for inputs in series. To minimize time duration and avoid wrong entries, it is recommended to keep the notes handy as suggested in the *Pre-Installation Steps* section.

**Note:** If the following messages appear, ignore them:

| skipping: [localhost] |
|-----------------------|
| skipping: [localhost] |
| skipping: [localhost] |
| skipping: [localhost] |
| skipping: [localhost] |
| skipping: [localhost] |
| skipping: [localhost] |

2. Enter values for each prompt specified below from the information that you have already noted.

#### **Note:**

- If you have chosen to install Web Client on a remote node, you will be prompted to enter the host name, username, and password to access the remote node.
- If you are performing an upgrade, provide the absolute path of the directory in which Web Client was installed, and press Enter. Unless modified, the path appears as follows: /<br/>build path>/ PlantApplicationsDocker.
- If you are performing a first-time installation, provide the absolute path of the directory in which you want to install. For example: /home/administrator/webclient81.

**Note:** The path that you provide must be a valid one. The installer will not create the directories in the given path if they do not exist.

```
Enter host name for Web Client installation (press enter to accept 
default value) :
Enter Username (press enter to accept default value) :
Enter password:
Enter Web Client installation Directory :
Enter Docker Registry URL, without mentioning the protocol, ex. 
xx.xx.xx.xx:5000
Enter Docker Registry access user name - -you can skip if default 
value is correct -[admin]:
Enter Docker Registry access user password - (output is hidden)
Enter UAA User name ( This user has to be Plant Applications user 
with 'admin' role.) 
Enter UAA User Password (output is hidden):
Enter SQL Server name –:
Enter SQL DB name -:
Enter SQL Database Username:
Enter SQL Database User Password:
Enter Plant Apps MessageBridge Server name:
Enter RabbitMessageQueue admin user name:
Enter RabbitMessageQueue admin user password:
Enter CouchDB Server host name:
Enter the node name in CouchDB:
Enter CouchDB user name:
Enter CouchDB password:
```
- If you are performing an upgrade, the installer checks the configuration of the existing installation, and asks you if you want to modify the settings. Except for passwords, you can choose to use the existing settings.
- If you are performing a first-time installation, a new folder named PlantApplicationsDocker is created. All the files and folders required for installation are placed in this folder.

If the installation is successful, the following message appears:

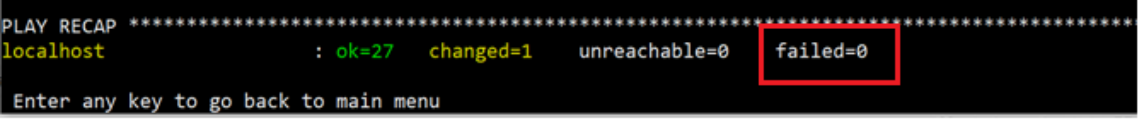

#### **Results**

- If the failed count is zero, the installation is successful and after few minutes, PAServices and PAContainer stacks are operational.
- If the installer encounters any errors, the installation process stops at the failed task and details of the process are displayed both on the screen and in the log file at  $\langle$ installation path $\rangle$ /8. 1Installer/uc-ansible-installer/log/ansible.log of the installer directory.

# <span id="page-65-0"></span>**Post Plant Applications Web Client Configuration to Operations Hub**

#### **Procedure**

- 1. After performing Step-2, from the main menu, select **3** to post the Plant Applications Web Client installation configuration parameters (which are the result of updating Docker Swarm to Plant Applications 8.1) to Operations Hub.
- 2. Enter values for each prompt as specified in the following table.

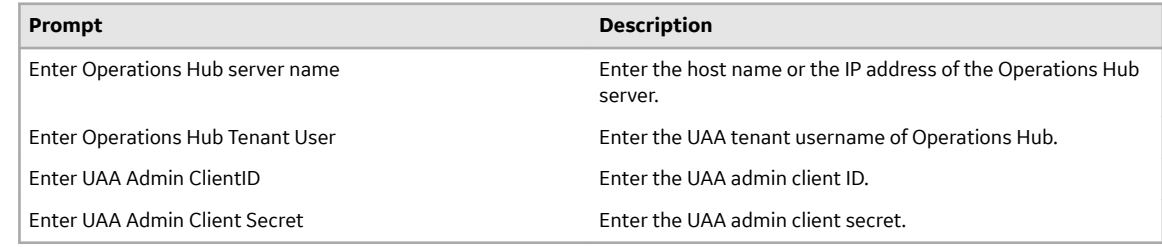

A folder named OperationsHub Post is created in the installation folder. If the failed count is 0, the installation is successful.

- 3. Enter 4 to exit the installer.
- 4. Copy the OperationsHub Post folder to a folder in the Operations Hub (Windows) server.
- 5. Access the folder in the Operations Hub server, and run the InstallWebComponents.cmd file as an administrator.

The Web Client plug-ins are placed in the Operations Hub server.

# **Verify the Installation**

#### **Procedure**

- 1. Access the following application: https://<OperationsHub\_server\_name>/iqp
- 2. Log in with the username and password of the UAA user that you created in [Update Docker Swarm](#page-63-0) [with Web Client Containers o](#page-63-0)n page 58.

The Operations Hub application appears, displaying the **Designer** page.

- 3. In the **APPS**page, select **ALL APPS**. Plant Applications appears in the list of applications.
- 4. Access **Plant Applications**. Plant Applications Web Client appears.

**Note:** The applications appear on the left menu. Select a button to open the corresponding application.

# **Install Web Client on Offline Systems**

#### **Before You Begin**

Even though you want to install Web Client on an offline machine, you need to have required packages to be available. For this, you need to perform from Step-1 through Step-8 to download these required

packages on a machine that is connected to the internet and then manually copy the packages to the offline machine.

#### **About This Task**

Use this method of installation if you want to install Plant Applications Web Client in an offline mode.

#### **Procedure**

- 1. Ensure that you are connected to the internet until Step-5. Create a **requirements.txt** file.
- 2. Open the **requirements.txt** file and copy below 3 lines (no line spaces in between) into the file and save it.

pymssql==2.1.4

ansible==2.9.0

Jinja2==2.10

- 3. Run the command mkdir offlinepackages && pip download -r requirements.txt -d offlinepackages to download the offline packages dependencies. Once the command is executed the **oƒinepackages** directory is created.
- 4. Copy the **requirements.txt** file into the **offlinepackages** directory.
- 5. Run the tar -zcf offlinepackages.tar.gz offlinepackages command.
- 6. Uninstall pymssql, ansible, and jinja2.
- 7. Create a new directory **offline\_rpms** using the mkdir offline rpms command.
- 8. Run the following commands to download the **freetds** rpm packages to the **offline\_rpms** folder.
	- a. sudo wget http://dl.fedoraproject.org/pub/epel/6/x86\_64/epelrelease-6-8.noarch.rpm
	- b. sudo rpm -ivh epel-release-6-8.noarch.rpm
	- c. sudo yum install --downloadonly --downloaddir=offline\_rpms freetds freetds-devel

Once the above commands are executed, you can see the below rpm packages downloaded to the **offline\_rpms** folder.

- freetds-1.1.20-1.el7.x86\_64.rpm
- freetds-devel-1.1.20-1.el7.x86\_64.rpm
- freetds-libs-1.1.20-1.el7.x86\_64.rpm

#### **Perform Step-9 through Step-15 on a oƒine machine where you want to install Plant Applications Web Client**.

- 9. Copy the **offline\_rpms** folder and the **offlinepackages.tar.gz** file to any selected path on the target machine.
- 10. Navigate to the **offline\_rpms** folder.
- 11. From the **offline\_rpms** folder, run the following commands to install the rpm packages locally.
	- a. sudo yum localinstall freetds-1.1.20-1.el7.x86 64.rpm
	- b. sudo yum localinstall freetds-devel-1.1.20-1.el7.x86\_64.rpm
	- c. sudo yum localinstall freetds-libs-1.1.20-1.el7.x86\_64.rpm
- 12. Navigate to the folder where the **offlinepackages.tar.gz** file was copied.
- 13. To extract the file, run tar  $-zxf$  of flinepackages.tar.gz.
- 14. Run pip install -r offlinepackages/requirements.txt --no-index --find
	- links offlinepackages to install the libs and their dependencies.
- 15. Perform the installation.

# <span id="page-67-0"></span>**Access REST APIs**

#### **Before You Begin**

Install Plant Applications Web Client.

**Note:** The list of REST APIs that you can access depends on the roles and assignments assigned to the UAA user group to which you belong.

#### **About This Task**

This topic describes how to access the REST APIs for Web Client.

#### **Procedure**

- 1. Access a node on which Web Client has been installed.
- 2. Access the following URL: https://<server name of web client>:<port number>/<application service name>/swagger-ui/index.html https://webclientservername:5051/ncm-app-service/swagger-ui/index.html

**Note:** All the Web Client applications run behind reverse proxy, which uses the port number 5051.

The Swagger UI appears.

3. Select **Authorize**.

You will be prompted to enter the client ID and client secret.

4. Enter the following values, and select **Authorize**:

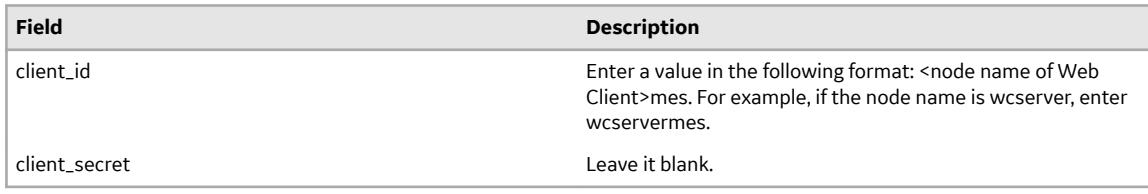

You can now access the REST APIs for the application that you have entered in the URL.

# **Replace the SSL Certificate of Web Client**

#### **Before You Begin**

Install Plant Applications Web Client.

#### **About This Task**

When you install Plant Applications using Docker, a self-signed certificate for the Web Client applications is created so that you can access Web Client using HTTPS. For better security, we recommend that you replace this self-signed certificate with one issued by a trusted CA authority.

**Note:** Only .pem (with certificate and private key included) files are supported.

#### **Procedure**

1. Access the wcrepair.sh file in the uc-ansible-installer folder.

- <span id="page-68-0"></span>2. Provide execution permissions to the wcrepair.sh file by running the following command: sudo chmod +x <path to the installer>/uc-ansible-installer/wcrepair.sh
- 3. Run the wcrepair.sh file by running one of the following commands:
	- If you want to run this utility directly on the Web Client node:  $\epsilon$  path to the installer>/uc-ansible-installer/sudo ./wcrepair.sh -l -ssl reset
	- If you want to run this utility remotely on the Web Client node: <path to the installer>/uc-ansible-installer/sudo ./wcrepair.sh -r -ssl reset
- 4. If you run this utility remotely, enter the details of the Web Client node. A message appears, asking you to enter the path of the new SSL certificate.
- 5. Enter the path of the new SSL certificate. /home/administrator/myca\_certs/new\_cert.pem The existing SSL certificate is replaced with the certificate that you have provided.

# **Replace the Public Keys of Remote Services**

#### **About This Task**

During the installation of Web Client, the installer uses the public keys of remote services such as Apache CouchDB and UAA. This allows HTTPS communication between Web Client applications and these remote services.

If you change the SSL certificate of these remote services, the communication fails. This topic describes how to resolve this issue.

#### **Procedure**

- 1. Access the wcrepair.sh file in the uc-ansible-installer folder.
- 2. Provide execution permissions to wcrepair.sh file by running the following command: sudo chmod +x your/pathto/installer/uc-ansible-installer/wcrepair.sh
- 3. Run the  $w$ crepair.sh file by running one of the following commands:
	- If you are running this utility directly on the Web Client node: <installer path>/ucansible-installer/sudo ./wcrepair.sh -l -pkey reset
	- If you are running this utility remotely on the Web Client node: <installer path>/ucansible-installer/sudo ./wcrepair.sh -r -pkey reset
- 4. At the **Enter the Web Client Installation Directory** prompt, enter the location where the Web Client is installed.
- 5. At the **Enter the ROOT CA path (incuding the file name)** prompt, provide the valid Certificate Authority (CA) certificate including the file name in the **.pem** format.
- 6. If you run this utility remotely, enter the details of the Web Client node. The installer reads the existing installation configuration, and updates it with the new public keys of Apache CouchDB and UAA.

# **Reset Passwords and Secrets of Web Client Docker Containers**

#### **About This Task**

The passwords or secrets used during the installation of Web Client are converted into Docker secrets. These Docker secrets are used by the containers for communicating with remote systems such as the Plant Applications database, Apache CouchDB, RabbitMQ, and UAA.

<span id="page-69-0"></span>After Web Client installation, over a period of time, if the passwords / secrets used during the installation time become are changed or reset at the source, you can update the Docker containers with the new passwords or secrets.

#### **Procedure**

- 1. Access the wcrepair.sh file in the uc-ansible-installer folder.
- 2. Provide execution permissions to  $w$ crepair.sh file by running the following command: sudo chmod +x your/pathto/installer/uc-ansible-installer/wcrepair.sh
- 3. Run the wcrepair.sh file by running one of the following commands:
	- If you are running this utility directly on the Web Client node: <installer path>/ucansible-installer/sudo ./wcrepair.sh -l -pkey -reset
	- If you are running this utility remotely on the Web Client node:  $\langle$  installer path>/ucansible-installer/sudo ./wcrepair.sh -r -pkey -reset
- 4. If you run this utility remotely, enter the details of the Web Client node. The server name, database name, and database username of the Plant Applications SQL database appear. A message appears, asking you to enter the new password.
- 5. If you want to reset the Plant Applications database password, enter the new password. If not, press Enter.

The host name, database name, node name, and username of Apache CouchDB appear. A message appears, asking you to enter the new password.

- 6. If you want to reset the Apache CouchDB password, enter the new password. If not, press Enter. The Message Bridge server name and RabbitMQ username appear. A message appears, asking you to enter the new password for RabbitMQ.
- 7. If you want to reset the RabbitMQ password, enter the new password. If not, press Enter. The host name and username of the UAA service appears. A message appears, asking you to enter the new password.
- 8. If you want to reset the UAA password, enter the new password. If not, press Enter. Docker secrets are created based on the values you entered, and the Docker stacks are redeployed so that the containers use the new passwords.

# **Docker Web Client Deployment for Scalability**

#### **About This Task**

The Docker Web Client's installer has default configuration selections that are optimized for Linux machines of 32 GB RAM. With the default installation, the maximum number of concurrent clients / scalability will be limited to 10 or 12. If your scalability requirements are high and need to support over 100 concurrent client sessions, you must choose the target Linux server with 64-GB RAM. Also, before starting the installer you must perform following task.

#### **Procedure**

- 1. Access the plantapps-web-docker.j2 file located in the installer folder path: \uc-ansibleinstaller\roles\installer\templates\
- 2. Locate and replace the below lines of code...

```
JAVA_OPTIONS_1000=-XX:MaxRAM=1000m -XX:MaxHeapSize=720m -
XX:+UnlockExperimentalVMOptions -XX:CompressedClassSpaceSize=120m
JAVA OPTIONS 350 =- XX: MaxRAM=350m - XX: MaxHeapSize=180m -
XX:+UnlockExperimentalVMOptions -XX:CompressedClassSpaceSize=120m
```
JAVA\_OPTIONS\_256=-XX:MaxRAM=350m -XX:MaxHeapSize=180m - XX:+UnlockExperimentalVMOptions -XX:CompressedClassSpaceSize=120m JAVA\_OPTIONS\_1024=-XX:MaxRAM=1024m -XX:MaxHeapSize=720m - XX:+UnlockExperimentalVMOptions -XX:CompressedClassSpaceSize=120m JAVA\_OPTIONS\_512=-XX:MaxRAM=512m -XX:MaxHeapSize=320m XX:+UnlockExperimentalVMOptions -XX:CompressedClassSpaceSize=120m

...with the following lines of code:

```
JAVA_OPTIONS_1000=-XX:MaxRAM=1000m -XX:MaxHeapSize=720m -
XX:+UnlockExperimentalVMOptions -XX:CompressedClassSpaceSize=250m
JAVA OPTIONS 350 =- XX: MaxRAM = 650m - XX: MaxHeapSize=500m -
XX:+UnlockExperimentalVMOptions -XX:CompressedClassSpaceSize=250m
JAVA OPTIONS 256=-XX:MaxRAM=650m -XX:MaxHeapSize=500m -
XX:+UnlockExperimentalVMOptions -XX:CompressedClassSpaceSize=250m
JAVA OPTIONS 1024=-XX:MaxRAM=1024m -XX:MaxHeapSize=720m -
XX:+UnlockExperimentalVMOptions -XX:CompressedClassSpaceSize=250m
JAVA_OPTIONS_512=-XX:MaxRAM=650m -XX:MaxHeapSize=500m -
XX:+UnlockExperimentalVMOptions -XX:CompressedClassSpaceSize=250m
```
- 3. Save and close the file.
- 4. Access the plantapps-web-docker-yml.j2 file located in the following folder: \uc-ansibleinstaller\roles\installer\templates\
- 5. Perform the following:
	- a. Search for memory: 350M and replace it with memory: 650M
	- b. Search for memory: 256M and replace it with memory: 650M
	- c. Search for memory: 512M and replace it with memory: 650M
- 6. Save and close the file.
- 7. Follow [Install Plant Applications Web Client Using Docker](#page-61-0) on page 56 version of Web Client. You can now use Web Client on a machine with a 64GB RAM.

#### **Post-Installation Repair or Upgrade for Scalability**

#### **About This Task**

For some reasons, if you have performed the installation with the default settings, that is, without making any changes to the plantapps-web-docker.  $i2$  file as stated above and realized that the default installation is not supporting your scalibillity requirements , you can make the following changes to repair the installation to meet your scalability requirements to utilize RAM size of 64 GB.

#### **Procedure**

- 1. Navigate to the plantapps-web-docker folder located in the Web Client installation path: / <installation\_path>/PlantApplicationsDocker/plantapps-web-docker
- 2. Open the **.env** file in a text editor. Locate and replace the below lines of code...

```
JAVA_OPTIONS_1000=-XX:MaxRAM=1000m -XX:MaxHeapSize=720m -
XX:+UnlockExperimentalVMOptions -XX:CompressedClassSpaceSize=120m
JAVA_OPTIONS_350=-XX:MaxRAM=350m -XX:MaxHeapSize=180m -
XX:+UnlockExperimentalVMOptions -XX:CompressedClassSpaceSize=120m
JAVA_OPTIONS_256=-XX:MaxRAM=350m -XX:MaxHeapSize=180m -
XX:+UnlockExperimentalVMOptions -XX:CompressedClassSpaceSize=120m
JAVA_OPTIONS_1024=-XX:MaxRAM=1024m -XX:MaxHeapSize=720m -
XX:+UnlockExperimentalVMOptions -XX:CompressedClassSpaceSize=120m
```

```
JAVA_OPTIONS_512=-XX:MaxRAM=512m -XX:MaxHeapSize=320m 
XX:+UnlockExperimentalVMOptions -XX:CompressedClassSpaceSize=120m
```
...with the following lines of code:

```
JAVA_OPTIONS_1000=-XX:MaxRAM=1000m -XX:MaxHeapSize=720m -
XX:+UnlockExperimentalVMOptions -XX:CompressedClassSpaceSize=250m
JAVA_OPTIONS_350=-XX:MaxRAM=650m -XX:MaxHeapSize=500m -
XX:+UnlockExperimentalVMOptions -XX:CompressedClassSpaceSize=250m
JAVA OPTIONS 256=-XX:MaxRAM=650m -XX:MaxHeapSize=500m -
XX:+UnlockExperimentalVMOptions -XX:CompressedClassSpaceSize=250m
JAVA OPTIONS 1024=-XX:MaxRAM=1024m -XX:MaxHeapSize=720m -
XX:+UnlockExperimentalVMOptions -XX:CompressedClassSpaceSize=250m
JAVA OPTIONS 512=-XX:MaxRAM=650m -XX:MaxHeapSize=500m -
XX:+UnlockExperimentalVMOptions -XX:CompressedClassSpaceSize=250m
```
**Note:** Ensure that the spaces left in the original content/lines are not changed.

- 3. Save and close the file.
- 4. In the same folder location, open the **env.yml** file in a text editor.
- 5. Perform the following:
	- a. Search for memory: 350M and replace it with memory: 650M
	- b. Search for memory: 256M and replace it with memory: 650M
	- c. Search for memory: 512M and replace it with memory: 650M

**Note:** Ensure that the spaces left in the original content/lines are not changed.

6. Save and close the file.

You can now use Web Client on a machine with a 64GB RAM.

- 7. From the same folder location, run the following commands:
	- a. \$sudo docker stack rm PAServices
	- b. \$sudo docker stack rm PAContainer

**Note:** If your application is not running, you might encounter errors that you can ignore.

- c. \$sudo docker-compose -f env.yml config > PAServices.yml
- d. \$sudo docker stack deploy -c PAServices.yml PAServices

**Note:** The above command with deploy the Web Client's services stack which will take few minutes.

- e. \$sudo docker-compose -f env.yml config > PAContainer.yml
- f. \$sudo docker stack deploy -c PAContainer.yml PAContainer

**Note:** The above command will deploy the Web Client's UI Applications stack that will take few minutes.

The Web Client instance will be now running with the optimally utilized system memory and will support your scalability requirements up to 150 concurrent client sessions.
## **Troubleshooting Web Client Installation Issues**

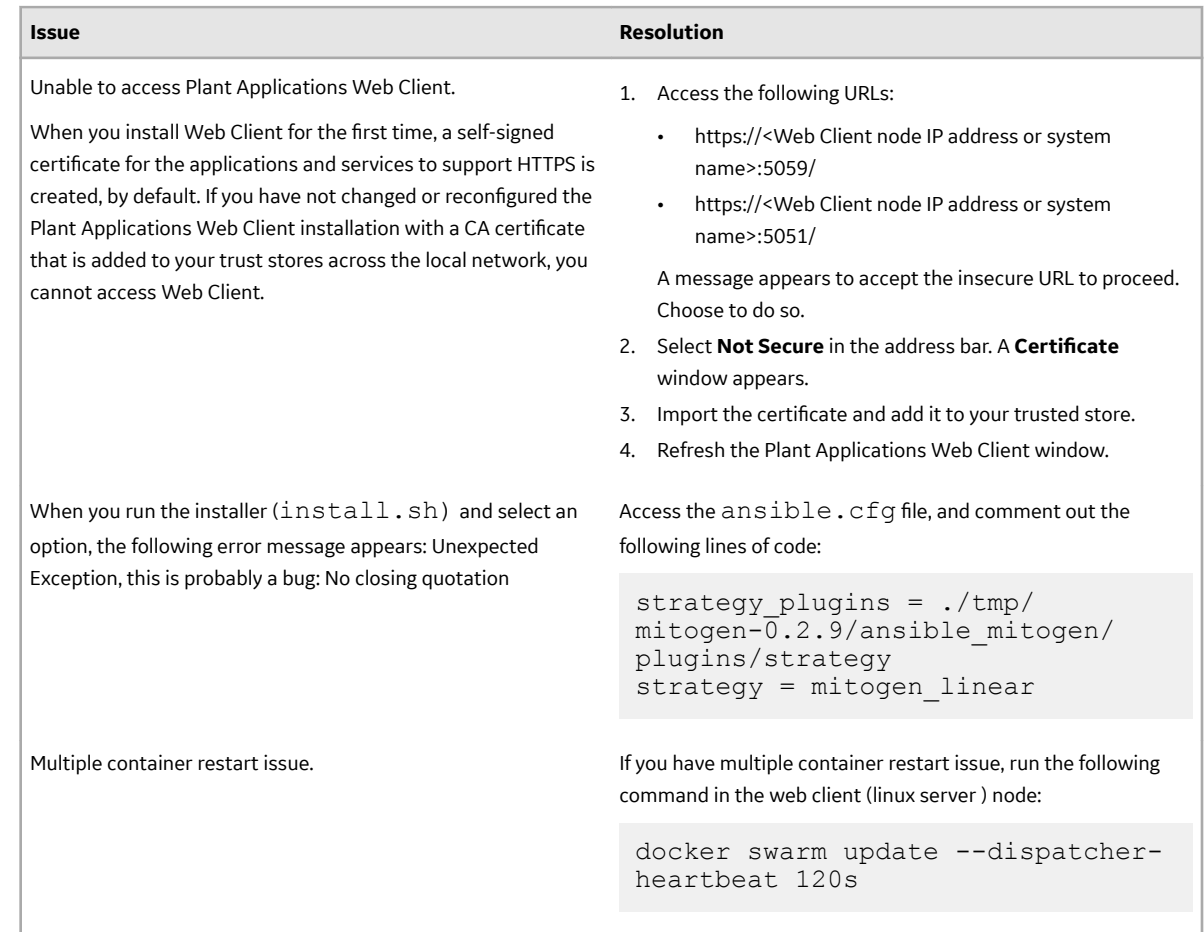

## **Chapter**

# **6**

## **Post Installation Configuration (Docker and Nondocker)**

## **Topics:**

- [Run Operations Hub Posting](#page-74-0) **[Utility](#page-74-0)**
- [About UAA User Migration](#page-75-0) **[Utility](#page-75-0)**
- [Pre-requisites](#page-75-0)
- [Run the Migration Utility](#page-75-0)
- [Export UAA Users](#page-76-0)
- [Import UAA Users](#page-76-0)
- [Map LDAP Groups with](#page-78-0) [Operations Hub UAA](#page-78-0)
- [Access Log File](#page-79-0)
- Configure the Cache Settings [for the Plant Applications](#page-79-0) **[Services](#page-79-0)**
- Configure to Route Enable a [Production Line](#page-82-0)

## <span id="page-74-0"></span>**Run Operations Hub Posting Utility**

#### **Before You Begin**

You must have installed the Plant Applications Web Client before you run the Operations Hub Posting utility.

#### **About This Task**

You must run the utility to import the Plant Applications into Operations Hub.

**Note:** If Operations Hub is installed on a remote node, you must manually copy the **OperationsHub\_PostingUtility** folder from the Web Client node to the Operations Hub node and then run (run as administrator) the **InstallWebComponents.cmd** file.

#### **Procedure**

- 1. **Docker Installation:** In the directory <Installation\_Directory>/OperationsHub\_ PostingUtility, run (run as administrator) the **InstallWebComponents.cmd** file.
- 2. **Non-Docker Installation:** Run (run as administrator) the **InstallWebComponents.cmd** from the Web Client installation path. For example: C: \Program Files\GE Digital \PlantApplicationsWebClient\OperationsHub\_PostingUtility. A console appears with a prompt to enter the Operations Hub tenant password.

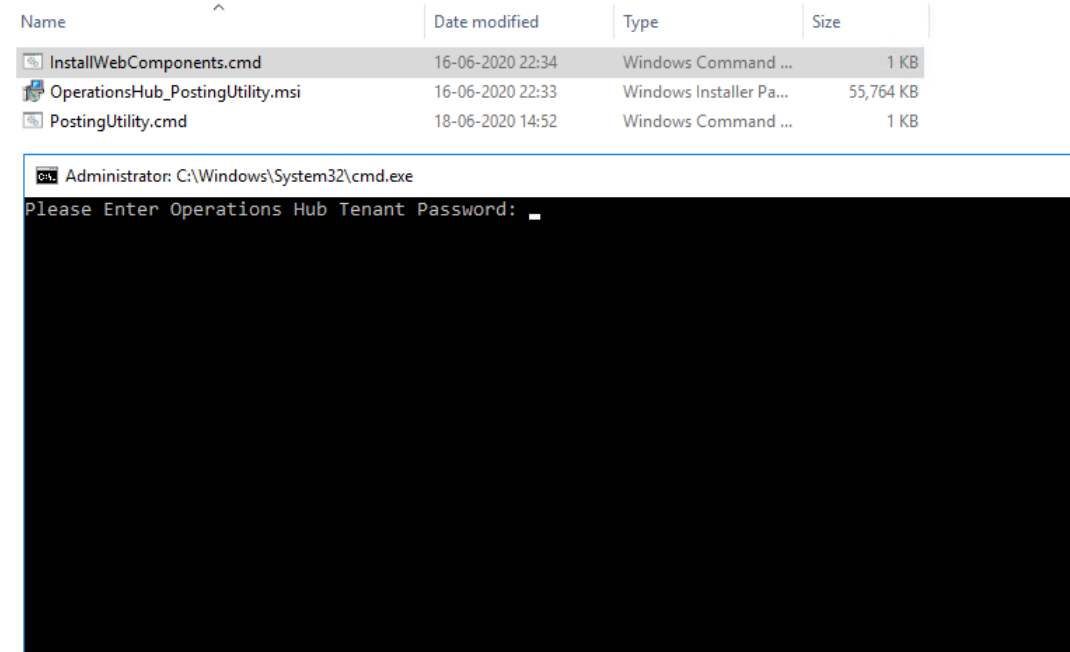

3. Enter the Operations Hub tenant password and then press **Enter**. You are prompted to enter the UAA Admin Client Secret.

<span id="page-75-0"></span>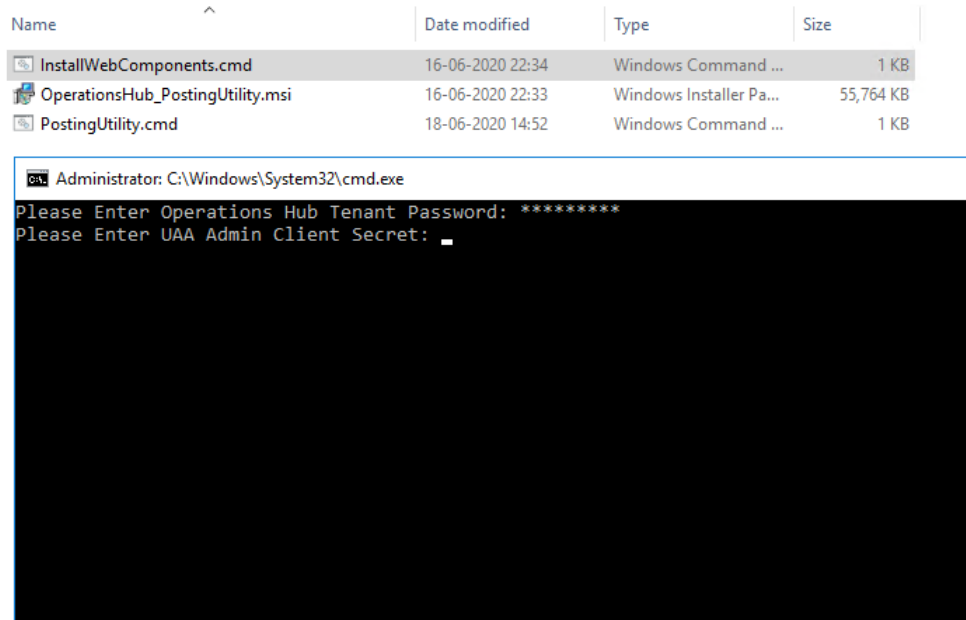

4. Enter the Client Secret to access the UAA server instance. The process may take some time to complete importing the Plant Applications into Operations Hub.

## **About UAA User Migration Utility**

The UAA User Migration Utility migrates the existing set of users from the current User Account Authentication (UAA) system, such as Historian UAA, Predix, or Operations Hub to the latest version of Operations Hub UAA. Note:Only an administrator can perform this operation.

## **Pre-requisites**

You must have one of the following applications installed on the machine on which you are performing this operation:

- Plant Applications Web Client version 8.1
- Node.js version 8 or higher

## **Run the Migration Utility**

#### **Procedure**

- 1. Navigate to the folder where the utility is installed. By default, the utility is available in the following location: C:\Program Files\GE Digital\PlantApplicationsWebClient\uaa-usersmigration-utility.zip.
- 2. Unzip the uaa-users-migration-utility.zip file.
- 3. Select the runutility.bat file.

#### **Results**

The utility launches in Google Chrome and node  $app.$  js command window runs in the background.

<span id="page-76-0"></span>**Note:** Do not close the node app. js command window until the migration task is complete

## **Export UAA Users**

## **Procedure**

1. In the **SOURCE UAA LOGIN DETAILS** section, provide values as specified in the following table.

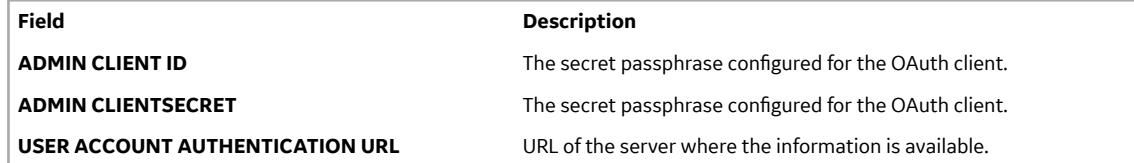

## 2. Select **Next**.

- The details of the user in the UAA system is displayed.
- 3. Select the users that you want to migrate.
	- To migrate individual users, select the check box next to the respective username.
	- To migrate all the users listed in the table, select the **User Name** check box.
- 4. Select **Export to CSV**.

## **Results**

A CSV file is created with details of the users and saved on your computer.

**Note:** This file is not encrypted.

## **Import UAA Users**

#### **Procedure**

1. Select **Import UAA Users** from the drop-down list box of the User Account Authentication (UAA) Migration Utility.

## The **DESTINATION USS LOGIN DETAILS** section appears.

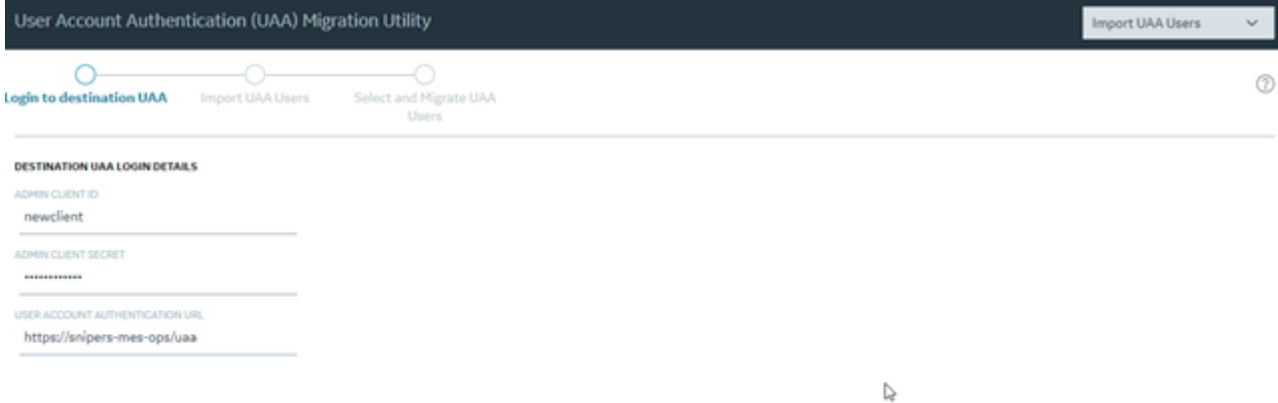

Next

## 2. Provide values as specified in the following table and select Next.

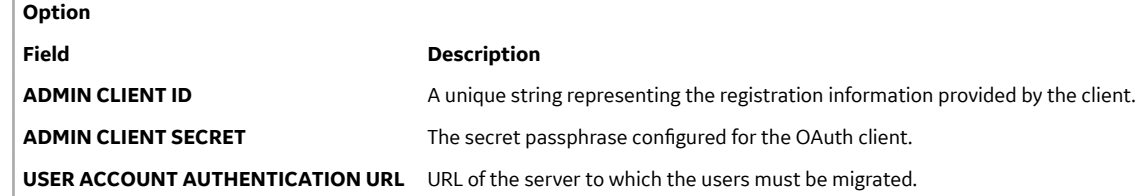

#### 3. Drag and drop the CSV file that contains details of the users or select **Choose File** to browse and attach the CSV file.

#### 4. Select **Next**.

The exported details of the UAA users are displayed in a table.

- 5. Select the users that you want to migrate.
	- To migrate individual users, select the check box next to the respective username.
	- To migrate all the users listed in the table, select the **User Name** check box.
- 6. Select **Migrate Users**.

#### <span id="page-78-0"></span>**Results**

The Migrated UAA Users window appears, displaying the total number of users that were migrated and errors, if any.

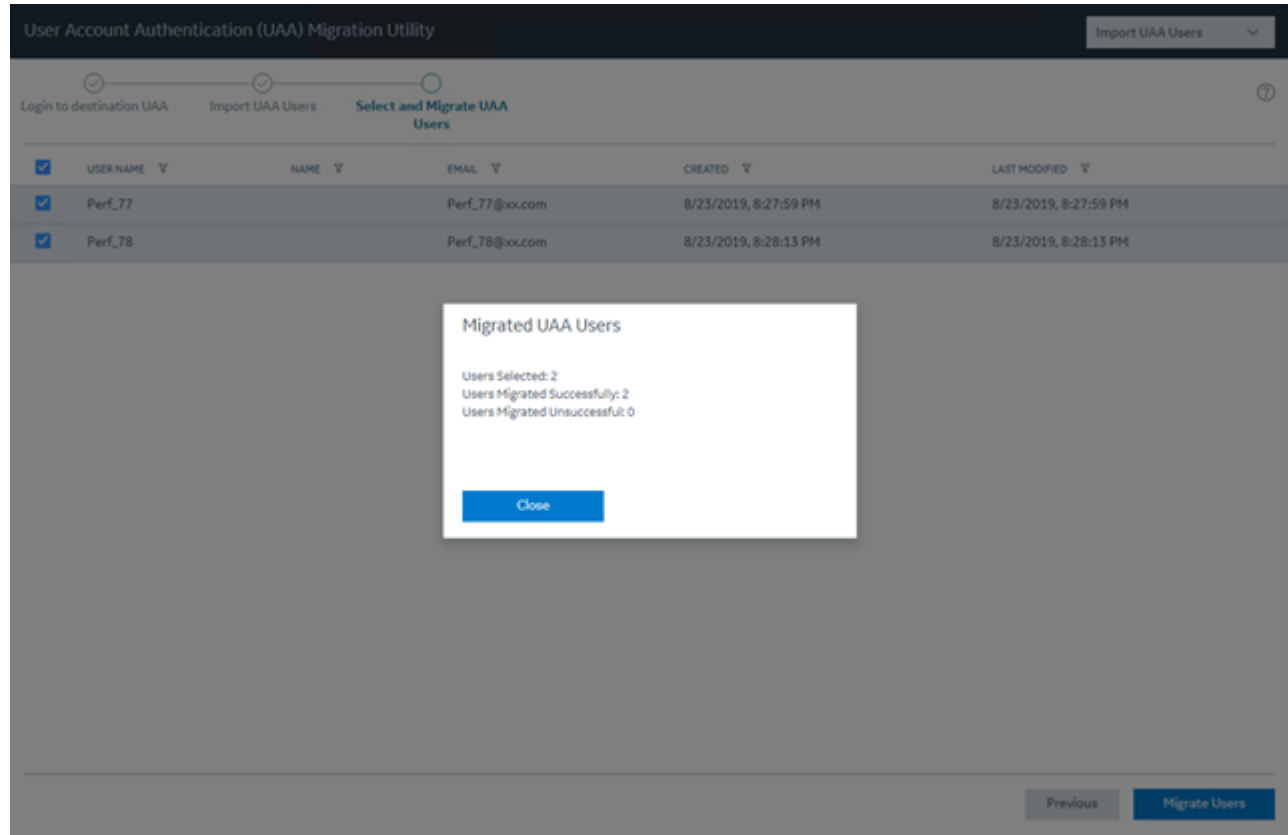

**Note:** The default password of the user after migration is the username of the user. For example, if the username is bm\_operator\_1, the password is bm\_operator\_1.

## **Map LDAP Groups with Operations Hub UAA**

#### **About This Task**

If you want LDAP users to access Web Client and individual applications, you must map the corresponding Operations Hub UAA groups with the appropriate LDAP groups.

#### **Before You Begin**

[Import UAA users](#page-76-0).

#### **Procedure**

- 1. Map the iqp.user group with an appropriate LDAP group. This is required to log in to Web Client. For instructions, refer to [https://www.ge.com/digital/documentation/opshub/windows/windows/](https://www.ge.com/digital/documentation/opshub/windows/windows/t_map_ldap_groups_with_oh_uaa.html) [t\\_map\\_ldap\\_groups\\_with\\_oh\\_uaa.html.](https://www.ge.com/digital/documentation/opshub/windows/windows/t_map_ldap_groups_with_oh_uaa.html)
- 2. Map the Operations Hub UAA group for each application with an appropriate LDAP group. This is required to access the individual applications in Web Client.

The following table provides a list of Operations Hub UAA groups that you map to access each application in Web Client.

<span id="page-79-0"></span>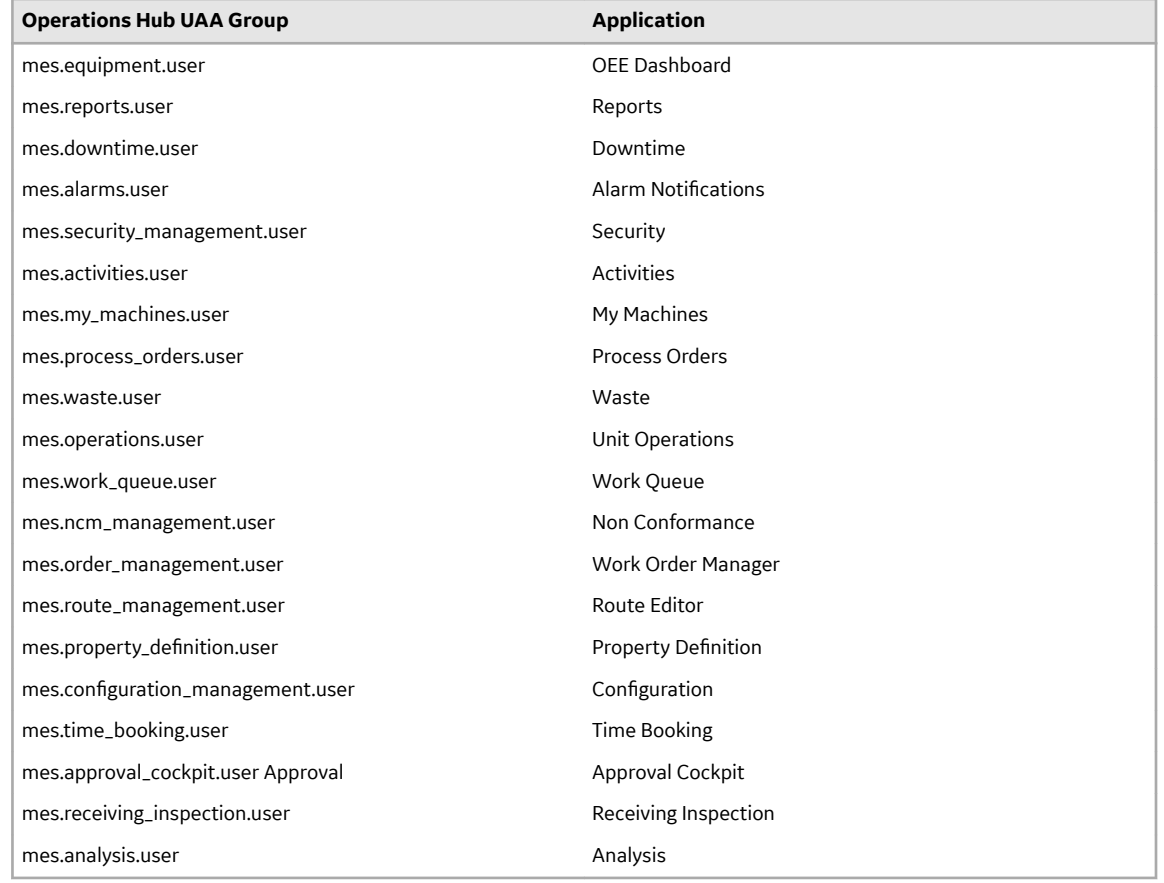

## **Access Log File**

The log file is located at <utility root directory>/uaalog.log.

## **ConƉgure the Cache Settings for the Plant Applications Services**

#### **About This Task**

The Plant Applications supports the caching and refreshing of the cached Plant Applications services after a certain time interval. You can configure the duration of the saved cached services in the application.properties file of the respective Plant Applications services. After the set duration, the services are cached again.

**Note:** Perform this task only if you want to get the updated information from the Plant Applications Server before the cache expiry time.

## **Procedure**

1. **Docker Installation:** In the directory <Installation\_Directory>/ PlantApplicationsDocker/plantapps-web-docker, access the env.yml file by using the vi editor.

- 2. **Non-Docker Installation:** In the directory *<tomcat\_home>*/Apache Software Foundation/ Tomcat 9.0/webapps/<service\_name>*<version>*/WEB-INF/classes, access the application.properties file by using a text editor. Where:
	- *<tomcat\_home>*: Is the directory where you installed Apache Tomcat. For example, C:/Program Files.
	- *<service\_name>*: Is the service for which you want to modify the default cache properties.
	- *<version>*: Is the version of the microservice created during the installation of the Plant Applications Web Client.
- 3. Below is the list of cache properties with default values pertaining to the individual Plant Applications services. You can modify these default cache properties for a service based on your requirement.

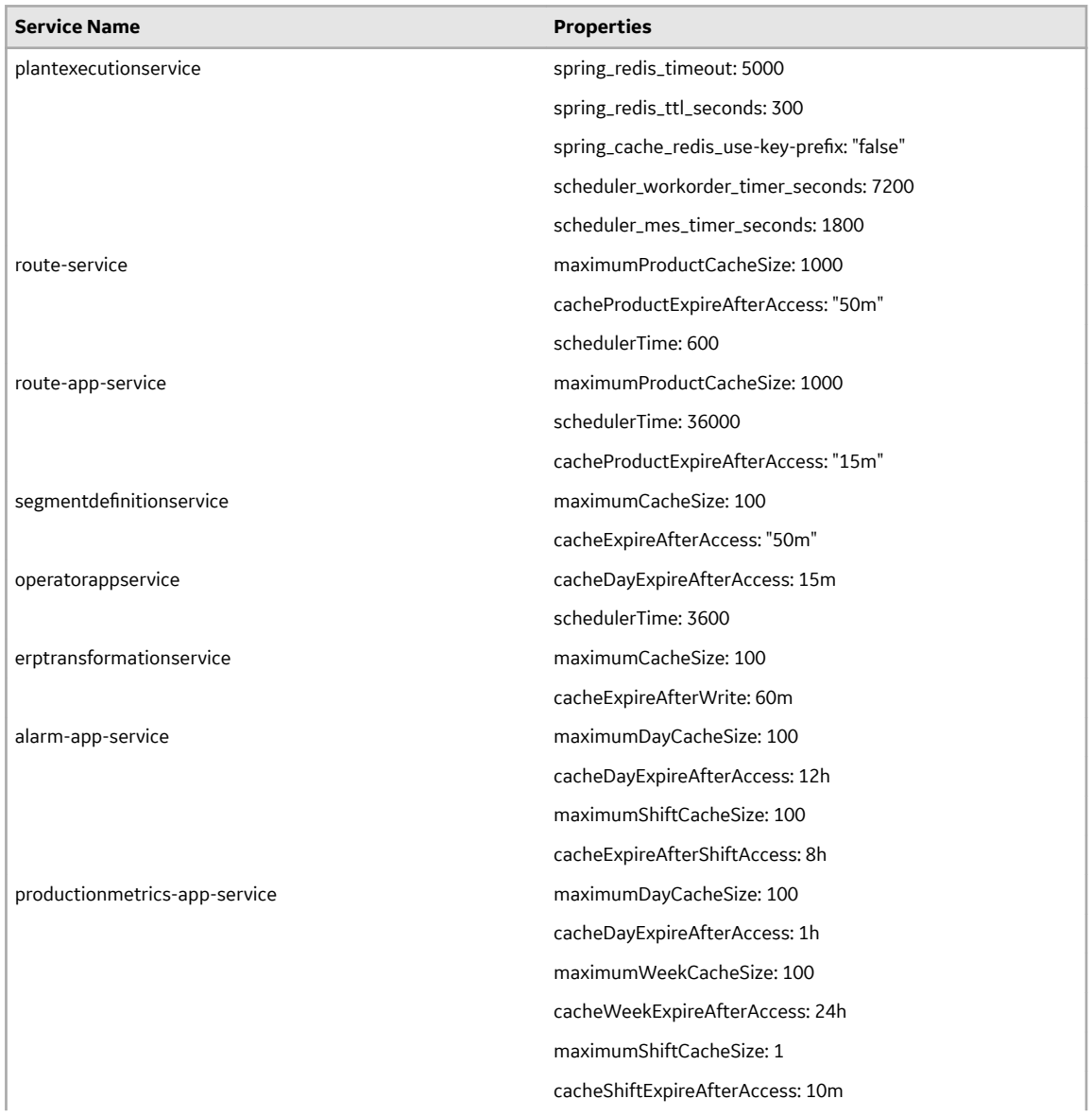

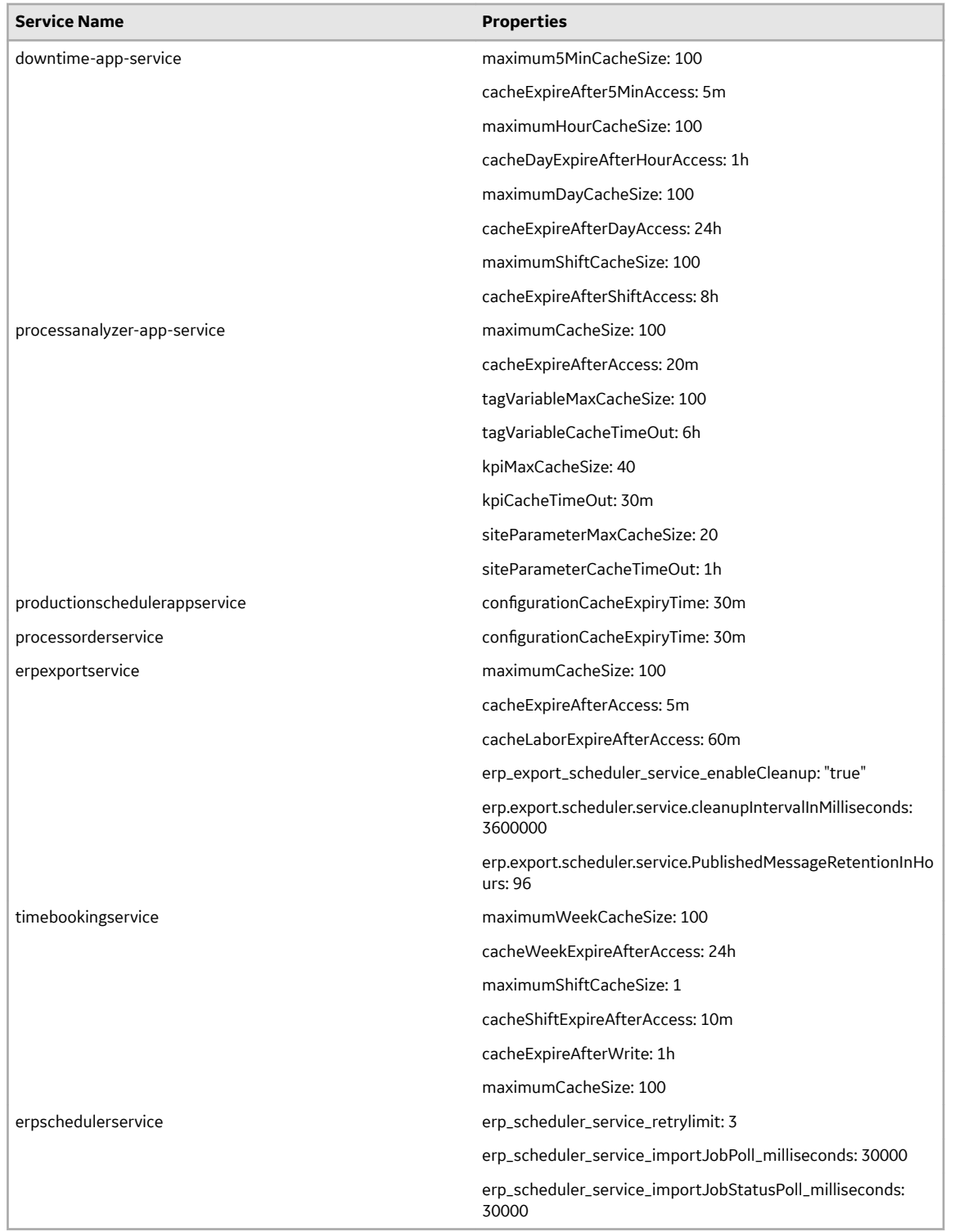

- 4. Save the changes to the application.properties file for the respective services that you have modified.
- 5. Restart the respective services in Tomcat to apply the changes.

## **Results**

The cached services are refreshed after the duration you set in the application.properties file.

## <span id="page-82-0"></span>**Configure to Route Enable a Production Line**

## **About This Task**

Only if a production line is route-enabled, you can use it in the discrete applications. This topic describes how to route-enable a production line and use it in the discrete applications.

#### **Procedure**

- 1. To use a production line in discrete applications, route-enable each production line that you want to use by right-clicking the production line, and selecting **Route enabled <name of the production line>**. For more information, refer to the *About Enabling a Production Line for Using a Route* topic in the Plant Applications Administrator Help.
- 2. To import route-enabled production lines from one Plant Applications server to another, perform the following steps:
	- a. Export the production lines and related data from the source server.
	- b. In the destination server, create a sample production line, and add a sample unit.
	- c. Right-click the production line that you have created, and select **Route enabled <name of the production line>**.
	- d. Import the production lines and related data to the destination server.
	- e. Right-click each production line that you have imported, and then select **Route enabled <name of the production line>**.

You can now use the production lines in discrete applications using the destination Plant Applications server.

# **Chapter 7**

## **Troubleshooting**

## **Topics:**

- [Frequently Asked Questions](#page-84-0) [\(Non-Docker only\)](#page-84-0)
- [Troubleshoot the Tomcat Error](#page-84-0)
- [Troubleshoot Access Issues](#page-85-0)
- Renew the Docker Certificate

## <span id="page-84-0"></span>**Frequently Asked Questions (Non-Docker only)**

Can I access the log files created after the Plant Applications Web Client installation or upgrade process?

Yes. You can access the log files created during the installation process from the following directory: %USERPROFILE%\APPDATA\Local\Temp. The log files are available in the format Plant Applications Universal Client yyddmmhhmmss.

- What happens if I upgrade JAVA after installing the Plant Applications Web Client? If you upgrade JAVA later, it might create some issues in using the Plant Applications Web Client, and Tomcat might stop. To resolve this issue, refer to the Community article 000020691 in the support site [http://support.ge-ip.com](http://support.ge-ip.com/).
- What should I do if the installation of GE Proficy Historian Server fails? If Transport Layer Security (TLS) 1.1 or 1.2, or the security policy for using the FIPS compliant algorithms is enabled, the Historian installation process fails. To install Historian successfully, you must temporarily disable the required feature, and then after successful Historian installation enable the feature again.

## **Troubleshoot the Tomcat Error**

## **About This Task**

The following **Tomcat** screen appears when you try to upgrade the Plant Applications Web Client and there is an issue with the Tomcat service.

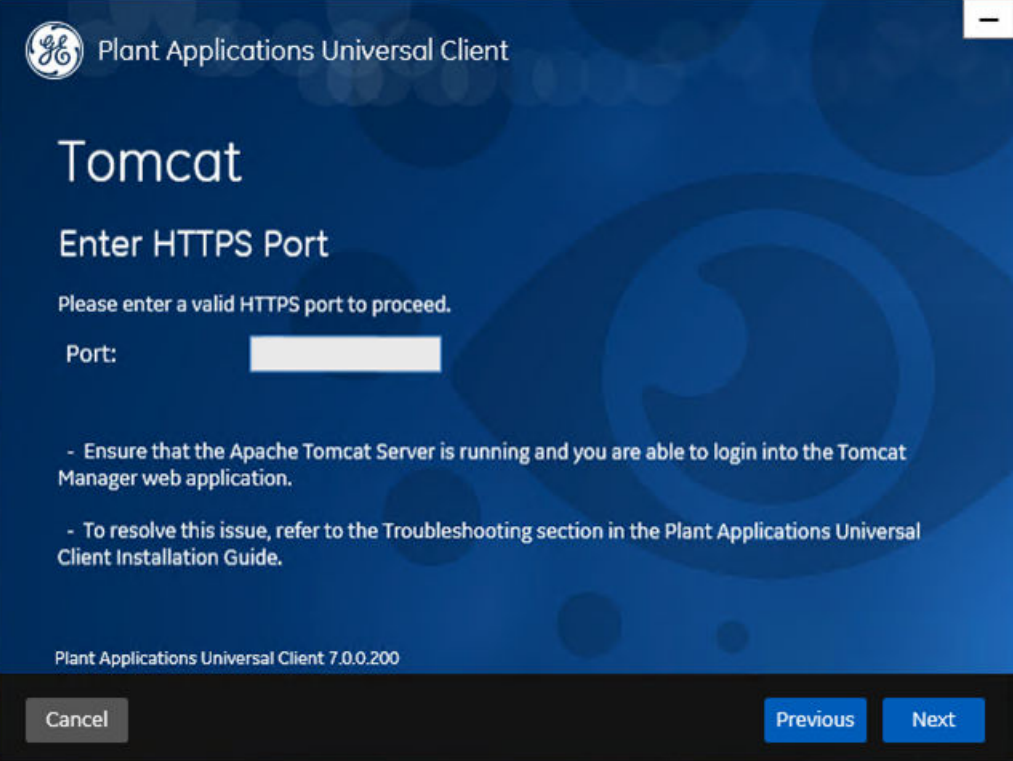

To troubleshoot the Tomcat service error, perform the following steps:

#### <span id="page-85-0"></span>**Procedure**

- 1. In the **Tomcat** window, ensure that you have entered the correct **HTTPS** port to continue with the installation.
- 2. Ensure that the Tomcat service is running.
	- a. Log in to the computer where you installed the Plant Applications Web Client.
	- b. Select **Start**, and then search for the Services application.
	- c. In the command prompt, enter services.msc. The **User Account Control** window appears.
	- d. Select **Yes**.

The **Services** window appears.

e. Verify that the **Status** of the Tomcat service configured during the Plant Applications Web Client installation appears as **Running**. If not, start the service.

## **Troubleshoot Access Issues**

This topic describes how to troubleshoot issues when you cannot access Operations Hub UAA, Apache CouchDB, or the Plant Applications database using the host name from the machine on which Docker has been installed. This is applicable only if you have installed Plant Applications Web Client using Docker.

## **Procedure**

- 1. If the Operations Hub UAA server is not accessible using the host name from the machine on which Docker has been installed, perform the following steps:
	- a) For each application that will be deployed in Plant Applications Web Client, add the following line in the plantapps-web-docker/env.yml and plantapps-universal-client/env.yml files<sup>.</sup>

```
extra hosts:
      - "<host name of the UAA server>:<IP address of the UAA
server>"
```

```
nonconformance-app:
  image: registry.gear.ge.com/dig-plantapps/nonconformance-app:
  container name: nonconformance-app
  environment:
    NODE_TLS_REJECT_UNAUTHORIZED: 0
 volumes:
    - //c/latest/AppHub/nonconformance-app/app.properties.json:
  extra hosts:
      - "<your.uaa.hostname>:<ip>"
  secrets:
    - uaa cert crt
    - UAA CA pem
  networks:
    - PAWeb
```
b) Using the Command Prompt, change the directory to plantapps-web-docker, and run the following command: ./PA\_Services\_Start\_Lix.sh

- <span id="page-86-0"></span>c) Using the Command Prompt, change the directory to plantapps-universal-client, and then run the following command: . / PA\_Apps\_Start\_Lix.sh
- 2. If the Apache CouchDB UAA server is not accessible using the host name from the machine on which Docker has been installed, perform the following steps:
	- a) For each application that will be deployed in Plant Applications Web Client, add the following line in the plantapps-web-docker/env.yml and plantapps-universal-client/env.yml files:

```
extra hosts:
     ^-- "<host name of the UAA server>:<IP address of the UAA
server>"
```
- b) Using the Command Prompt, change the directory to plantapps-web-docker, and run the following command: ./PA\_Services\_Start\_Lix.sh
- c) Using the Command Prompt, change the directory to plantapps-universal-client, and then run the following command: . / PA\_Apps\_Start\_Lix.sh
- 3. If the Plant Applications Web Client server is not accessible using the host name from the machine on which Docker has been installed, perform the following steps:
	- a) For each application that will be deployed in Plant Applications Web Client, add the following line in the plantapps-web-docker/env.yml and plantapps-universal-client/env.yml files:

```
extra hosts:
     ^-- "<host name of the UAA server>:<IP address of the UAA
server>"
```
- b) Using the Command Prompt, change the directory to plantapps-web-docker, and run the following command: ./PA\_Services\_Start\_Lix.sh
- c) Using the Command Prompt, change the directory to plantapps-universal-client, and then run the following command: . / PA\_Apps\_Start\_Lix.sh

## **Renew the Docker Certificate**

If Docker-based Plant Applications Universal Client machine is shut down during the 90-day interval period, Docker swarm stops working due to certificate expiry. This is a workaround to renew the expired swarm certificates.

#### **Procedure**

- 1. Stop the Docker service using the following command: sudo service docker stop
- 2. Modify the system date to a previous date (that is, a date before the certificate expired) using the following command: sudo date  $-s$  "04 Feb 2020  $11:00:00"$
- 3. Start the Docker service using the following command: sudo service docker start
- 4. Generate new certificates using the following command: sudo docker swarm ca  $-$ rotate
- 5. Stop the Docker service using the following command: sudo service docker stop
- 6. Set the system date to current time using the following command: sudo date  $-s$  "04 Feb 2020 11:00:00"
- 7. Start the Docker service using the following command: sudo service docker start

## **Chapter 8**

## **Reference**

## **Topics:**

• Configure the GE Proficy [Historian Server Security](#page-88-0) **[Settings](#page-88-0)** 

## <span id="page-88-0"></span>**ConƉgure the GE ProƉcy Historian Server Security Settings**

## **About This Task**

Configure the security settings in the GE Proficy Historian Server to enable the Plant Applications Web Client to use the GE Proficy Historian Server as the User Account and Authentication (UAA) server.

#### **Procedure**

- 1. Log in to the Proficy Historian Administrator.
- 2. Select **DataStores**.
- 3. Select the **Security** tab.
- 4. In the **Enforce Strict Client Authentication** row, select **Disabled**.
- 5. In the **Enforce Strict Collector Authentication** row, select **Disabled**.
- 6. Select **Update**.

The GE Proficy Historian Server is now configured for the Plant Applications Web Client. You can now install the Plant Applications Web Client on the same computer as the GE Proficy Historian Server.